# **brother.**

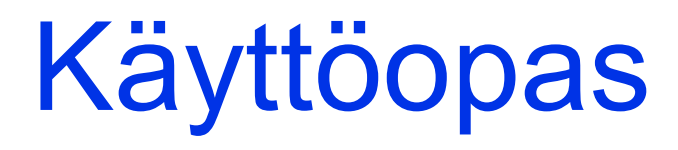

# DCP-J140W

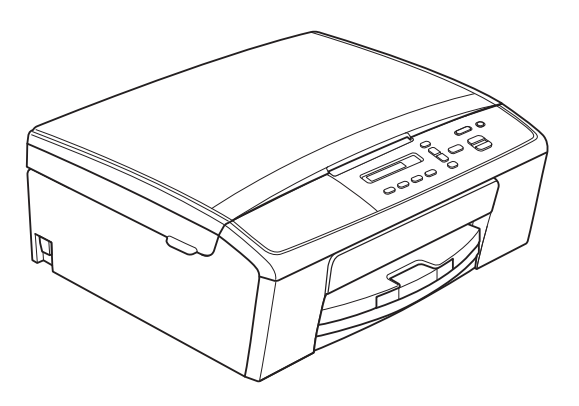

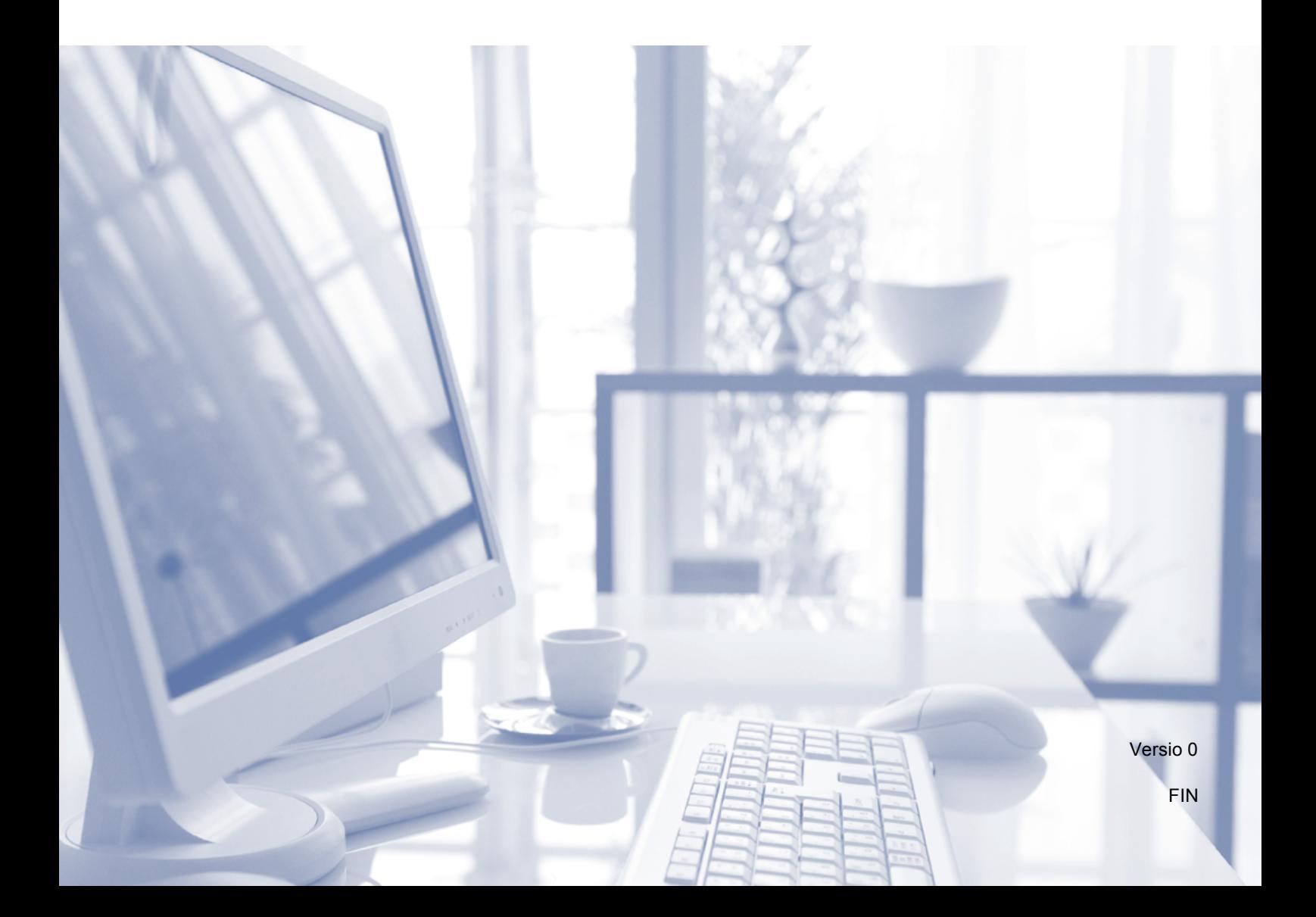

<span id="page-1-1"></span><span id="page-1-0"></span>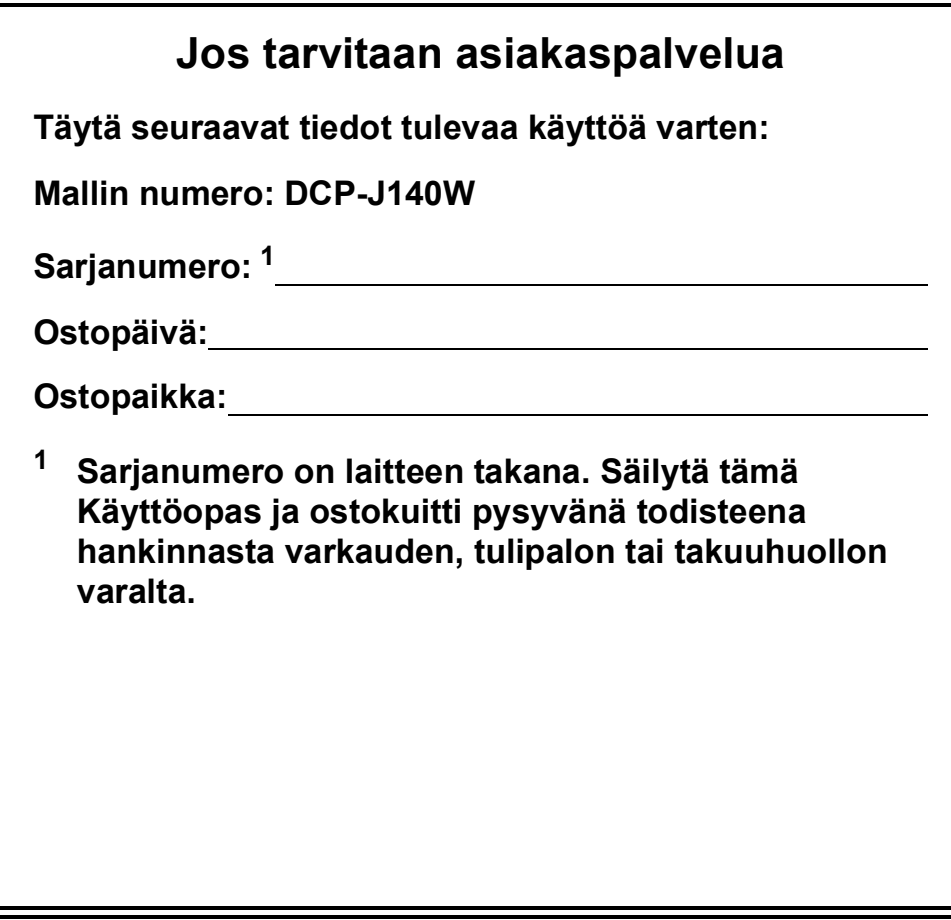

**Rekisteröi laite internetissä osoitteessa**

**<http://www.brother.com/registration/>**

© 2012 Brother Industries, Ltd. Kaikki oikeudet pidätetään.

# **Käyttöoppaat ja niiden sijainti**

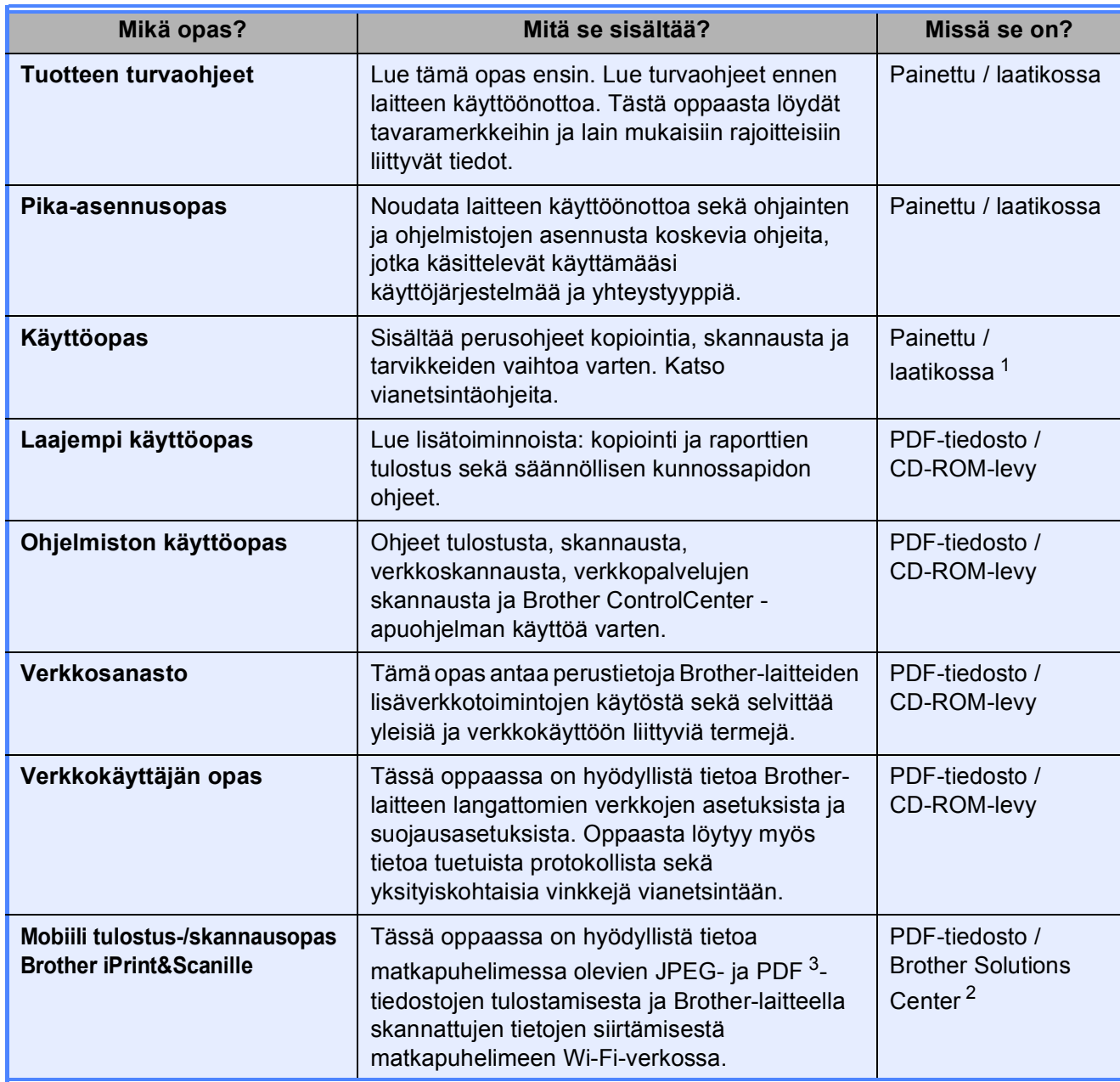

<span id="page-2-0"></span><sup>1</sup> Saattaa vaihdella eri maissa.

<span id="page-2-2"></span><sup>2</sup> Käy osoitteessa [http://solutions.brother.com/.](http://solutions.brother.com/)

<span id="page-2-1"></span><sup>3</sup> Windows® Phone ei tue PDF-tulostusta.

# **Sisällysluettelo (Käyttöopas)**

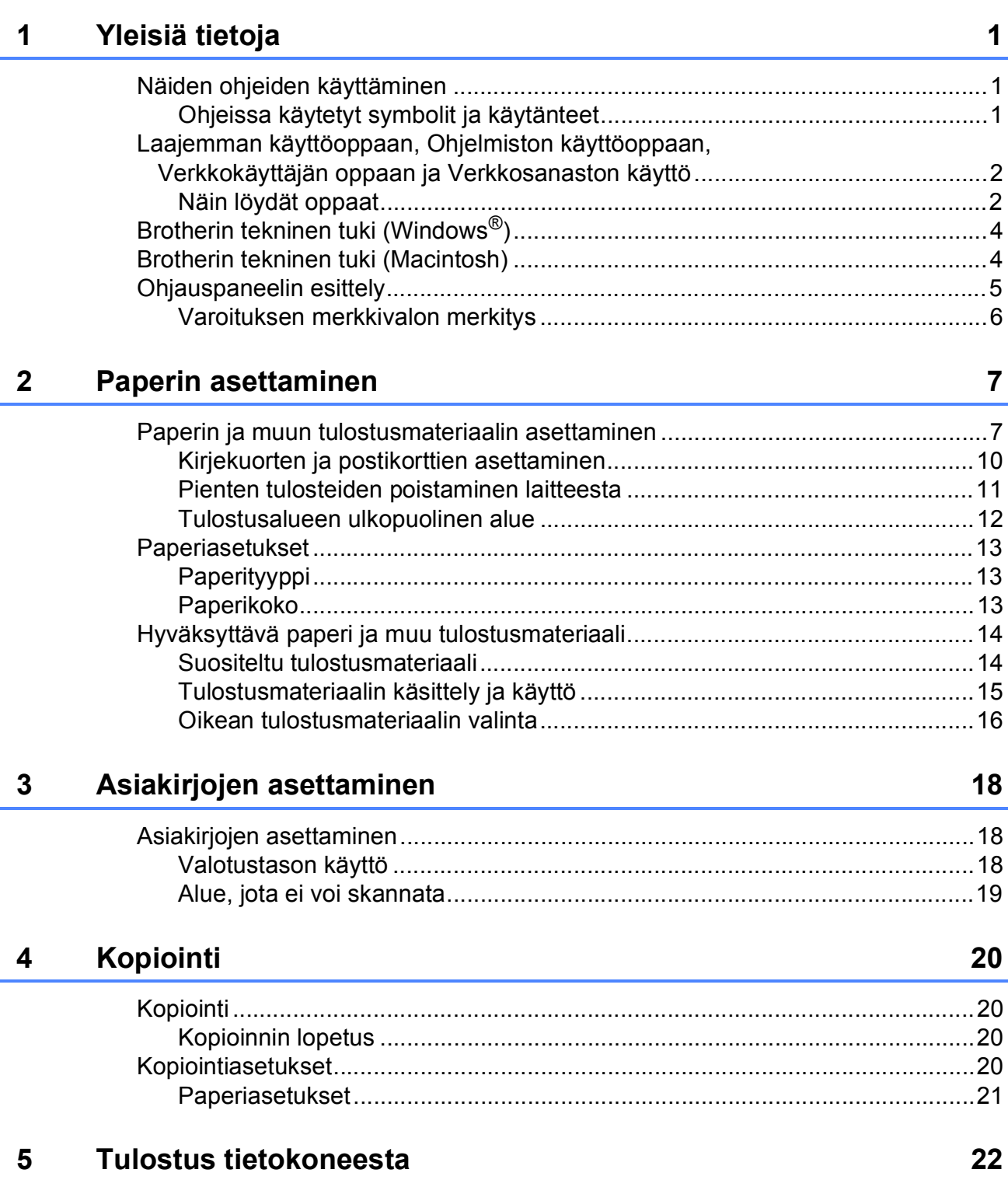

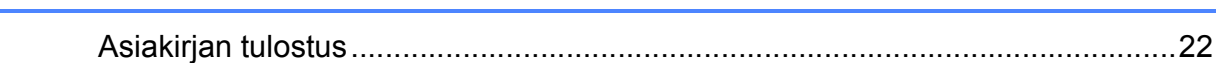

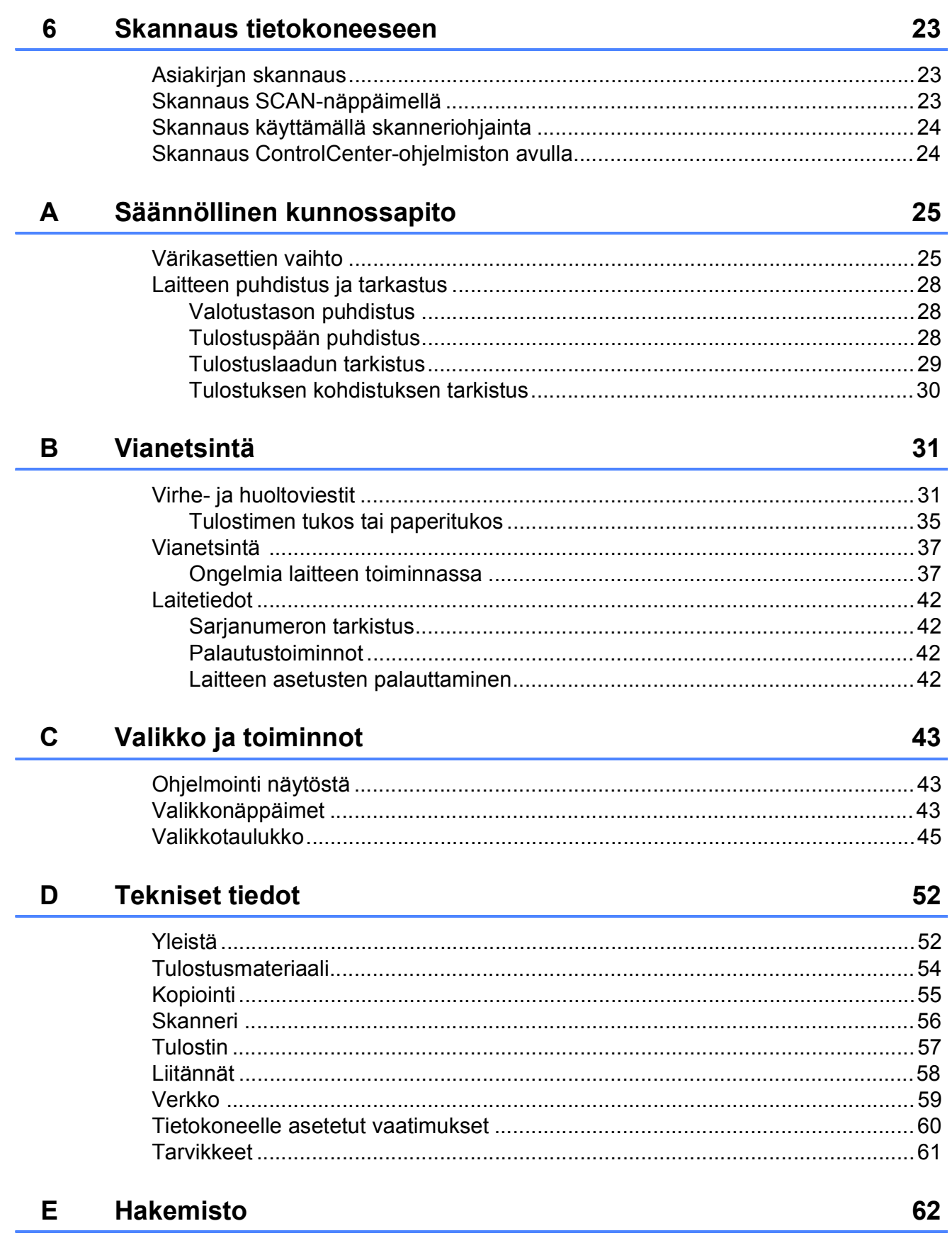

# **Sisällysluettelo (Laajempi käyttöopas)**

Laajempi käyttöopas sisältää kuvaukset seuraavista ominaisuuksista ja toiminnoista. Laajempi käyttöopas löytyy CD-ROM-levyltä.

#### *1 Yleiset asetukset*

*Muistiin tallennus Lepotila Automaattinen sammutus Nestekidenäyttö*

#### *2 Raporttien tulostus*

*Raportit*

#### *3 Kopiointi*

*Kopiointiasetukset Kopiointiasetukset*

#### *A Säännöllinen kunnossapito*

*Laitteen puhdistus ja tarkastus Laitteen pakkaus ja lähetys*

#### *B Sanasto*

*C Hakemisto*

# <span id="page-6-0"></span>**Yleisiä tietoja <sup>1</sup>**

# <span id="page-6-1"></span>**<sup>1</sup> Näiden ohjeiden käyttäminen <sup>1</sup>**

Kiitos Brother-laitteen hankinnasta! Lukemalla ohjeet saat parhaan hyödyn laitteestasi.

# <span id="page-6-2"></span>**Ohjeissa käytetyt symbolit ja käytänteet <sup>1</sup>**

Ohjeissa käytetään seuraavia symboleja ja käytänteitä.

- **Lihavoitu teksti** Lihavoitu fontti viittaa tiettyihin painikkeisiin laitteen ohjauspaneelissa tai tietokoneen näytössä. *Kursivoitu*  Kursivoidulla fontilla on
- *teksti* merkitty tärkeät kohdat tai sillä viitataan asiaan liittyvään toiseen aiheeseen.
- Courier New Laitteen nestekidenäytön viestit tunnistaa Courier New fontista.

# **VAROITUS**

VAROITUS ilmaisee mahdollisen vaaratilanteen, joka voi aiheuttaa kuoleman tai vakavia tapaturmia, jos tilannetta ei vältetä.

# **HUOMAUTUS**

HUOMAUTUS ilmaisee mahdollisen vaaratilanteen, joka voi aiheuttaa vähäisiä tai kohtalaisia tapaturmia, jos tilannetta ei vältetä.

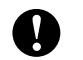

### **Tärkeää**

Tärkeää ilmaisee mahdollisen vaaratilanteen, joka voi aiheuttaa aineellisia vahinkoja tai estää tuotteen asianmukaisen toiminnan, jos tilannetta ei vältetä.

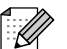

Vinkit kertovat, miten eri tilanteissa tulee toimia tai miten toimintoa voi käyttää muiden ominaisuuksien kanssa.

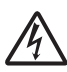

Suurjännite-kuvakkeet varoittavat mahdollisista sähköiskuista.

# <span id="page-7-0"></span>**Laajemman käyttöoppaan, Ohjelmiston käyttöoppaan, Verkkokäyttäjän oppaan ja Verkkosanaston käyttö**

Tämä käyttöopas ei sisällä kaikkia laitteeseen liittyviä tietoja, kuten ohjeita kopioinnin, tulostimen, skannerin ja verkon lisäominaisuuksien käyttöön. Kun olet valmis perehtymään yksityiskohtaisiin tietoihin näistä toiminnoista, lue **Laajempi käyttöopas**, **Ohjelmiston käyttöopas**, **Verkkokäyttäjän opas** ja **Verkkosanasto**, jotka ovat CD-ROM-levyllä.

# <span id="page-7-1"></span>**Näin löydät oppaat <sup>1</sup>**

#### **Näin löydät oppaat (Windows®) <sup>1</sup>**

Kun haluat tarkastella oppaita, valitse **Käynnistä**-valikon ohjelmaluettelosta **Brother**, **DCP-XXXX** (jossa XXXX on laitemallin nimi) ja sitten **Käyttöoppaat**.

Jos ohjelmistoa ei ole asennettu, oppaat löytyvät CD-ROM-levyltä seuraavien ohjeiden avulla:

Käynnistä tietokone. Aseta Brother CD-ROM -levy CD-ROM-asemaan.

#### $\mathbb Z$ **Vinkki**

Jos Brother-näyttö ei avaudu automaattisesti, valitse **Oma tietokone (Tietokone)**, kaksoisnapsauta CD-ROMkuvaketta ja kaksoisnapsauta **start.exe**tiedostoa.

2 Jos mallinimen valintanäyttö tulee näkyviin, napsauta oman mallisi nimeä.

**3** Jos kielen valintanäyttö tulee näkyviin, napsauta haluttua kieltä. CD-ROMlevyn ylävalikko avautuu.

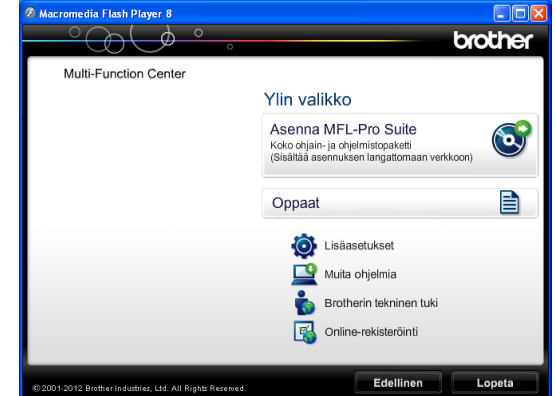

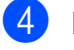

Napsauta **Oppaat**.

e Napsauta **PDF-oppaat**. Jos maanäyttö tulee näkyviin, valitse haluttu maa. Kun käyttöoppaiden luettelo tulee näkyviin, valitse opas, jota haluat lukea.

#### **Näin löydät oppaat (Macintosh) <sup>1</sup>**

**1** Käynnistä Macintosh-tietokone. Aseta Brother CD-ROM -levy CD-ROMasemaan. Seuraava ikkuna tulee näkyviin.

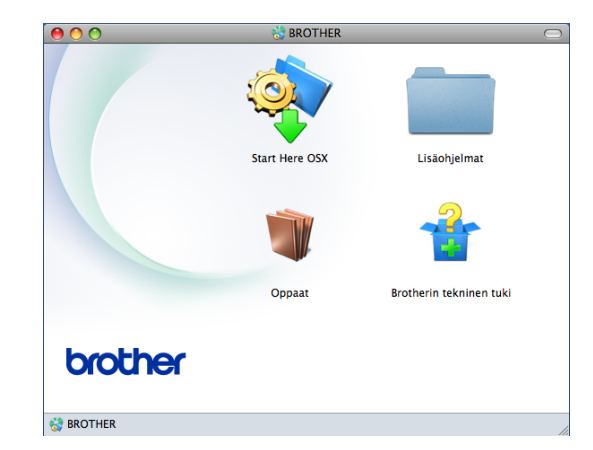

- b Kaksoisosoita **Oppaat**-symbolia. Jos mallinimen valintanäyttö avautuu, valitse ensin mallinimi ja osoita sitten seuraava.
- **6** Jos kielen valintanäyttö avautuu, kaksoisosoita haluttua kieltä.
- **4** Kaksoisosoita **top.pdf** -tiedostoa. Jos maanäyttö tulee näkyviin, valitse haluttu maa.
- 6 Kun käyttöoppaiden luettelo tulee näkyviin, valitse opas, jota haluat lukea.

#### **Skannausohjeet <sup>1</sup>**

Voit skannata asiakirjoja monella eri tavalla. Ohjeet löytyvät seuraavasti:

#### **Ohjelmiston käyttöopas**

- *Skannaus*
- *ControlCenter*
- *Verkkoskannaus*

#### **Verkkoasetusten ohjeet <sup>1</sup>**

Laite voidaan kytkeä langattomaan verkkoon.

**Perusasetusten ohjeet** 

(**▶▶**Pika-asennusopas)

- Langaton tukiasema tai reititin tukee Wi-Fi Protected Setup- tai AOSS™-toimintoa
	- $(\rightarrow)$ Pika-asennusopas)
- Lisätietoja verkkoasetuksista

(**▶▶**Verkkokäyttäjän opas)

# <span id="page-9-0"></span>**Brotherin tekninen tuki (Windows®) <sup>1</sup>**

CD-ROM-levy sisältää kaikki tarvitsemasi yhteystiedot, kuten internet-tuen (Brother Solutions Center) yhteystiedot.

■ Napsauta **Ylin valikko** -valikossa **Brotherin tekninen tuki**. Näyttöön tulee tämä ikkuna:

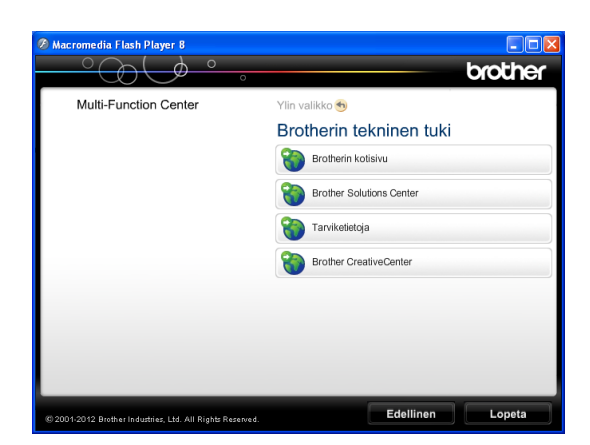

- Pääset sivustoomme (<http://www.brother.com/>) napsauttamalla **Brotherin kotisivu**.
- Voit lukea uutisia ja viimeisimpiä tuotetukitietoja ([http://solutions.brother.com/\)](http://solutions.brother.com/) napsauttamalla **Brother Solutions Center**.
- Saat tietoja alkuperäisistä Brothertarvikkeista niiden sivustosta ([http://www.brother.com/original/\)](http://www.brother.com/original/) napsauttamalla **Tarviketietoja**.
- Pääset Brother CreativeCenter -sivustoon (<http://www.brother.com/creativecenter/>), josta voit ladata ja tulostaa MAKSUTTOMIA valokuvaprojekteja ja tulostettavia latauksia, napsauttamalla **Brother CreativeCenter**.
- Voit palata Ylävalikkoon napsauttamalla **Edellinen**, tai jos haluat lopettaa, napsauta **Lopeta**.

# <span id="page-9-1"></span>**Brotherin tekninen tuki (Macintosh) <sup>1</sup>**

CD-ROM-levy sisältää kaikki tarvitsemasi yhteystiedot, kuten internet-tuen (Brother Solutions Center) yhteystiedot.

■ Kaksoisosoita **Brotherin tekninen tuki** -kuvaketta. Näyttöön tulee tämä ikkuna:

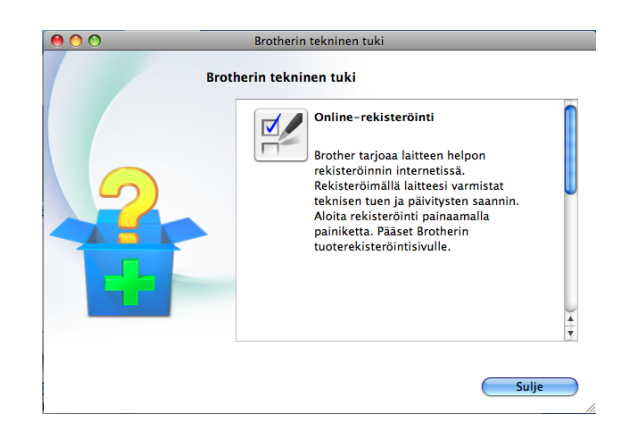

- Rekisteröi laitteesi Brotherin tuotteiden rekisteröintisivulla ([http://www.brother.com/registration/\)](http://www.brother.com/registration/) osoittamalla **Online-rekisteröinti**.
- Voit lukea uutisia ja viimeisimpiä tuotetukitietoja ([http://solutions.brother.com/\)](http://solutions.brother.com/) osoittamalla **Brother Solutions Center**.
- Saat tietoja alkuperäisistä Brothertarvikkeista niiden sivustosta ([http://www.brother.com/original/\)](http://www.brother.com/original/) osoittamalla **Tarviketietoja**.

# <span id="page-10-0"></span>**Ohjauspaneelin esittely <sup>1</sup>**

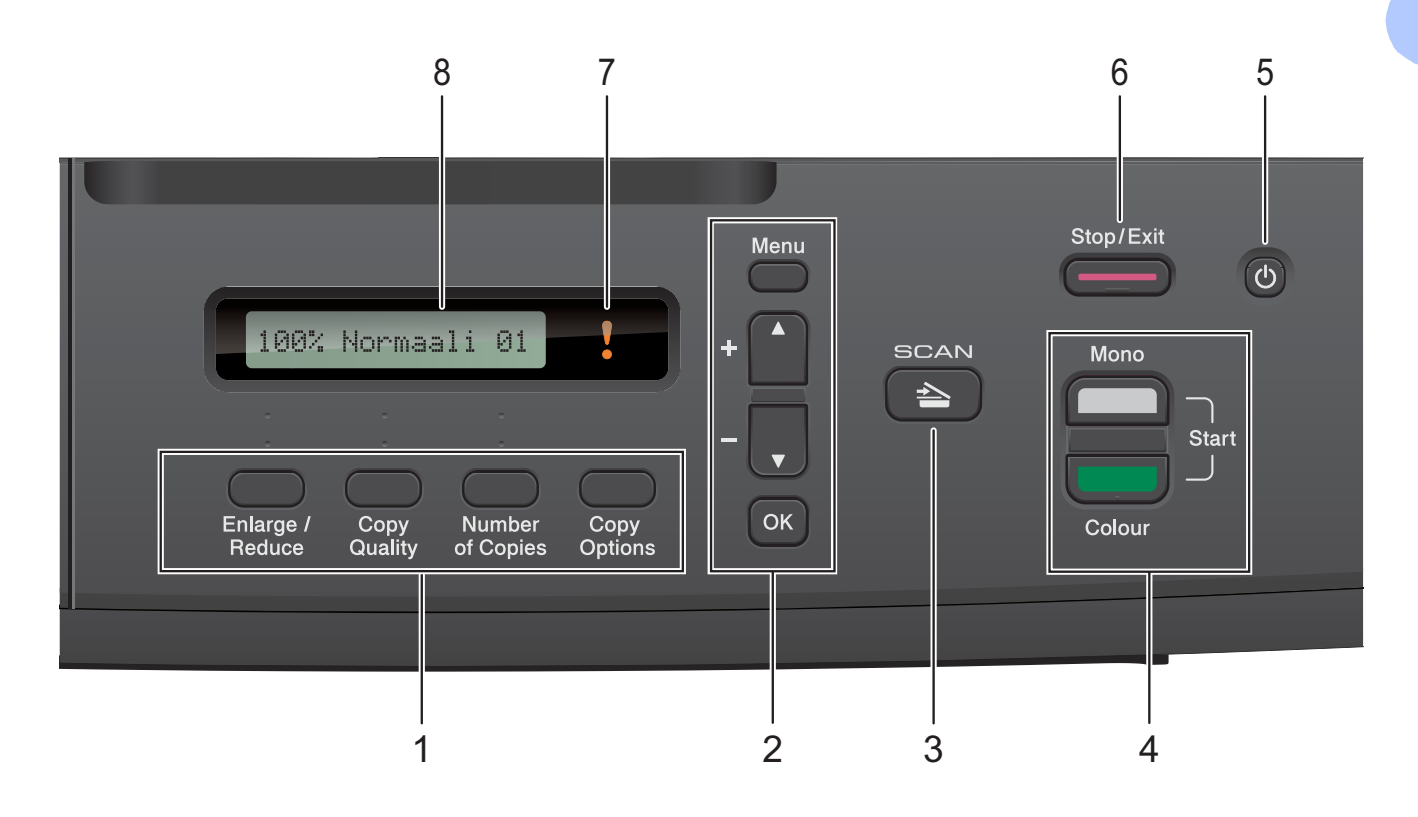

#### **1 Kopiointinäppäimet:**

Voit muuttaa kopiointiasetuksia väliaikaisesti kopiointitilassa.

- **Enlarge/Reduce (Suurenna/Pienennä)** Kopioiden suurentaminen tai pienentäminen valitussa suhteessa.
- **Copy Quality (Kopion laatu)** Kopioiden laadun muuttaminen väliaikaisesti.
- **Number of Copies (Kopiomäärä)** Useiden kopioiden ottaminen.
- **Copy Options (Kopiointiasetukset)** Kopioinnin väliaikaisasetusten valitseminen nopeasti ja helposti.

#### **2 Valikkonäppäimet:**

- **Menu (Valikko)** Avaa päävalikon.
- +**a** tai -**b**
	- Valikkojen ja asetusten nopea selaus.
- <span id="page-10-1"></span>**OK**

Asetuksen valitseminen.

 $3 \quad \Rightarrow$  SCAN (SKANNAUS)

Skannaustilan käyttäminen.

**4 Käynnistysnäppäimet:**

#### **Mono Start (M/V-käynnistys)**

Voit tehdä mustavalkoisia kopioita. Voit myös aloittaa skannaustoiminnon (värillisenä tai mustavalkoisena riippuen ControlCenter-ohjelmiston skannausasetuksesta).

#### **Colour Start (Värikäynnistys)**

Voit tehdä värillisiä kopioita. Voit myös aloittaa skannaustoiminnon (värillisenä tai mustavalkoisena riippuen ControlCenterohjelmiston skannausasetuksesta).

**5**

Voit kytkeä laitteen päälle tai pois päältä. Vaikka laitteesta olisi katkaistu virta, laite puhdistaa silti tulostuspään säännöllisin väliajoin, jotta tulostuslaatu säilyisi hyvänä. Laite kannattaa pitää aina kytkettynä verkkovirtaan, jotta tulostuspäiden käyttöikä pidentyisi, väriaineen käyttö olisi mahdollisimman taloudellista ja tulostuslaatu säilyisi hyvänä.

#### **6 Stop/Exit (Lopeta/Poistu)**

Toiminnon lopettaminen tai valikosta poistuminen.

#### **7 Varoituksen merkkivalo**

Vilkkuu oranssinvärisenä, kun nestekidenäytössä on virheviesti tai tärkeä tilaviesti.

#### **8 Nestekidenäyttö**

Näytön ohjeet auttavat laitteen käytössä ja asetusten määrittämisessä.

### <span id="page-11-0"></span>**Varoituksen merkkivalon merkitys <sup>1</sup>**

Varoitusvalo ilmaisee DCP:n tilan. Nestekidenäyttö näyttää laitteen nykyisen tilan valmiustilassa.

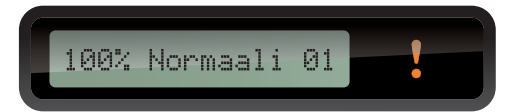

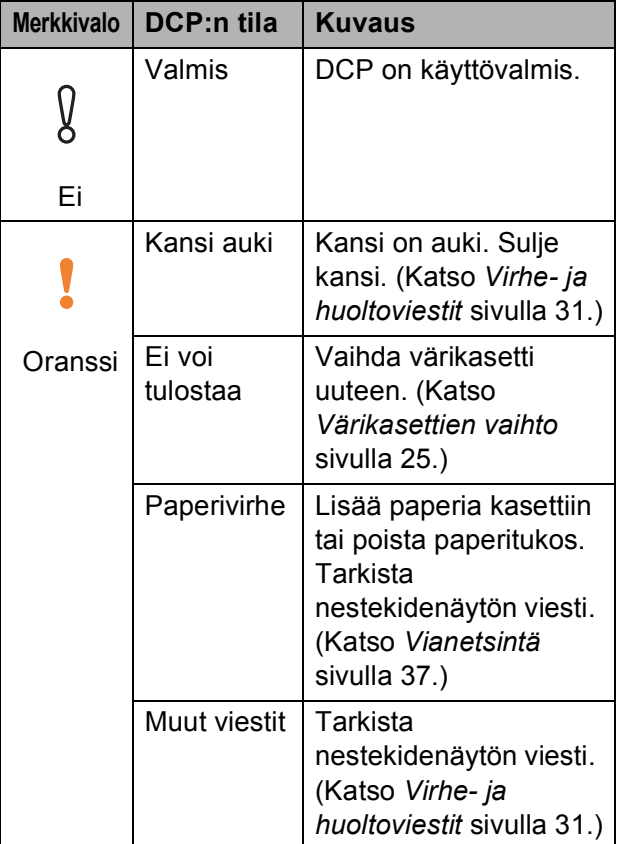

# <span id="page-12-0"></span>**Paperin asettaminen**

# <span id="page-12-1"></span>**Paperin ja muun tulostusmateriaalin asettaminen <sup>2</sup>**

Lataa paperikasettiin kerrallaan vain yhdenkokoista ja -tyyppistä paperia.

**4** Vedä paperikasetti kokonaan ulos laitteesta.

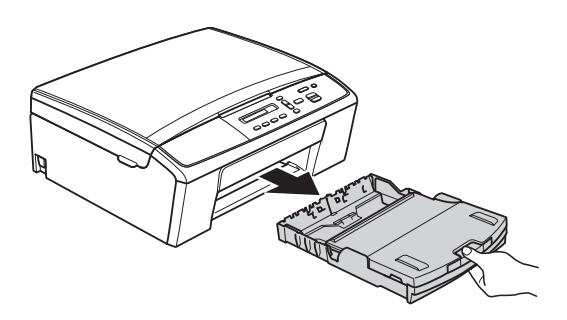

# **Vinkki**

Jos paperituen läppä (1) on auki, sulje se ja sulje sitten myös paperituki (2).

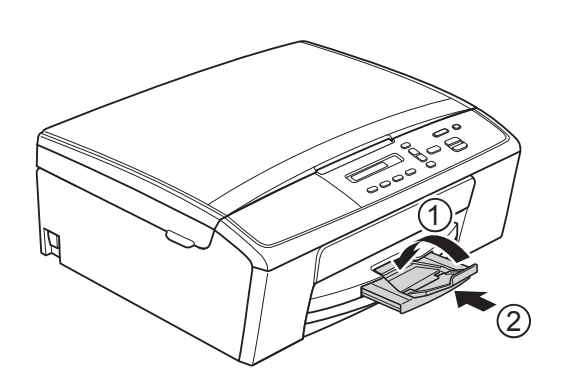

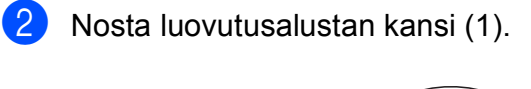

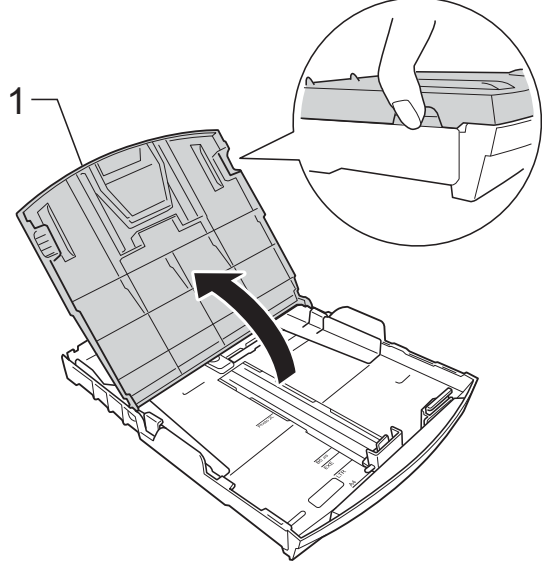

 $\overline{3}$  Paina paperin sivuohjaimia (1) ja sitten pituusohjainta (2) varovasti ja säädä ne paperikoon mukaan. Käytä kumpaakin kättä.

Varmista, että paperin sivuohjainten (1) ja pituusohjaimen (2) kolmiomerkit (3) ovat samalla kohdalla käytetyn paperikoon merkkien kanssa.

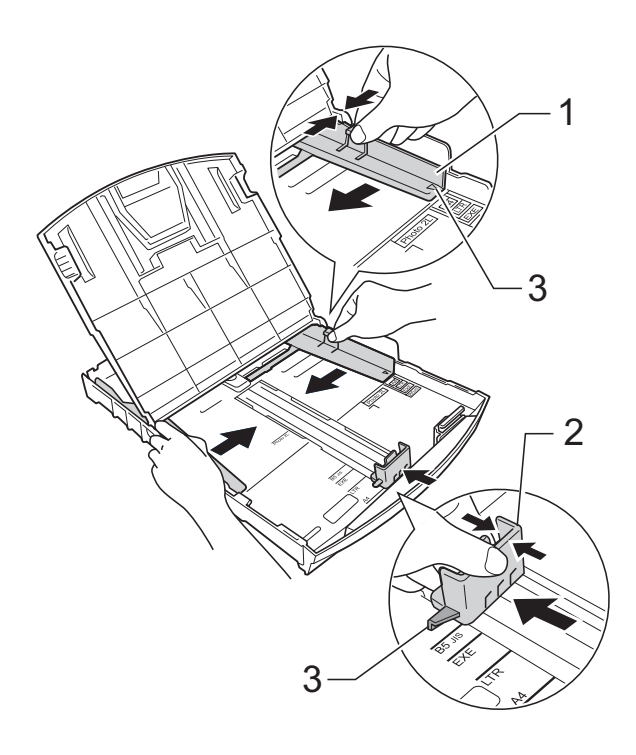

# **Vinkki**

Jos käytät Legal-kokoista paperia, pidä yleisohjaimen vapautuspainiketta (1) painettuna samalla, kun vedät paperikasetin etureunaa ulospäin.

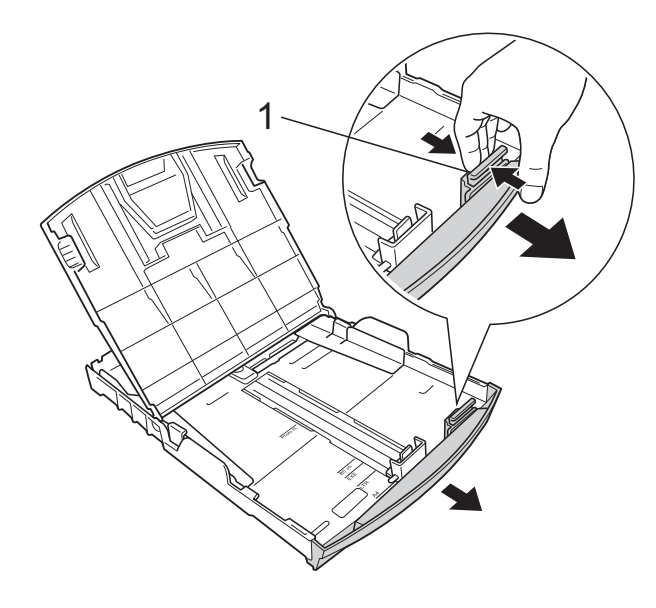

4 Vältä paperitukokset ja syöttövirheet leyhyttelemällä paperit.

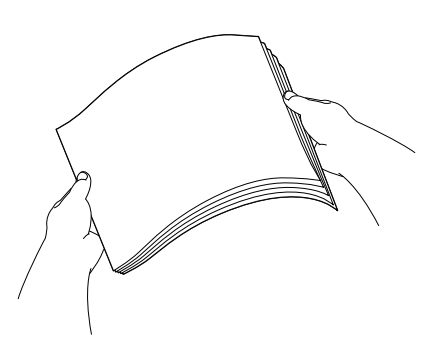

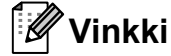

Varmista aina, että paperi ei ole käpristynyt tai rypistynyt.

<span id="page-13-0"></span>**5** Aseta paperi varovasti paperikasettiin tulostuspuoli alaspäin ja yläreuna edellä.

Tarkista, että paperi on paperikasetissa tasaisesti.

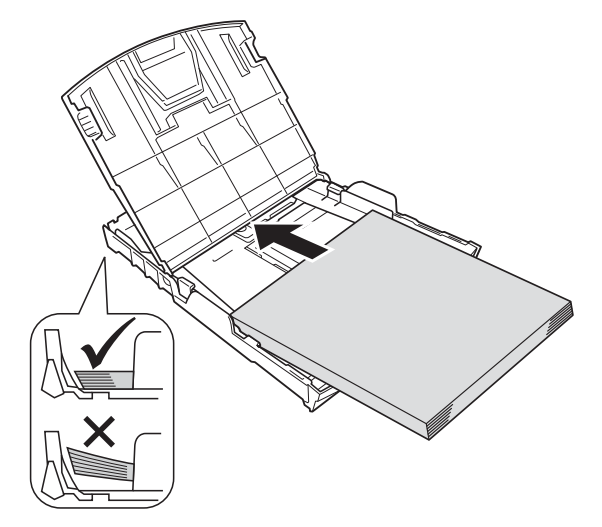

### **Tärkeää**

Varo työntämästä paperia liian syvälle, sillä se saattaa taipua kasetin takaosassa ja aiheuttaa paperin syöttöhäiriöitä.

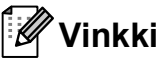

Jos haluat lisätä paperia, kun paperikasetissa on vielä paperia, poista jäljellä olevat paperit kasetista ja aseta ne takaisin kasettiin yhdessä lisättävien papereiden kanssa. Muista aina leyhytellä paperit, ennen kuin asetat ne paperikasettiin. Jos papereita ei leyhytetä, laite voi syöttää useita sivuja kerrallaan.

6 Säädä paperin sivuohjaimet (1) varovasti paperin leveyden mukaan. Käytä kumpaakin kättä. Varmista, että sivuohjaimet koskettavat paperin reunoja.

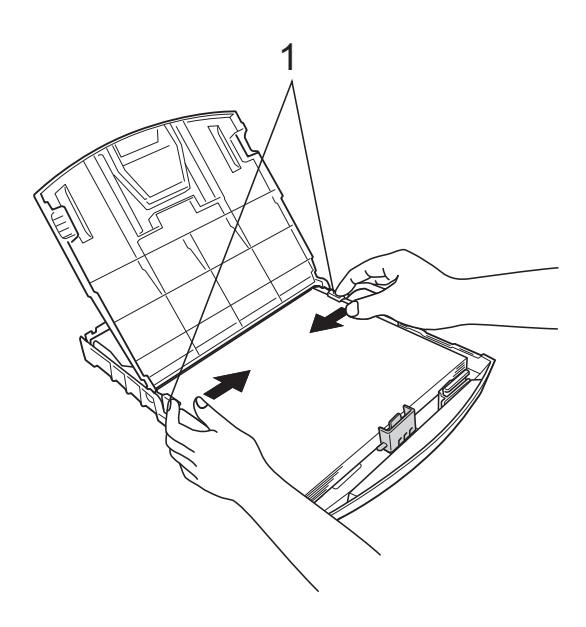

<span id="page-14-0"></span><sup>9</sup> Pidä paperikasettia paikoillaan ja vedä paperitukea (1), kunnes se naksahtaa. Avaa sitten paperituen läppä (2).

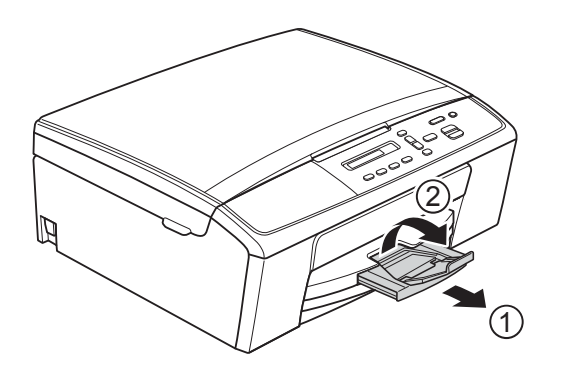

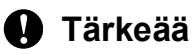

ÄLÄ käytä paperituen läppää Legal-koon papereille.

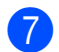

**7** Sulje luovutusalustan kansi.

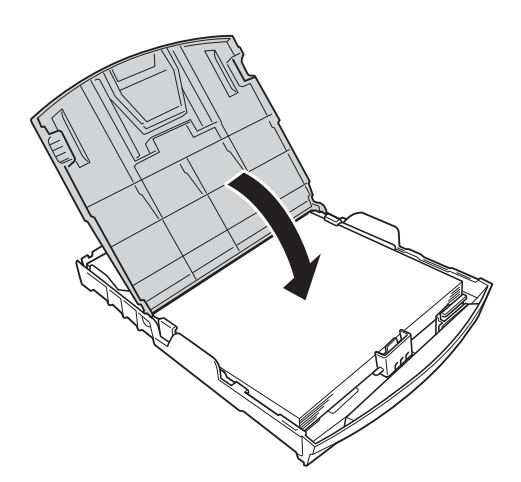

h Työnnä paperikasetti *hitaasti* laitteeseen.

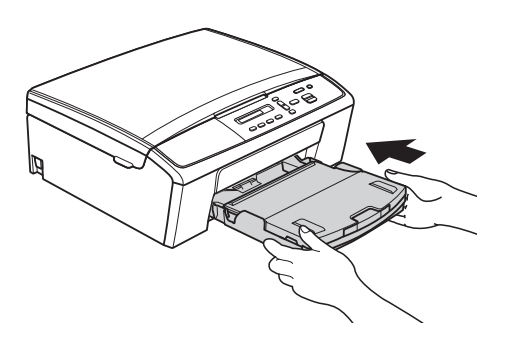

### <span id="page-15-0"></span>**Kirjekuorten ja postikorttien asettaminen <sup>2</sup>**

#### **Tietoja kirjekuorista <sup>2</sup>**

- Käytä kirjekuoria, jotka painavat 80–95  $q/m^2$ .
- **Joidenkin kirjekuorien marginaalit on** asetettava sovellusohjelmassa. Tee testitulostus, ennen kuin tulostat useita kirjekuoria.

#### **Tärkeää**

ÄLÄ käytä seuraavia kirjekuorityyppejä, sillä ne aiheuttavat paperinsyöttöongelmia:

- Pussikirjekuoria.
- Ikkunallisia kirjekuoria.
- Kohokuvioisia kirjekuoria.
- Kirjekuoria, joissa on liittimiä.
- Kirjekuoria, joiden sisäpuolelle on painettu tekstiä tai kuvia.

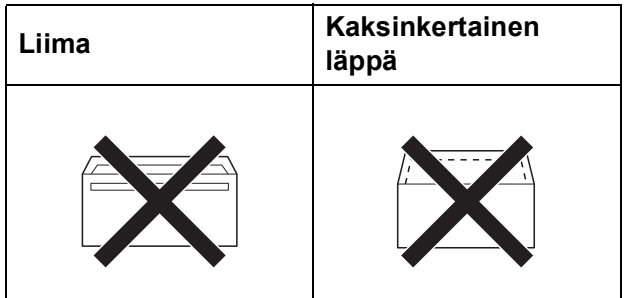

Joskus voi ilmetä paperinsyöttöongelmia kirjekuorien paksuuden, koon tai läpän muodon vuoksi.

#### **Kirjekuorten ja postikorttien asettaminen <sup>2</sup>**

**1** Ennen kuin asetat kirjekuoret tai postikortit kasettiin, paina niiden kulmat ja sivut mahdollisimman litteiksi.

#### **Tärkeää**

Jos useampi kirjekuori tai postikortti lähtee liikkeelle yhtä aikaa, yritä uudelleen asettamalla paperikasettiin yksi kirjekuori tai postikortti kerrallaan.

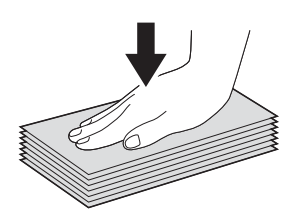

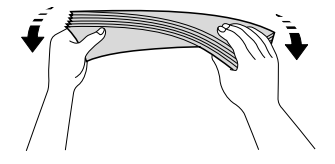

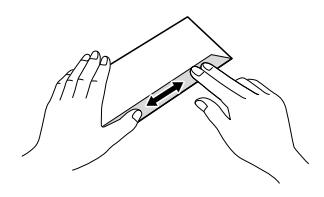

**2** Aseta kirjekuoret tai postikortit paperikasettiin osoitepuoli alaspäin ja etureuna (kirjekuoren yläreuna) edellä kuvan mukaisesti. Paina varovasti molemmin käsin paperin sivuohjaimia (1) ja pituusohjainta (2) ja säädä ne kirjekuorten tai postikorttien koon mukaan.

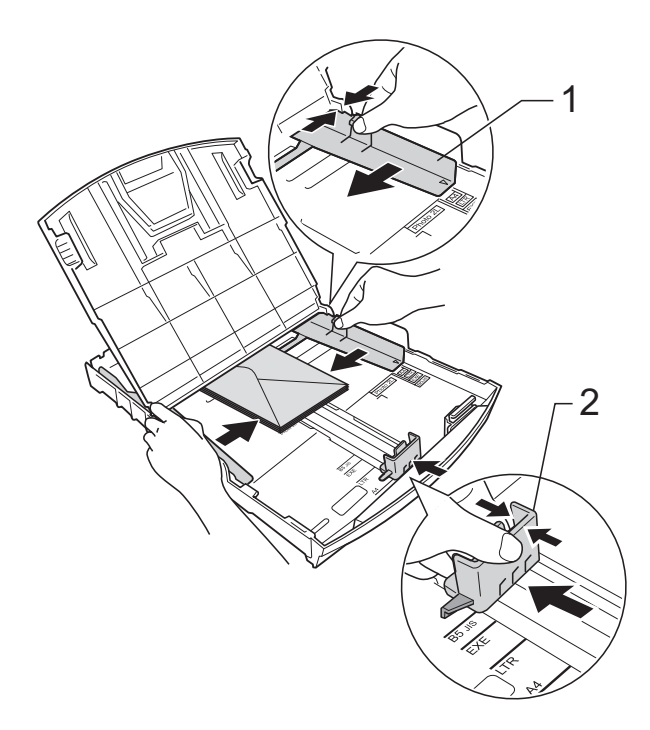

**Jos tulostaminen on vaikeaa kirjekuoriin, joissa on läppä lyhyessä päässä, kokeile seuraavaa: <sup>2</sup>**

- 
- **4** Avaa kirjekuoren läppä.
	- b Aseta kirjekuori paperikasettiin siten, että osoitepuoli on alaspäin ja läppä on asetettu kuvan mukaan.

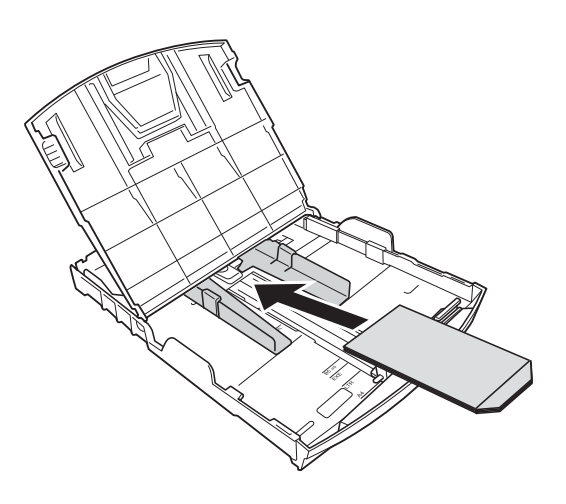

**3** Valitse tulostinohiaimen valintaikkunassa **Tulostus käänteisenä** (Windows®) tai **Käännä sivun suuntaus** (Macintosh) ja säädä koko ja marginaalit käyttämässäsi sovelluksessa. uuOhjelmiston käyttöopas: *Tulostus*  $(Windows^@)$ uuOhjelmiston käyttöopas: *Tulostus* (Macintosh)

### <span id="page-16-0"></span>**Pienten tulosteiden poistaminen laitteesta <sup>2</sup>**

Kun pienikokoinen paperi tulostetaan laitteesta luovutusalustan kannelle, et ehkä pysty tarttumaan siihen. Varmista, että tulostus on päättynyt, ja vedä sitten alusta kokonaan ulos laitteesta.

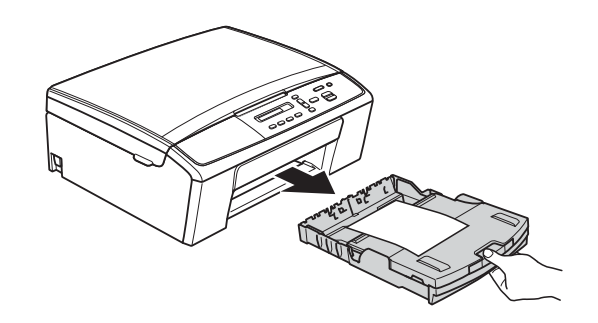

### <span id="page-17-0"></span>**Tulostusalueen ulkopuolinen alue <sup>2</sup>**

Tulostusalue riippuu käytettävän sovelluksen asetuksista. Alla olevat luvut osoittavat irtoarkkien ja kirjekuorten tulostusalueen ulkopuoliset osat. Laite voi tulostaa irtoarkin tummennetuille alueille vain, kun reunaton tulostus on käytettävissä ja käytössä.

**▶▶**Ohjelmiston käyttöopas: *Tulostus* (Windows<sup>®</sup>)

uuOhjelmiston käyttöopas: *Tulostus* (Macintosh)

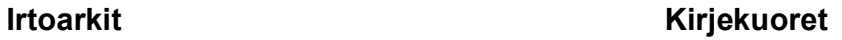

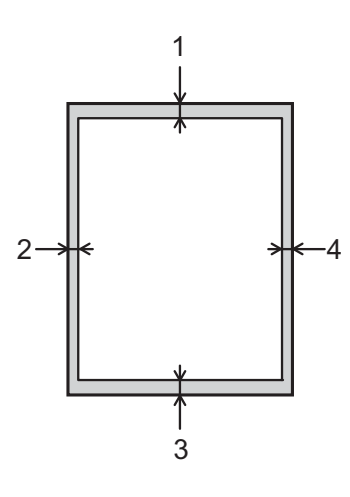

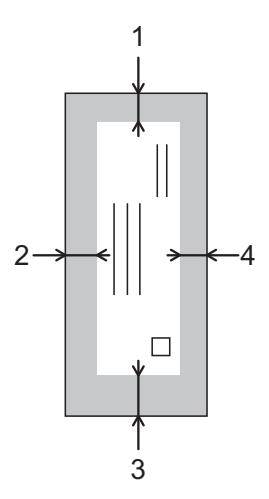

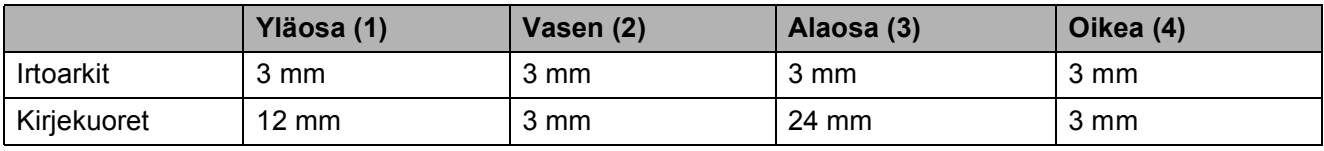

### **Vinkki**

Reunatonta tulostusta ei voi käyttää kirjekuorissa.

# <span id="page-18-0"></span>**Paperiasetukset <sup>2</sup>**

# <span id="page-18-3"></span><span id="page-18-1"></span>**Paperityyppi <sup>2</sup>**

Saat parhaan tulostuslaadun, kun valitset käytettävän paperityypin laitteesta.

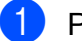

a Paina **Menu**.

- **Paina ▲ tai ▼ ja valitse 2. Kopio.** Paina **OK**.
- **6** Paina **▲** tai **▼** ja valitse 1.Paperityyppi. Paina **OK**.

**4** Paina **A** tai **▼** ja valitse

Tavall. paperi, Mustesuihkupap., Brother BP71, Brother BP61, Muu kiiltävä tai Kalvo. Paina **OK**.

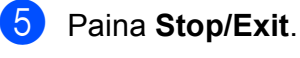

### **Vinkki**

Laite syöttää tulostetut arkit tekstipuoli ylöspäin laitteen etupuolella olevan paperikasetin päälle. Kun tulostat piirtoheitinkalvoille tai kiiltävälle paperille, poista jokainen arkki kasetilta heti tulostuksen jälkeen. Näin vältät tekstin tahraantumisen ja paperitukokset.

# <span id="page-18-2"></span>**Paperikoko <sup>2</sup>**

Kopioiden tulostamiseen voidaan käyttää seuraavia paperikokoja: A4, A5, Letter, Legal ja 10 × 15 cm. Kun käytettävän paperin kokoa muutetaan, samalla on muutettava myös paperikoon asetusta.

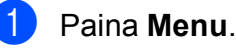

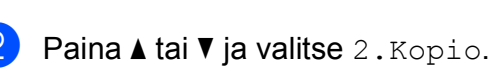

Paina **OK**.

**6** Paina **A** tai **V** ja valitse 2. Paperikoko. Paina **OK**.

4 Paina **▲** tai ▼ ja valitse käytettävä paperikoko: A4, A5, 10x15cm, Letter tai Legal. Paina **OK**.

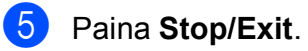

# <span id="page-19-0"></span>**Hyväksyttävä paperi ja muu tulostusmateriaali <sup>2</sup>**

Laitteessa käytettävä paperityyppi voi vaikuttaa tulostuslaatuun.

Asetusten mukainen paras tulostuslaatu saadaan aikaan varmistamalla, että laitteen paperityyppiasetus vastaa kasettiin asetetun tulostuspaperin tyyppiä.

Voit käyttää tavallista paperia, mustesuihkupaperia (päällystettyä paperia), kiiltävää paperia, piirtoheitinkalvoja ja kirjekuoria.

Ennen suurten paperimäärien hankintaa on suositeltavaa kokeilla eri paperityyppejä.

Saat parhaat tulokset käyttämällä Brotherpaperia.

- Kun tulostat mustesuihkupaperille (päällystetylle paperille), piirtoheitinkalvolle tai kiiltävälle paperille, valitse oikea tulostusmateriaali tulostinohjaimen **Perusasetukset**välilehdeltä tai valikon Paperityyppiasetuksesta. (Katso *[Paperityyppi](#page-18-3)* [sivulla 13](#page-18-3).)
- $\blacksquare$  Kun tulostat Brotherin valokuvapaperille, aseta paperikasettiin yksi ylimääräinen arkki samaa valokuvapaperia. Paperipakkaukseen on lisätty ylimääräinen arkki tätä tarkoitusta varten.
- Kun tulostat piirtoheitinkalvoille, lisää paperikasettiin yksi ylimääräinen arkki.
- Kun tulostat piirtoheitinkalvoille tai valokuvapaperille, poista jokainen arkki alustalta heti tulostuksen jälkeen. Näin vältät tekstin tahraantumisen tai paperitukokset.
- Vältä koskettamasta paperin tulostuspintaa välittömästi tulostuksen jälkeen. Pinta saattaa olla osin märkä ja voi tahrata sormesi.

# <span id="page-19-1"></span>**Suositeltu tulostusmateriaali <sup>2</sup>**

Suosittelemme Brother-paperia, jotta saat parhaan tulostuslaadun. (Katso seuraavaa taulukkoa.)

Jos maassasi ei ole Brother-paperia saatavana, suosittelemme eri paperilaatujen kokeilua ennen suurten määrien hankintaa.

Piirtoheitinkalvoiksi suosittelemme 3M Transparency Film -kalvoja.

#### **Brother-paperi**

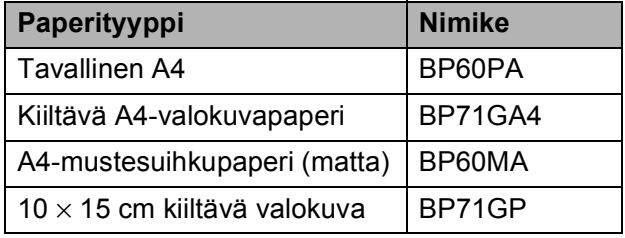

# <span id="page-20-0"></span>**Tulostusmateriaalin käsittely ja käyttö <sup>2</sup>**

- Säilytä paperi alkuperäispakkauksessa ja pidä pakkaus suljettuna. Pidä paperi tasaisena ja kuivana. Vältä sen altistusta suoralle auringonvalolle ja kuumuudelle.
- Älä kosketa valokuvapaperin kiiltävää (päällystettyä) puolta. Aseta valokuvapaperi kasettiin kiiltävä puoli alaspäin.
- Älä kosketa piirtoheitinkalvojen kumpaakaan puolta, sillä kalvo imee herkästi ihosta kosteutta ja ihon rasvaa, mikä voi heikentää tulostuslaatua. Lasertulostimille/-kopiokoneille suunnitellut piirtoheitinkalvot voivat tahrata seuraavaksi tulostettavan asiakirjan. Käytä ainoastaan mustesuihkutulostukseen suositeltuja piirtoheitinkalvoja.
- **Paperin molemmille puolille voi tulostaa** vain, jos käytössä on tulostus tietokoneelta.

uuOhjelmiston käyttöopas: *Tulostus* (Windows®) uuOhjelmiston käyttöopas: *Tulostus* (Macintosh)

### **Tärkeää**

ÄLÄ käytä seuraavanlaisia papereita:

• vahingoittuneita, käpristyneitä, rypistyneitä tai epäsäännöllisen muotoisia papereita

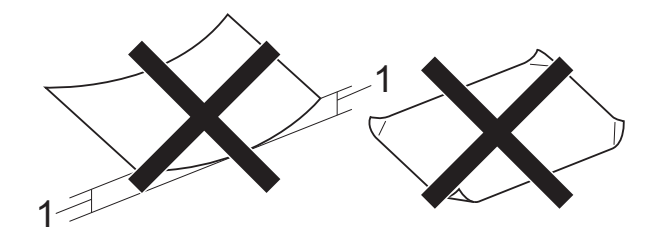

- **1 2 mm:n tai sitä suurempi käyristymä voi aiheuttaa paperitukoksia.**
- erittäin kiiltäviä tai hyvin karkeapintaisia papereita
- papereita, joita ei voi asettaa yhtenäiseen pinoon
- lyhytkuituisia papereita

#### **Luovutusalustan kannen paperikapasiteetti <sup>2</sup>**

Korkeintaan 50 arkkia 80 g/m2 -painoista A4 paperia.

■ Piirtoheitinkalvot ja valokuvapaperi on poistettava luovutusalustan kannelta yksi kerrallaan. Näin vältetään tulosteen tahraantuminen.

# <span id="page-21-0"></span>**Oikean tulostusmateriaalin valinta <sup>2</sup>**

## <span id="page-21-1"></span>**Paperityyppi ja -koko eri käyttötarkoituksiin <sup>2</sup>**

<span id="page-21-2"></span>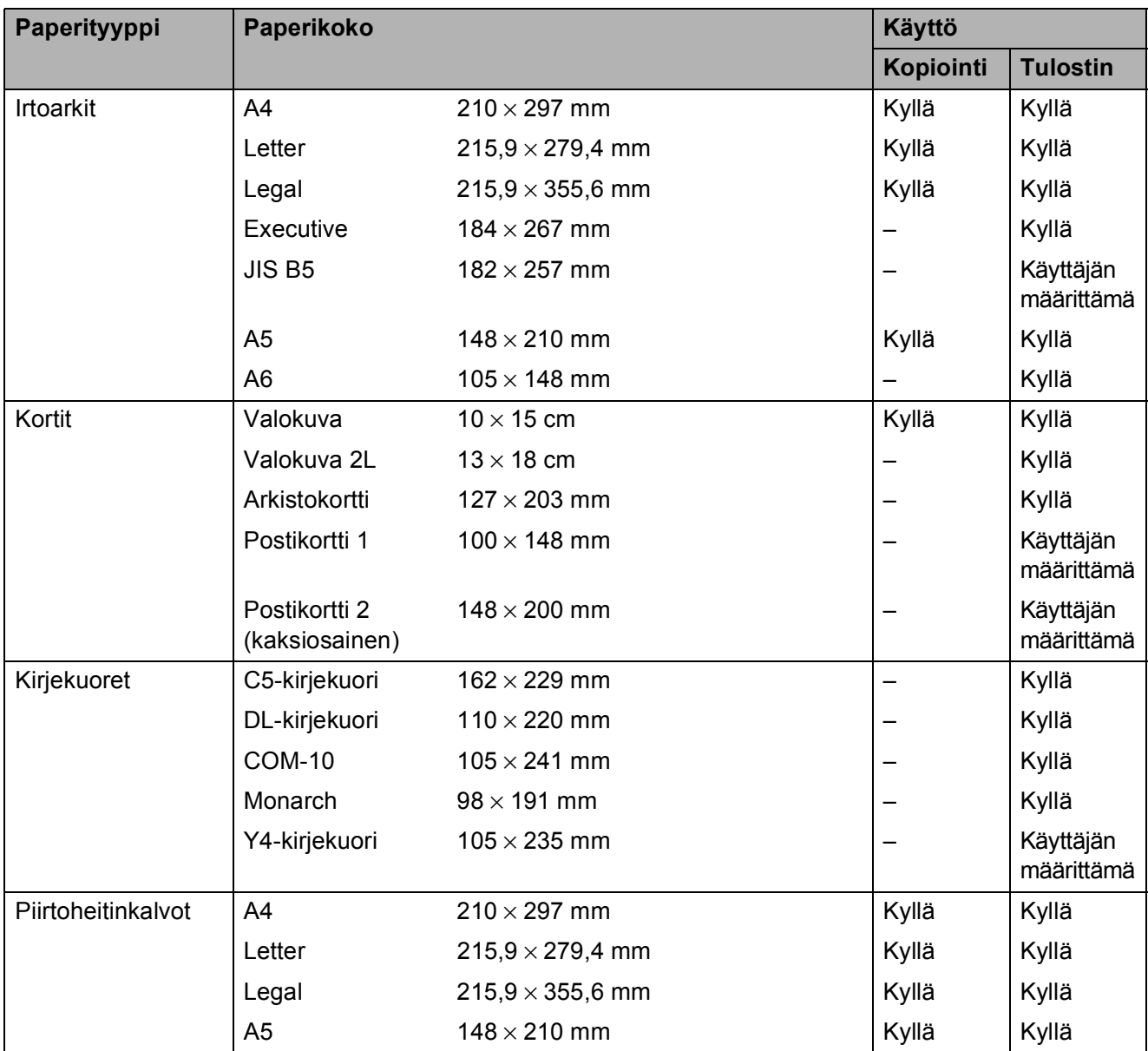

Paperin asettaminen

### <span id="page-22-2"></span>**Paperin paino, paksuus ja kapasiteetti <sup>2</sup>**

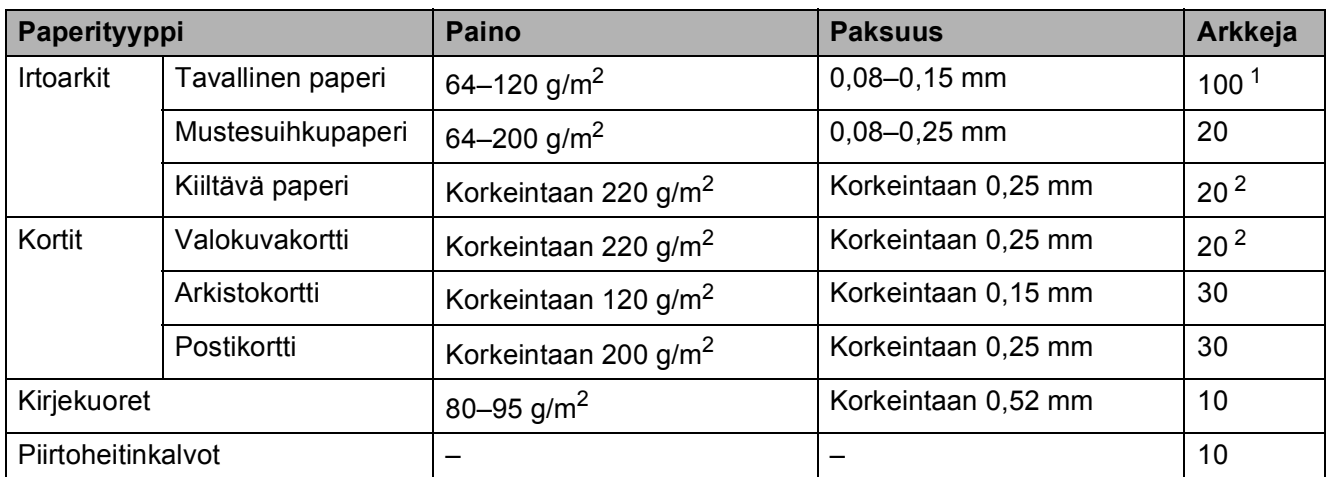

<span id="page-22-3"></span><span id="page-22-0"></span>1 Korkeintaan 100 arkkia 80 g/m<sup>2</sup> -painoista paperia.

<span id="page-22-1"></span><sup>2</sup> BP71 (260 g/m<sup>2</sup>) -paperi on suunniteltu erityisesti Brother-mustesuihkutulostimia varten.

**2**

# <span id="page-23-0"></span>**Asiakirjojen asettaminen <sup>3</sup>**

# <span id="page-23-1"></span>**Asiakirjojen asettaminen <sup>3</sup>**

Asiakirjoja voi kopioida ja skannata valotustasolta.

# <span id="page-23-2"></span>**Valotustason käyttö <sup>3</sup>**

Valotustason avulla voit kopioida tai skannata kirjan sivut tai yhden sivun kerrallaan.

### **Tuetut asiakirjakoot <sup>3</sup>**

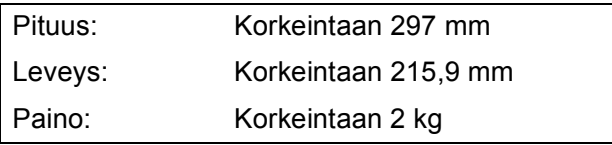

#### **Asiakirjojen asettaminen <sup>3</sup>**

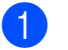

Nosta valotustason kansi ylös.

b Sijoita asiakirja **tekstipuoli alaspäin** valotustason vasempaan yläkulmaan vasemmalla ja ylhäällä olevien merkkien mukaan.

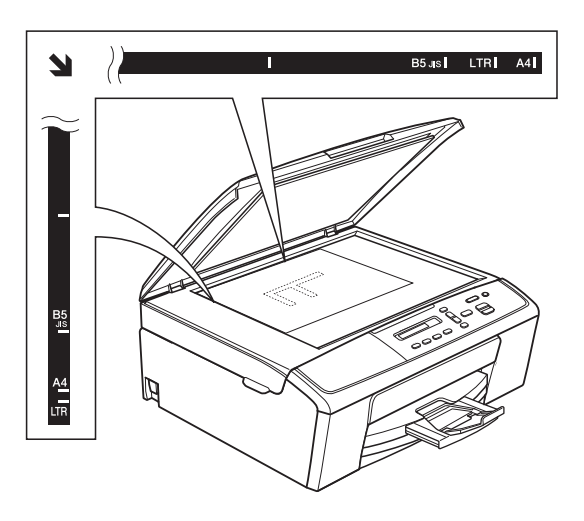

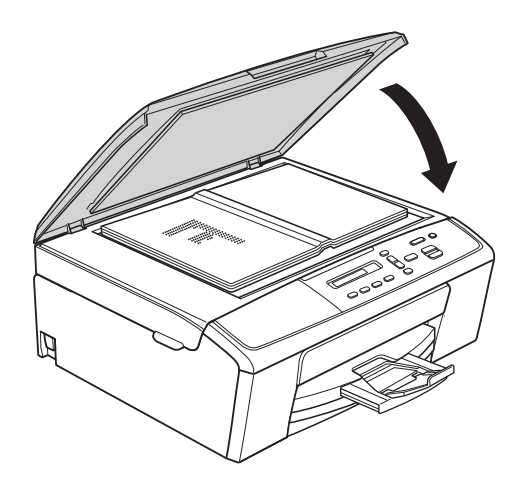

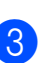

Sulje valotustason kansi.

#### **Tärkeää**

Jos skannaat kirjaa tai paksua asiakirjaa, ÄLÄ iske kantta kiinni tai paina sitä.

# <span id="page-24-0"></span>**Alue, jota ei voi skannata <sup>3</sup>**

Skannattava alue riippuu käytettävän sovelluksen asetuksista. Seuraavassa kuvassa on merkitty alueet, joita ei voi skannata.

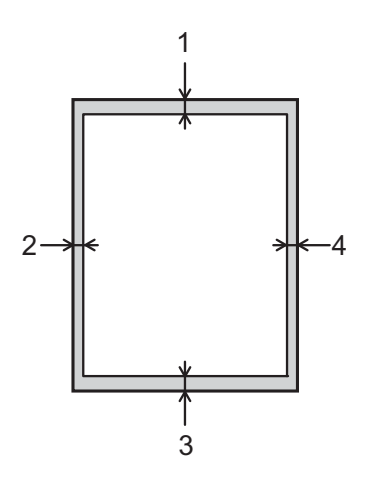

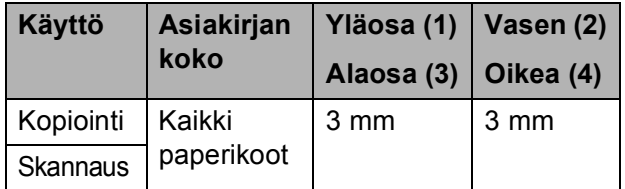

**3**

**20**

# <span id="page-25-0"></span>**Kopiointi <sup>4</sup>**

# <span id="page-25-1"></span>**Kopiointi <sup>4</sup>**

**4**

Seuraavat vaiheet esittelevät kopioinnin peruskäytön.

a Aseta asiakirja valotustasolle *tekstipuoli alaspäin*. (Katso *[Asiakirjojen asettaminen](#page-23-1)* [sivulla 18](#page-23-1).)

2 Jos haluat ottaa useita kopioita, paina useaan kertaan **Number of Copies**, kunnes näet haluamasi kopiomäärän (enintään 99). Paina **a** tai **b**, jos haluat muuttaa kopioiden määrää.

**8** Paina Mono Start tai Colour Start.

# <span id="page-25-2"></span>**Kopioinnin lopetus <sup>4</sup>**

Lopeta kopiointi painamalla **Stop/Exit**.

# <span id="page-25-3"></span>**Kopiointiasetukset <sup>4</sup>**

Voit muuttaa kopiointiasetuksia väliaikaisesti seuraavaa kopiota varten kopiointinäppäimillä. Voit käyttää erilaisia asetusyhdistelmiä.

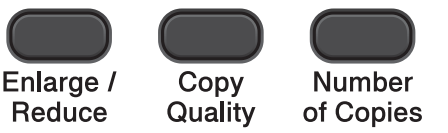

Copy **Options** 

Laite siirtyy takaisin oletusasetuksiin minuutin kuluttua siitä, kun kopiointi on päättynyt.

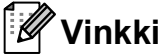

Voit tallentaa useimmin käyttämiäsi kopiointiasetuksia oletusasetuksiksi. Ohjeet tähän on kunkin toiminnon kohdalla.

#### (Käyttöopas)

Lisätietoja seuraavien kopiointiasetusten muuttamisesta >>[sivu 21.](#page-26-1)

- **Paperityyppi**
- Paperikoko

(Laajempi käyttöopas)

Lisätietoja seuraavien kopiointiasetusten muuttamisesta

- uuLaajempi käyttöopas: *Kopiointi*
- Suurennus/pienennys
- Laatu
- Tummuus
- Sivun asettelu
- 2in1 (henkilökortti)

### <span id="page-26-1"></span><span id="page-26-0"></span>**Paperiasetukset <sup>4</sup>**

#### <span id="page-26-2"></span>**Paperityyppi <sup>4</sup>**

Jos kopioit erikoispaperille, määritä laitteen asetukset kyseisen paperityypin mukaan, jotta saat parhaan mahdollisen tulostuslaadun.

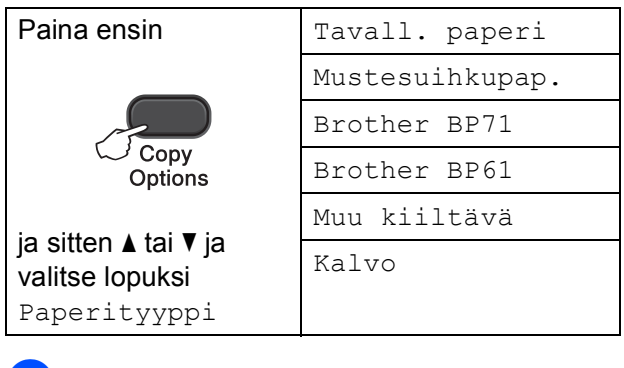

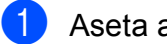

**1** Aseta asiakirja laitteeseen.

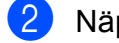

**2 Näppäile kopioiden lukumäärä.** 

- **63** Paina Copy Options ja ▲ tai ▼ ja valitse Paperityyppi. Paina **OK**.
- 4 Paina **▲** tai ▼ ja valitse käytettävä paperityyppi. Paina **OK**.

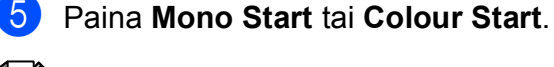

### **Vinkki**

Lisätietoja oletusasetusten muuttamisesta on kohdassa *[Paperityyppi](#page-18-1)* sivulla 13.

#### <span id="page-26-3"></span>**Paperikoko <sup>4</sup>**

Jos kopioidaan muulle kuin A4-paperille, Paperikoko-asetusta on muutettava. Kopiointi on mahdollista vain A4-, A5-, Valokuva 10  $\times$  15 cm-, Letter- tai Legalpaperille.

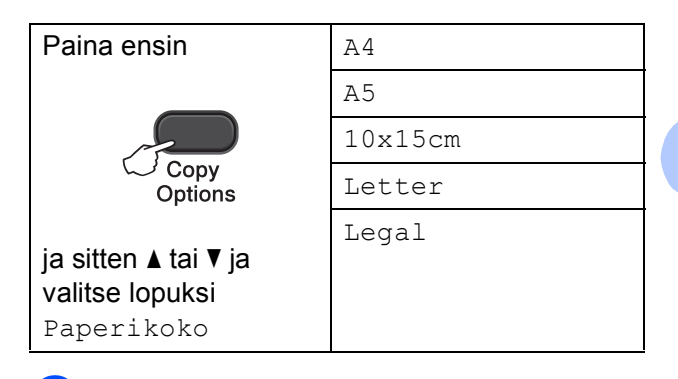

- a Aseta asiakirja laitteeseen.
- Näppäile kopioiden lukumäärä.
- Paina **Copy Options** ja **A** tai ▼ ja valitse Paperikoko. Paina **OK**.
- 4 Paina ▲ tai ▼ ja valitse käytettävä paperikoko. Paina **OK**.
	- e Paina **Mono Start** tai **Colour Start**.

#### -B **Vinkki**

Lisätietoja oletusasetusten muuttamisesta on kohdassa *[Paperikoko](#page-18-2)* sivulla 13.

# <span id="page-27-0"></span>**Tulostus tietokoneesta <sup>5</sup>**

# <span id="page-27-1"></span>**Asiakirjan tulostus <sup>5</sup>**

Laite voi vastaanottaa tietoja tietokoneesta ja tulostaa ne. Tietokoneesta tulostus edellyttää, että tulostinohjain on asennettu.

uuOhjelmiston käyttöopas: *Tulostus*  $(Windows^{\circledR})$ uuOhjelmiston käyttöopas: *Tulostus* (Macintosh)

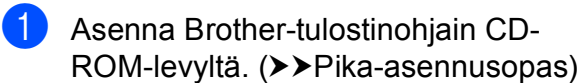

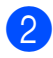

2 Valitse sovelluksesta tulostuskomento.

**3** Valitse laite **Tulosta**-valintaikkunassa ja valitse sitten käytössä olevan sovelluksen mukaan **Ominaisuudet** tai **Määritykset**.

4 Valitse muutettavat asetukset Ominaisuudet-valintaikkunassa. Usein käytettyjä asetuksia:

- **Tulostusmateriaali**
- **Tulostuslaatu**
- **Paperikoko**
- **Suunta**
- **Väri / Harmaasävy**
- **Skaalaus**
- **6** Napsauta OK.
- f Aloita tulostus napsauttamalla **Tulosta**.

# <span id="page-28-0"></span>**Skannaus tietokoneeseen <sup>6</sup>**

# <span id="page-28-1"></span>**Asiakirjan skannaus <sup>6</sup>**

Asiakirjoja voidaan skannata monella eri tavalla. Voit käyttää laitteen **SCAN**-näppäintä tai tietokoneen skanneriohjaimia.

Laitteen käyttö skannerina edellyttää, että skanneriohjain on asennettu. Jos laite on verkossa, määritä sille TCP/IPosoite.

- Asenna skanneriohjaimet CD-ROMlevyltä. (>>Pika-asennusopas)
- Määritä laitteelle TCP/IP-osoite, jos verkkoskannaus ei toimi. (>>Ohjelmiston käyttöopas: *Verkkoskannauksen määritys (Windows®)* ja *Verkkoskannauksen määritys (Macintosh)*)
- **2** Aseta asiakirja laitteeseen. (Katso *[Asiakirjojen asettaminen](#page-23-1)* sivulla 18.)
- **3** Tee jokin seuraavista:
	- Jos haluat skannata laitteen **SCAN**näppäimellä, siirry kohtaan *[Skannaus SCAN-näppäimellä](#page-28-3)*.
	- Jos haluat skannata käyttämällä tietokoneen skanneriohjainta, siirry kohtaan *[Skannaus käyttämällä](#page-29-2)  [skanneriohjainta](#page-29-2)*.

# <span id="page-28-3"></span><span id="page-28-2"></span>**Skannaus SCANnäppäimellä <sup>6</sup>**

Lisätietoja

**>>**Ohjelmiston käyttöopas: Skannaa*näppäimen käyttö*

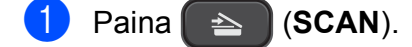

- b Paina **a** tai **b** ja valitse käytettävissä olevat skannaustilat seuraavasti. Paina **OK**.
	- Skan. sähköp.
	- Skan. kuvaksi
	- Skan. tiedost.
	- WWW-palvelu<sup>[1](#page-28-4)</sup> (Verkkopalvelujen skannaus)
	- (Vain Windows<sup>®</sup>) (>>Ohielmiston käyttöopas: *Web Services -palvelujen käyttö skannaukseen verkossa (Windows Vista® SP2 tai uudempi ja Windows® 7)*)
- <span id="page-28-4"></span>c (Verkkokäyttäjät) Paina **a** tai **b** ja valitse tietokone, johon tiedot lähetetään. Paina **OK**.
- d Paina **Mono Start** tai **Colour Start** ja aloita skannaus.

# <span id="page-29-2"></span><span id="page-29-0"></span>**Skannaus käyttämällä skanneriohjainta <sup>6</sup>**

uuOhjelmiston käyttöopas: *Asiakirjan skannaus TWAIN-ohjainta käyttäen* (Windows®)

uuOhjelmiston käyttöopas: *Asiakirjan skannaus WIA-ohjaimen avulla* (Windows®)

uuOhjelmiston käyttöopas: *Asiakirjan skannaus TWAIN-ohjainta käyttäen* (Macintosh)

uuOhjelmiston käyttöopas: *Asiakirjojen skannaus ICA-ohjainta käyttämällä (Mac OS X 10.6.x, 10.7.x)*

# **Vinkki**

Näytössä näkyvien painikkeiden tai valikoiden nimet voivat vaihdella käytettävän sovelluksen mukaan.

1 Käynnistä skannaussovellus ja avaa skannausasetusten ikkuna napsauttamalla painiketta.

- b **skanneriasetukset**-ikkunassa voit säätää esimerkiksi **Tarkkuus**-, **Kirkkaus**- ja **Skannaustyyppi**asetuksia.
- **3** Aloita skannaus napsauttamalla **Käynnistä** tai **Skannaa**.

# <span id="page-29-1"></span>**Skannaus ControlCenterohjelmiston avulla <sup>6</sup>**

▶▶ Ohjelmiston käyttöopas: ControlCenter4 (Windows®)

▶▶ Ohjelmiston käyttöopas: ControlCenter2 (Macintosh)

**A**

# <span id="page-30-0"></span>**Säännöllinen kunnossapito**

# <span id="page-30-1"></span>**Värikasettien vaihto**

Laitteessa on värin pistelaskin. Värin pistelaskin seuraa automaattisesti kaikkien neljän värikasetin väriaineen määrää. Kun laite havaitsee, että väriaine alkaa loppua, laite ilmoittaa siitä nestekidenäyttöön tulevalla viestillä.

Nestekidenäyttö näyttää, minkä värikasetin väriaine on lopussa tai mikä kasetti on vaihdettava. Vaihda värikasetit oikeassa järjestyksessä noudattamalla näytön ohjeita.

Vaikka laite ilmoittaa, että värikasetti on vaihdettava, kasetissa on vielä vähän väriainetta. Kasetissa on oltava vähän väriainetta, jotta tulostuspää ei kuivu ja vahingoitu.

# **A HUOMAUTUS**

Jos väriainetta joutuu silmiin, huuhtele silmät välittömästi vedellä ja pyydä tarvittaessa lääkärin apua.

### **Tärkeää**

Brother-monitoimilaitteet on suunniteltu käytettäviksi tietyt laatuvaatimukset täyttävän väriaineen kanssa. Niiden suorituskyky on optimaalinen käytettäessä Brotherin alkuperäisiä värikasetteja. Brother ei voi taata optimaalista suorituskykyä, jos laitteessa käytetään muiden valmistajien mustetta tai värikasetteja. Brother ei tästä johtuen suosittele muiden kuin Brotherin alkuperäisten värikasettien käyttöä eikä käytettyjen kasettien täyttöä muiden valmistajien musteella. Takuu ei välttämättä kata tulostuspään tai muiden laitteen osien vaurioita tai korjaustöitä, jos laitteessa on käytetty yhteen sopimattomia tuotteita.

**1** Avaa värikasetin kansi. Jos yksi tai useampi värikasetti on käyttöikänsä lopussa, nestekidenäyttöön tulee viesti Vain MV tulostus tai Ei voi tulostaa.

**A**

2 Paina lukon vipua kuvan mukaisesti ja vapauta nestekidenäytössä ilmoitettu kasetti. Poista värikasetti laitteesta.

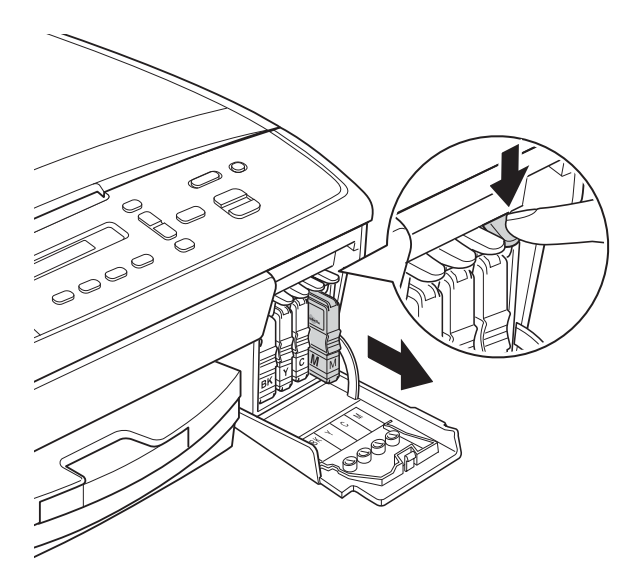

4 Käännä vihreää nuppia keltaisessa suojuksessa, kunnes se naksahtaa ja vapauttaa tyhjiön. Poista tämän jälkeen suojus (1).

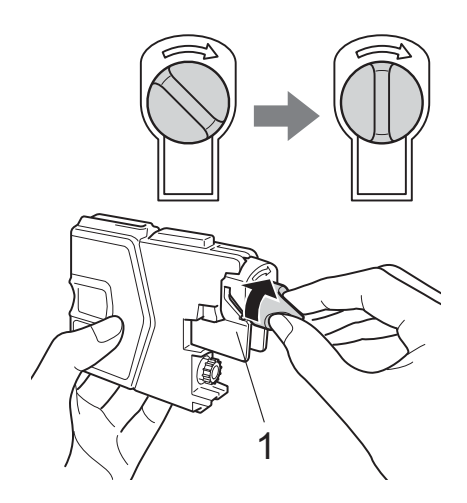

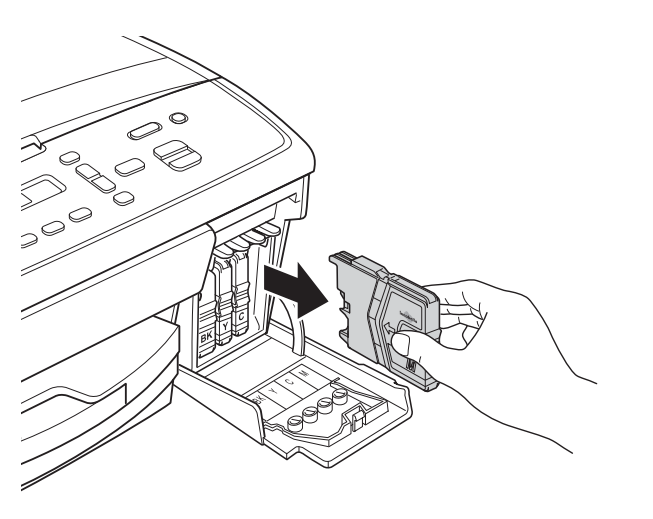

**3** Avaa nestekidenäytössä mainitun värin uusi värikasettipakkaus ja poista kasetti pakkauksesta.

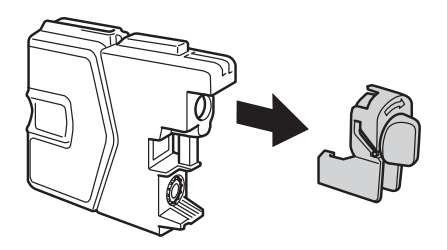

5 Jokaisella värillä on oma oikea paikkansa. Aseta värikasetti tarrassa olevan nuolen suuntaisesti.

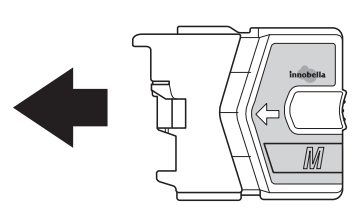

6 Paina värikasettia varovasti, kunnes se naksahtaa, ja sulje sitten värikasetin kansi.

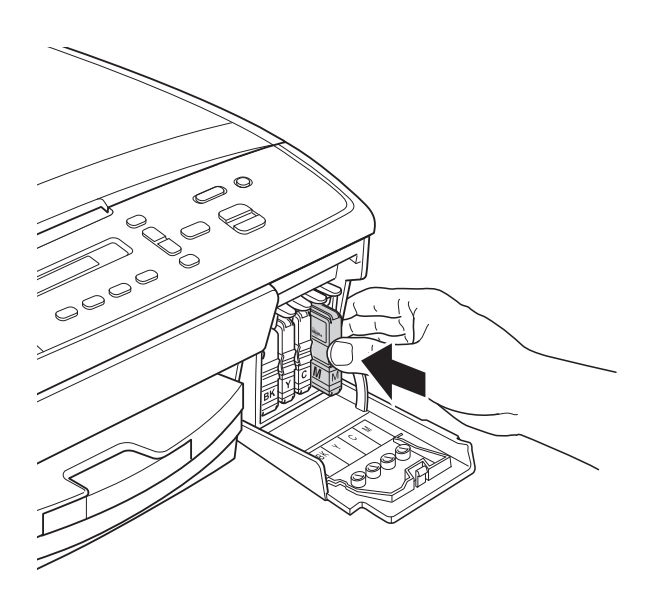

Laite nollaa värin pistelaskimen automaattisesti.

### <span id="page-32-0"></span>**Vinkki**

- Jos vaihdoit värikasetin (esimerkiksi mustan), nestekidenäytössä saatetaan pyytää varmistamaan, että kasetti on aivan uusi (Vaihdoitko Mu?). Nollaa kunkin uuden asennetun kasetin värin pistelaskin painamalla **a** (Kyllä). Jos asentamasi värikasetti ei ole aivan uusi, muista painaa **b** (Ei).
- Jos nestekidenäytössä on värikasettien vaihdon jälkeen viesti Ei värikasettia tai Ei tunnista, varmista, että kasetit ovat uusia ja alkuperäisiä Brother-lisätarvikkeita ja että ne on asennettu oikein.

#### **Tärkeää**

- ÄLÄ poista värikasetteja, jos niitä ei tarvitse vaihtaa. Jos poistat kasetit, niiden väriaineen määrä saattaa vähentyä eikä laite tunnista jäljellä olevan väriaineen määrää.
- ÄLÄ kosketa värikasettien asetuspaikkoja. Jos näin tehdään, väriainetta saattaa joutua iholle.
- Jos iholle tai vaatteille joutuu väriainetta, pese se heti pois saippualla tai puhdistusaineella.
- Jos värikasetti asennetaan väärään paikkaan, väriaineiden värit sekoittuvat. Tulostuspää on puhdistettava useaan kertaan värikasetin uudelleenasennuksen jälkeen.
- Kun olet avannut värikasetin, asenna se laitteeseen ja käytä se loppuun kuuden kuukauden kuluessa asennuksesta. Käytä avaamattomat värikasetit pakkaukseen merkittyyn käyttöpäivään mennessä.
- ÄLÄ pura tai avaa värikasettia, koska muste voi valua ulos.

# <span id="page-33-0"></span>**Laitteen puhdistus ja**   $\mathbf{t}$ arkastus

# <span id="page-33-1"></span>**Valotustason puhdistus**

**10** Irrota laitteen sähköjohto pistorasiasta.

2 Nosta valotustason kansi (1). Puhdista valotustaso (2) ja valkoinen muovi (3) pehmeällä, nukattomalla liinalla, jota on kostutettu syttymättömällä lasinpuhdistusnesteellä.

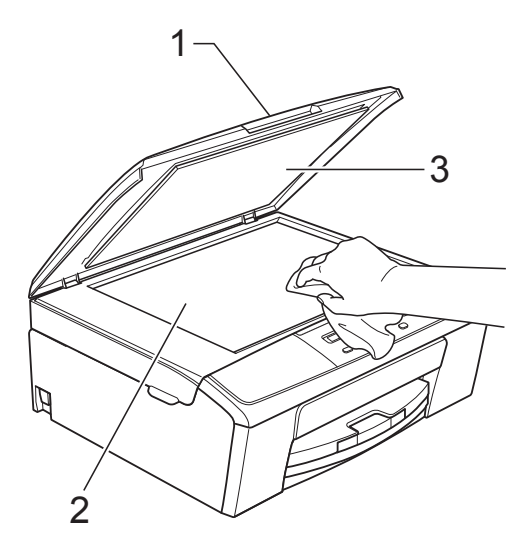

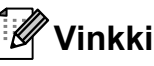

Kun olet puhdistanut valotustason syttymättömällä lasinpuhdistusnesteellä, tarkista tason pinnan puhtaus pyyhkäisemällä sitä sormenpäällä. Jos tunnet tasolla likaa tai roskaa, puhdista taso uudelleen varsinkin kyseisen alueen kohdalta. Puhdistus saatetaan joutua uusimaan jopa kolme tai neljä kertaa. Tarkista tulos ottamalla laitteella kopio jokaisen puhdistuskerran jälkeen.

# <span id="page-33-2"></span>**Tulostuspään puhdistus <sup>A</sup>**

Laite puhdistaa tulostuspään tarvittaessa automaattisesti hyvän tulostuslaadun säilyttämiseksi. Voit käynnistää puhdistuksen manuaalisesti, jos tulostuslaadussa on ongelmia.

Puhdista tulostuspää, jos tulosteiden tekstissä tai kuvissa on vaakasuora viiva tai tyhjää tekstiä. Voit puhdistaa joko vain mustan värin, kolme muuta väriä (keltainen, syaani, magenta) kerrallaan tai kaikki neljä väriä kerralla.

Tulostuspäiden puhdistus kuluttaa väriainetta. Väriainetta kuluu turhaan, jos puhdistat laitteen liian usein.

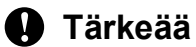

ÄLÄ kosketa tulostuspäätä. Kosketus saattaa vahingoittaa tulostuspäätä pysyvästi ja mitätöidä tulostuspään takuun.

- **1** Paina Menu.
- **Paina ▲ tai ▼ ja valitse 1.Muste.** Paina **OK**.
- **Paina ▲ tai ▼ ja valitse 2. Puhdistus.** Paina **OK**.
	- **Paina ▲ tai ▼ ia valitse Musta, Väri tai** Kaikki.

#### Paina **OK**.

Laite puhdistaa tulostuspään. Kun puhdistus on valmis, laite siirtyy takaisin Valmis-tilaan automaattisesti.

#### .<br>U **Vinkki**

Jos olet puhdistanut tulostuspään vähintään viisi kertaa eikä tulostusjälki ole parantunut, kokeile ongelmavärin kasetin korvaamista uudella alkuperäisellä Brother Innobella™ -värikasetilla. Yritä puhdistaa tulostuspää vielä korkeintaan viisi kertaa. Jos tulostusjälki ei ole parantunut, ota yhteys Brotherin asiakaspalveluun tai paikalliseen Brotherjälleenmyyjään.

# <span id="page-34-0"></span>**Tulostuslaadun tarkistus**

Jos tulosteen värit ja tekstit ovat haaleat tai raidalliset, osa tulostuspään suuttimista voi olla tukossa. Selvitä tilanne tulostamalla tulostuslaadun tarkistussivu ja tarkastamalla siitä suutinten tilasta kertova kuvio.

- a Paina **Menu**.
- b Paina **a** tai **b** ja valitse 1.Muste. Paina **OK**.
- **63** Paina **A** tai **v** ja valitse 1.Testitulostus. Paina **OK**.
- 4 Paina **A** tai **▼** ja valitse Tulostuslaatu. Paina **OK**.
- **6** Paina Colour Start. Laite aloittaa tulostuslaadun tarkistussivun tulostuksen.
- <span id="page-34-2"></span>**6** Tarkista sivulta neljän väripalkin laatu.
- g Nestekidenäytössä kysytään, onko neljän värin laatu hyvä.

Onko laatu OK?

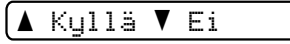

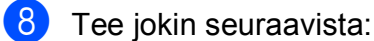

- Jos kaikki viivat ovat selkeitä ja näkyvissä, paina **a**, valitse Kyllä ja siirry vaiheeseen  $\bigcirc$ .
- Jos kuvasta puuttuu lyhyitä viivoja kuten seuraavassa kuvassa, paina **b** ja valitse Ei.

Hyvä Huono

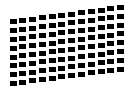

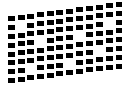

**9** Nestekidenäytössä kysytään, onko mustan ja kolmen värin tulostuslaatu hyvä.

Musta OK?

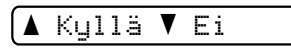

Paina **a** (Kyllä) tai **b** (Ei).

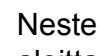

10 Nestekidenäytössä kysytään, haluatko aloittaa puhdistuksen.

Aloita puhd.?

#### <mark>∆ Kyllä ▼ Ei</mark>

Paina **a** (Kyllä). Laite aloittaa tulostuspään puhdistuksen.

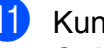

Kun puhdistus on valmis, paina **Colour Start**.

> Laite aloittaa uudelleen tulostuslaadun tarkistussivun tulostuksen. Toista toimenpide vaiheesta **6**.

#### <span id="page-34-1"></span>12 Paina Stop/Exit.

Jos toistat toimenpiteen ainakin viisi kertaa ja tulostuslaatu on edelleen heikko, vaihda tukkeutuneen värin kasetti.

Tarkasta tulostuslaatu värikasetin vaihdon jälkeen. Jos ongelma esiintyy edelleen, toista puhdistus ja testitulostus uudelle värikasetille vähintään viisi kertaa. Jos väriainetta puuttuu edelleen, ota yhteys Brotherin asiakaspalveluun tai paikalliseen Brother-jälleenmyyjään.

### **Tärkeää**

ÄLÄ kosketa tulostuspäätä. Kosketus saattaa vahingoittaa tulostuspäätä pysyvästi ja mitätöidä tulostuspään takuun.

**A**

# **Vinkki**

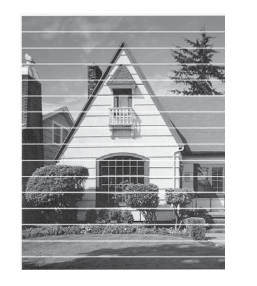

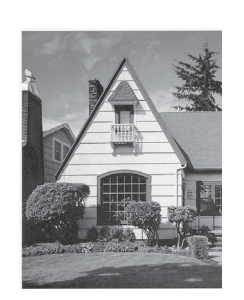

Kun tulostuspään suutin on tukkeutunut, tuloste näyttää tällaiselta.

Kun tulostuspään suutin on puhdistettu, vaakasuorat viivat ovat hävinneet.

### <span id="page-35-0"></span>**Tulostuksen kohdistuksen**   $$

 $\rightarrow$ 

Tulostuksen kohdistuksen säätö saattaa olla tarpeen laitteen kuljetuksen jälkeen, jos tulostettu teksti on epäselvää tai jos kuvat tulostuvat haaleina.

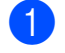

#### **1** Paina Menu.

- **2** Paina **A** tai **V** ja valitse 1.Muste. Paina **OK**.
- **3** Paina **A** tai **v** ja valitse 1.Testitulostus. Paina **OK**.
- Paina **▲ tai ▼ ja valitse** Kohdistus. Paina **OK**.

e Paina **Mono Start** tai **Colour Start**. Laite aloittaa kohdistuksen testisivun tulostuksen.

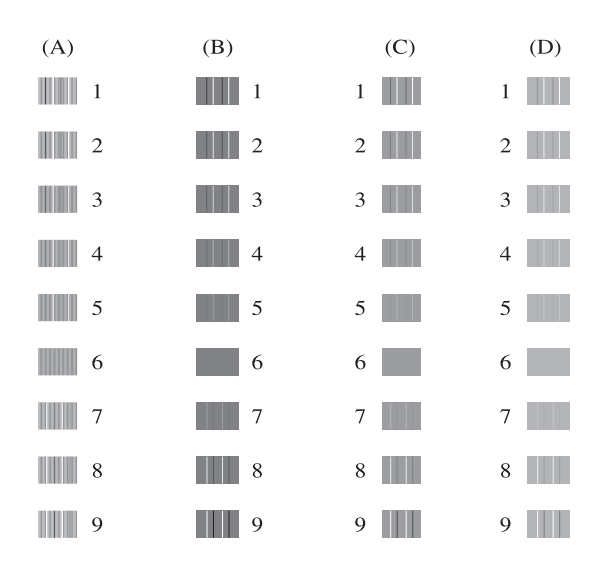

- **6** Kuvio A: paina ▲ tai ▼ ja valitse sen testitulosteen numero, jossa on vähiten näkyvät pystyjuovat (1–9). Paina **OK**.
- **7** Kuvio B: paina ▲ tai ▼ ja valitse sen testitulosteen numero, jossa on vähiten näkyvät pystyjuovat (1–9). Paina **OK**.
- **8** Kuvio C: paina **▲** tai **▼** ja valitse sen testitulosteen numero, jossa on vähiten näkyvät pystyjuovat (1–9). Paina **OK**.
- **i Kuvio D: paina ▲ tai ▼ ja valitse sen** testitulosteen numero, jossa on vähiten näkyvät pystyjuovat (1–9). Paina **OK**.
- **10** Paina Stop/Exit.

```
B
```
# <span id="page-36-0"></span>**Vianetsintä <sup>B</sup>**

# <span id="page-36-2"></span><span id="page-36-1"></span>**Virhe- ja huoltoviestit <sup>B</sup>**

Pitkälle kehitetyissä toimistolaitteissa esiintyy silloin tällöin virheitä, ja kuluvia osia tai tarvikkeita on vaihdettava. Laite tunnistaa tällöin virheen ja näyttää virheviestin. Seuraavassa on kuvattu useimmin esiintyvät virhe- ja kunnossapitoviestit.

Voit korjata useimmat virheet ja säännöllisen kunnossapidon viestit itse. Jos tarvitset lisäapua, Brother Solutions Center sisältää uusimmat usein esitetyt kysymykset ja vianetsintäohjeet.

Käy osoitteessa [http://solutions.brother.com/.](http://solutions.brother.com/)

<span id="page-36-9"></span><span id="page-36-8"></span><span id="page-36-7"></span><span id="page-36-6"></span><span id="page-36-5"></span><span id="page-36-4"></span><span id="page-36-3"></span>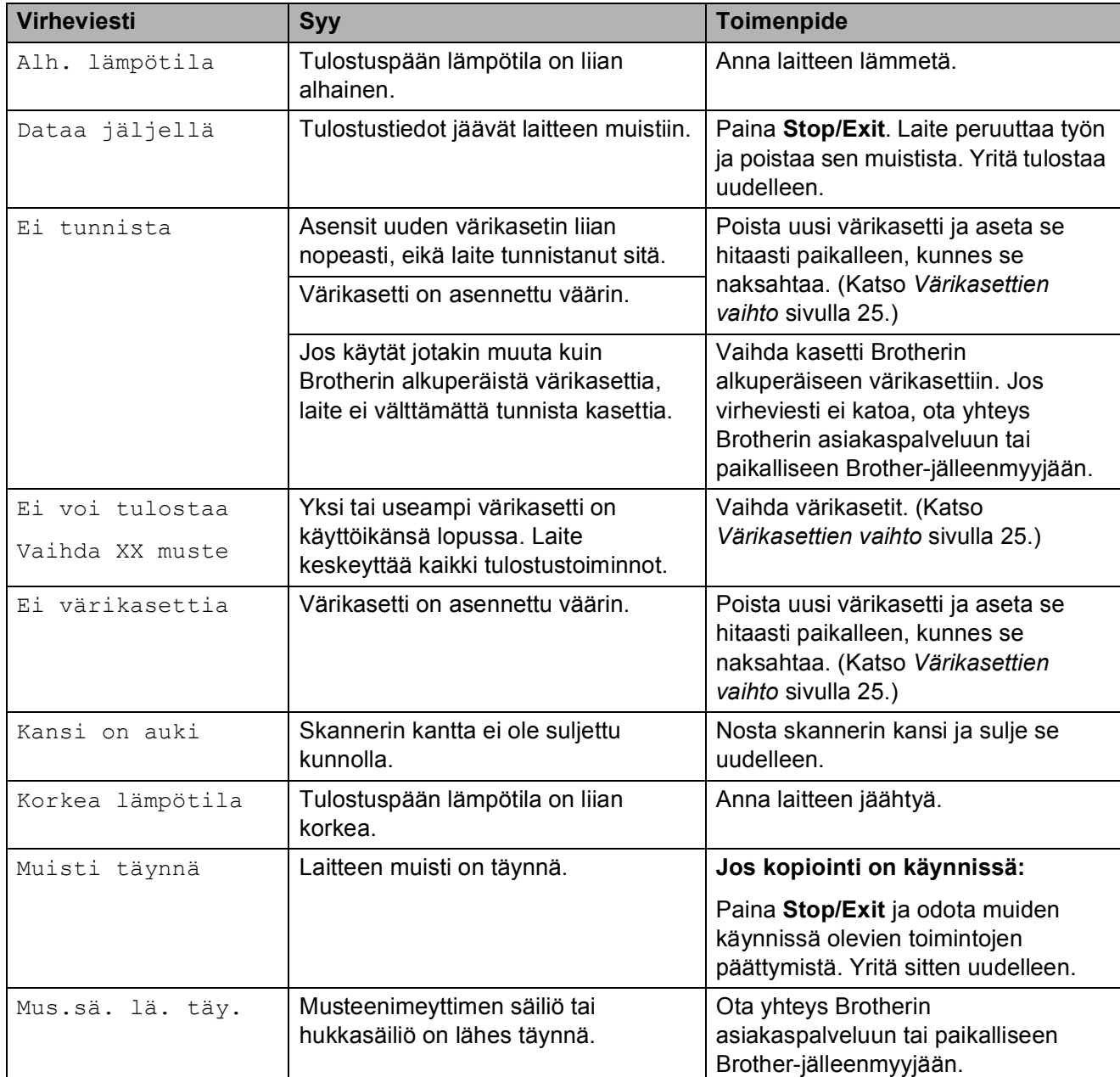

<span id="page-37-1"></span><span id="page-37-0"></span>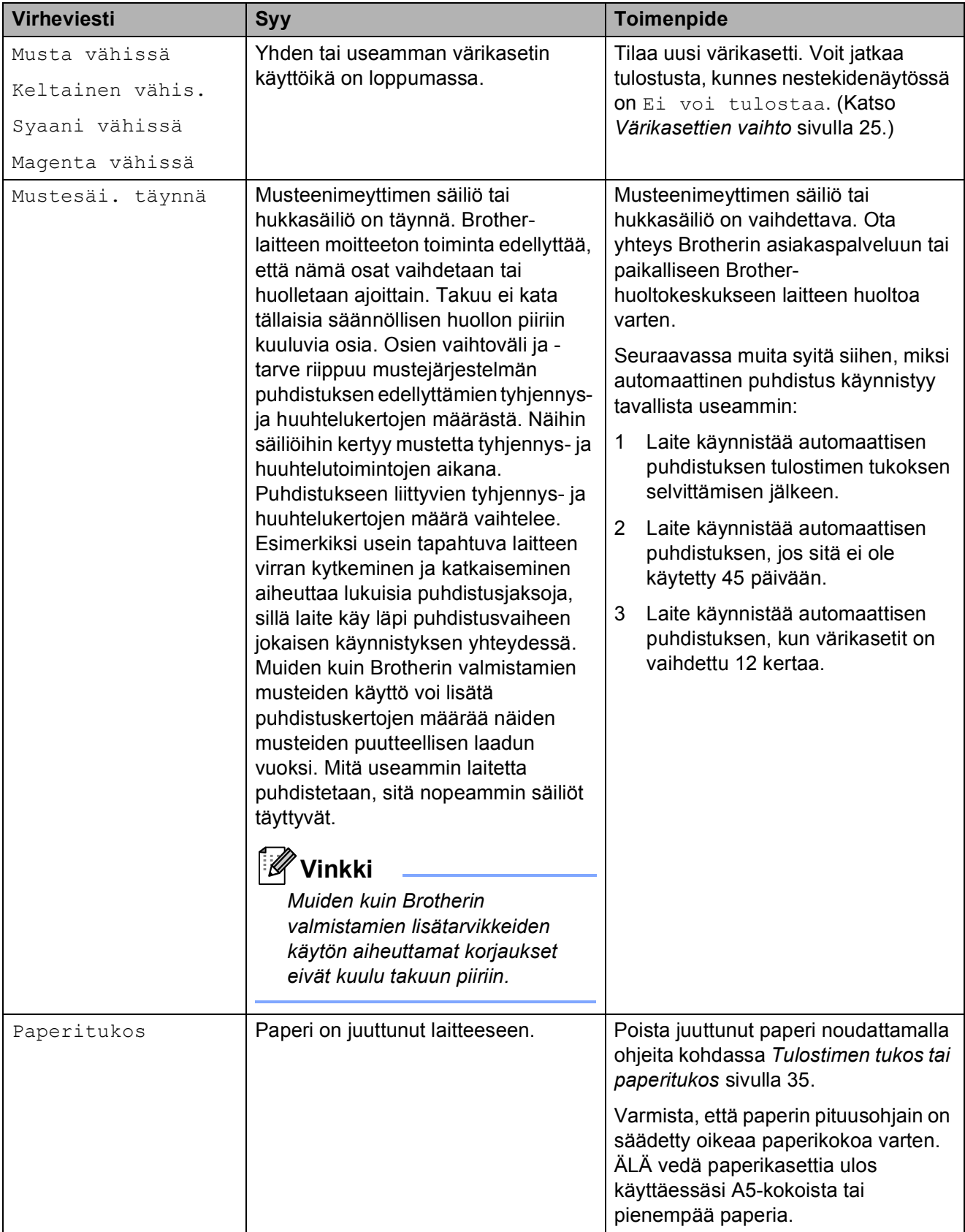

<span id="page-38-5"></span><span id="page-38-4"></span><span id="page-38-3"></span><span id="page-38-2"></span><span id="page-38-1"></span><span id="page-38-0"></span>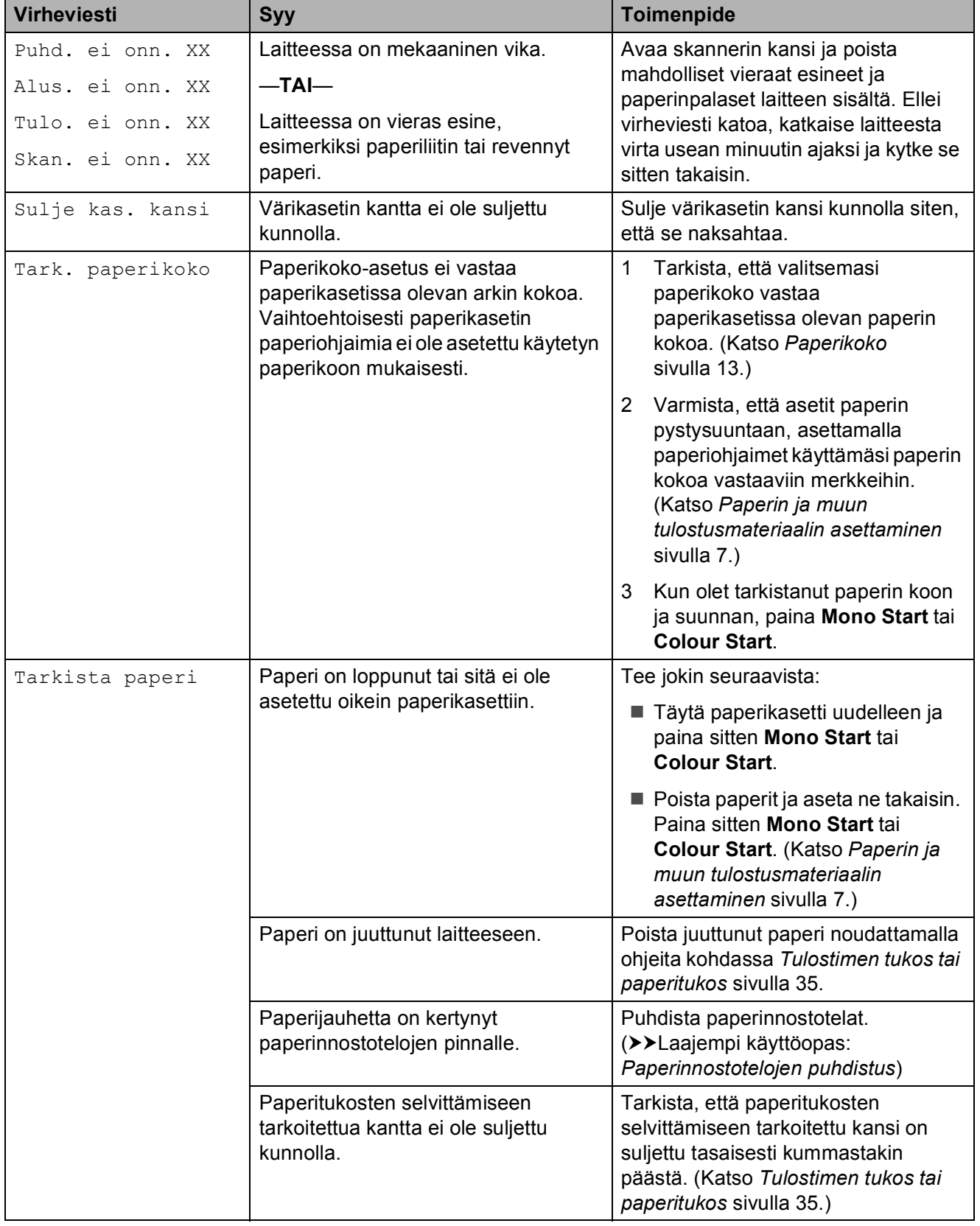

**B**

<span id="page-39-0"></span>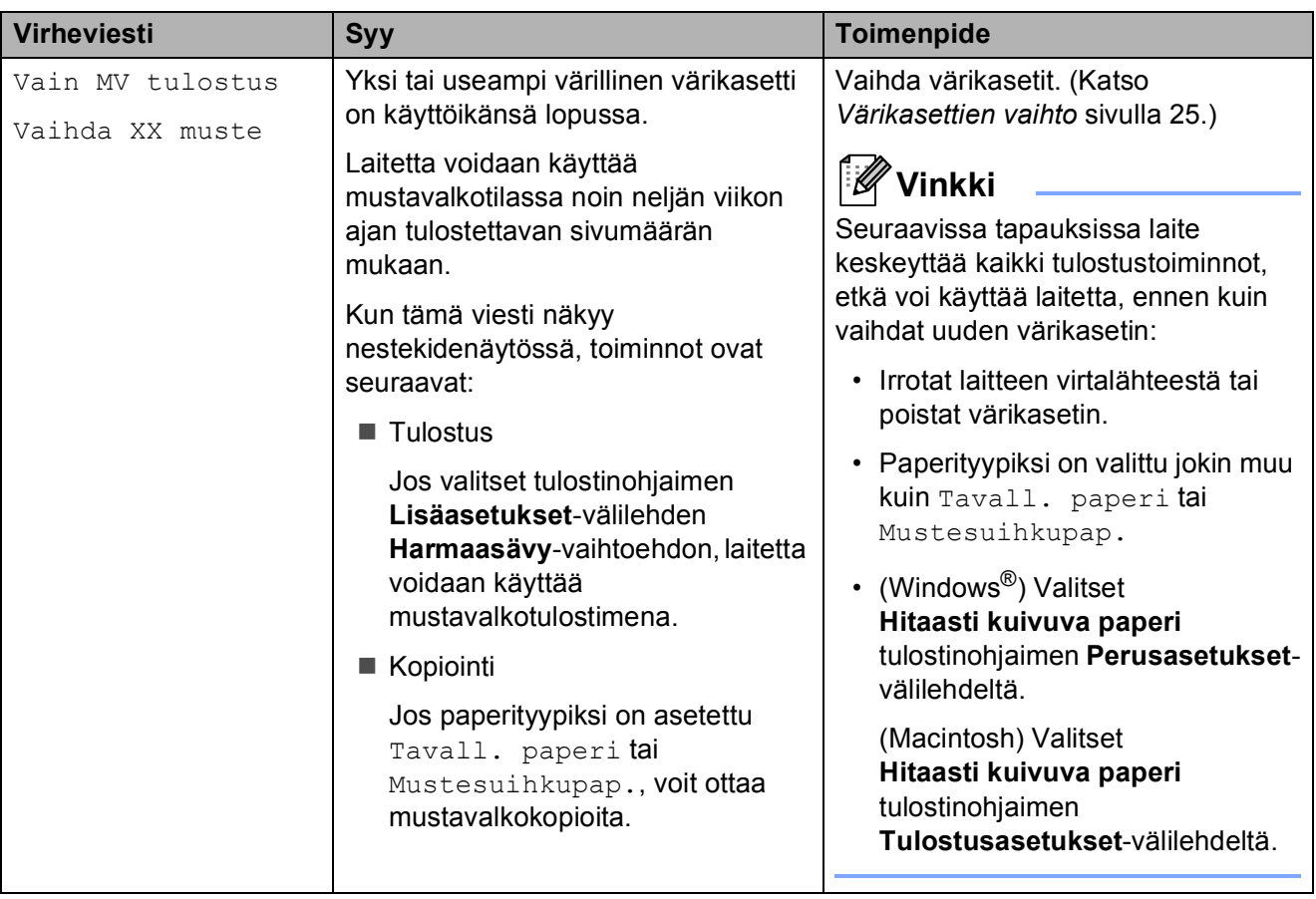

### <span id="page-40-1"></span><span id="page-40-0"></span>**Tulostimen tukos tai**   $pa$ peritukos

Poista juuttunut paperi laitteesta sen mukaan, missä kohdassa laitetta paperitukos on.

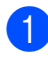

**a Irrota laitteen sähköjohto pistorasiasta.** 

2 Avaa paperitukosten selvittämiseen tarkoitettu kansi (1) laitteen takaosasta. Vedä juuttunut paperi ulos laitteesta.

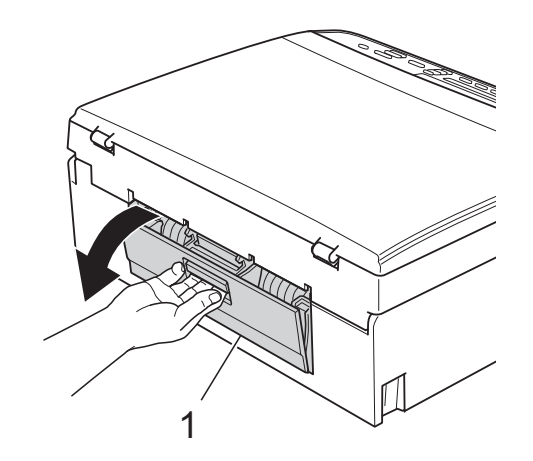

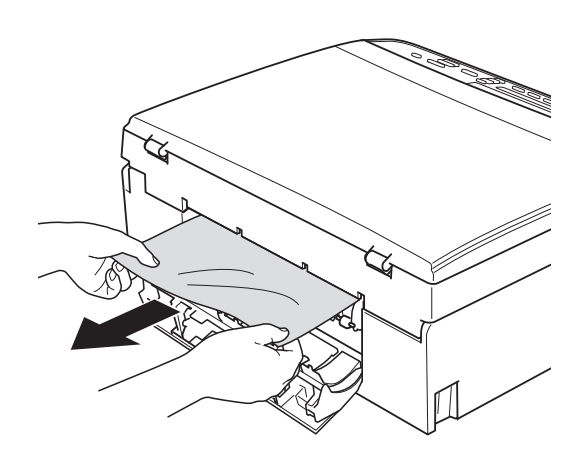

<span id="page-40-2"></span>**3** Sulje paperitukosten selvittämiseen tarkoitettu kansi. Varmista, että kansi on suljettu asianmukaisesti.

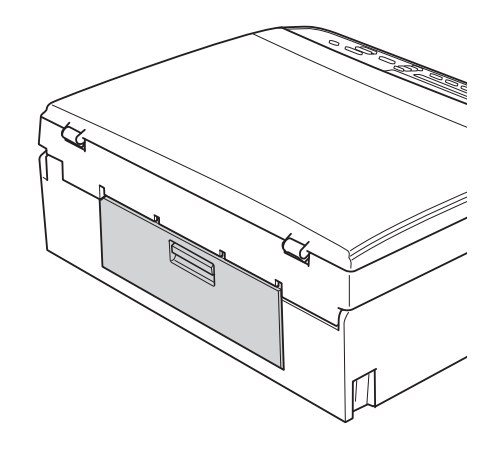

Jos paperituen läppä on auki, sulje se ja sulje sitten myös paperituki. Vedä paperikasetti kokonaan ulos laitteesta.

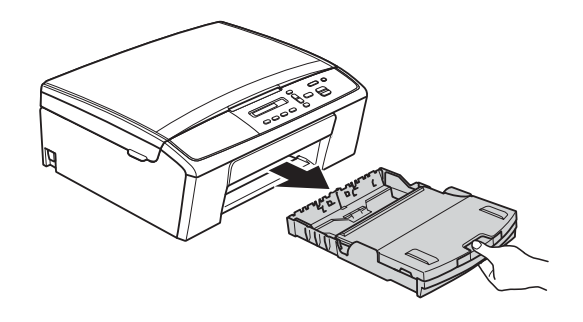

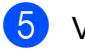

**6** Vedä juuttunut paperi (1) ulos.

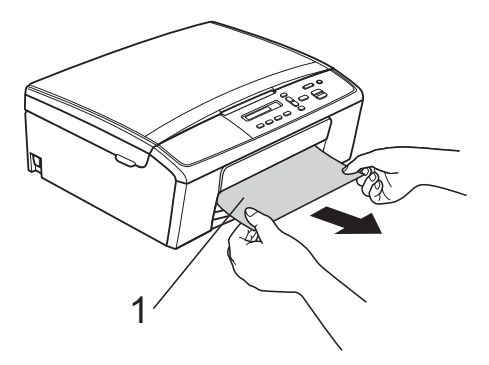

- 
- **6** Tartu molemmin käsin laitteen molemmilla puolilla oleviin muovisiin kielekkeisiin ja nosta skannerin kantta (1), kunnes se lukittuu paikalleen avoimeen asentoon.

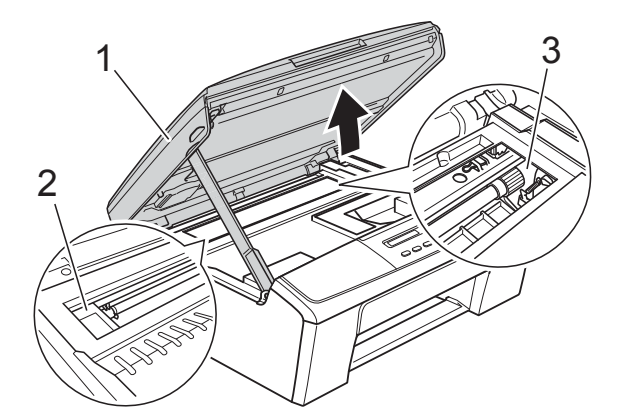

Siirrä tarvittaessa tulostuspäätä ja poista tälle alueelle juuttunut paperi. Varmista, ettei juuttunutta paperia jää laitteen kulmiin (2) ja (3).

#### **Tärkeää**

- Jos tulostuspään alle on juuttunut paperia, irrota laitteen virtajohto pistorasiasta, siirrä tulostuspäätä ja vedä paperi ulos.
- Jos tulostuspää on oikeassa kulmassa kuvan osoittamalla tavalla, sitä ei voi siirtää. Kytke virtajohto uudelleen. Pidä **Stop/Exit** painettuna, kunnes tulostuspää siirtyy keskelle. Irrota laite sitten virtalähteestä ja poista paperi.

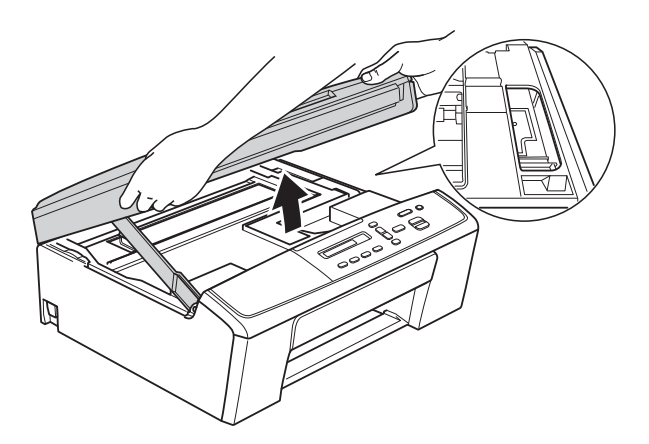

• Jos ihollesi joutuu mustetta, pese se välittömästi saippualla ja runsaalla vedellä.

7 Vapauta lukko nostamalla skannerin kansi (1). Työnnä skannerin kannen tuki varovasti alas (2) ja sulje skannerin kansi (3). Käytä kumpaakin kättä.

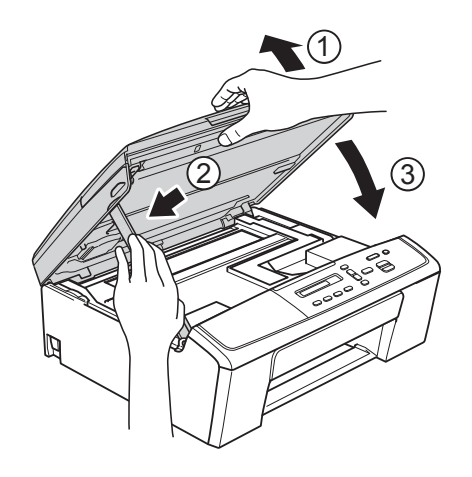

- 8 Työnnä paperikasetti takaisin laitteeseen.
- **9** Pidä paperikasettia paikoillaan ja vedä paperitukea (1), kunnes se naksahtaa. Avaa sitten paperituen läppä (2).

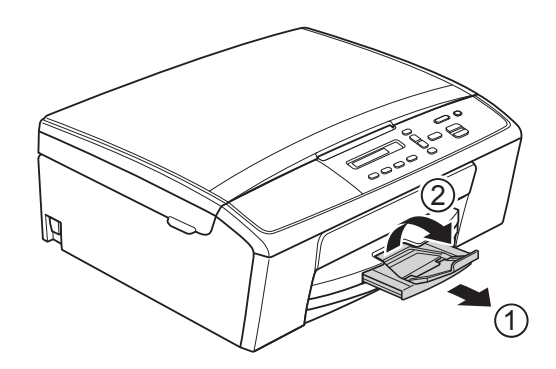

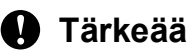

ÄLÄ käytä paperituen läppää Legal-koon papereille.

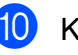

10 Kytke virtajohto uudelleen.

# <span id="page-42-0"></span>**Vianetsintä**

Jos vaikuttaa siltä, että laitteessa on vikaa, tarkista vianetsintätaulukko ja noudata sen ohjeita.

Useimmat ongelmat on helppo ratkaista itse. Jos tarvitset lisäapua, Brother Solutions Center -sivustosta löytyvät uusimmat usein esitetyt kysymykset ja vianetsintävinkit. Käy osoitteessa [http://solutions.brother.com/.](http://solutions.brother.com/)

# <span id="page-42-1"></span>**Ongelmia laitteen toiminnassa <sup>B</sup>**

#### <span id="page-42-2"></span>**Tulostus**

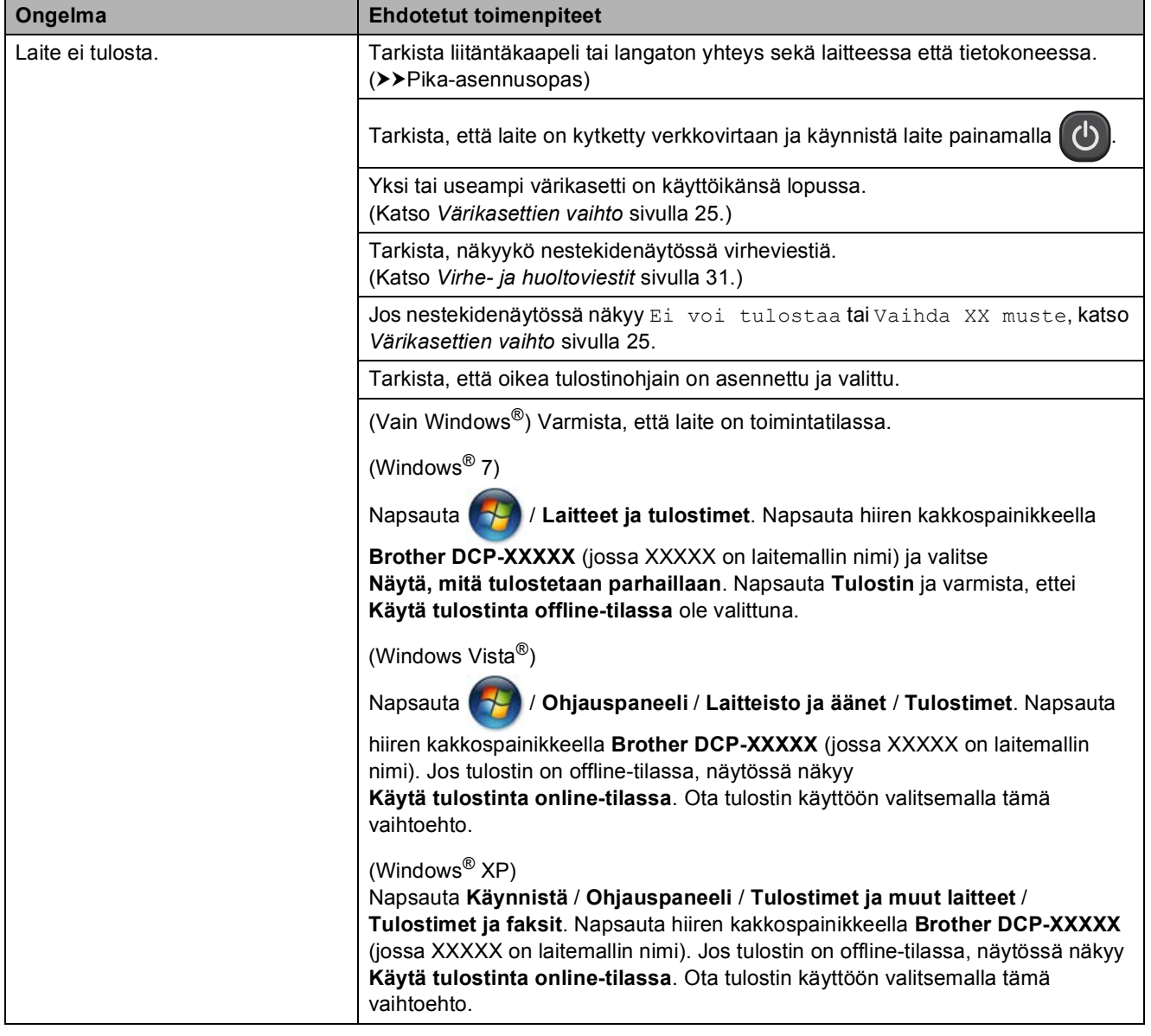

## **Tulostus (Jatkuu)**

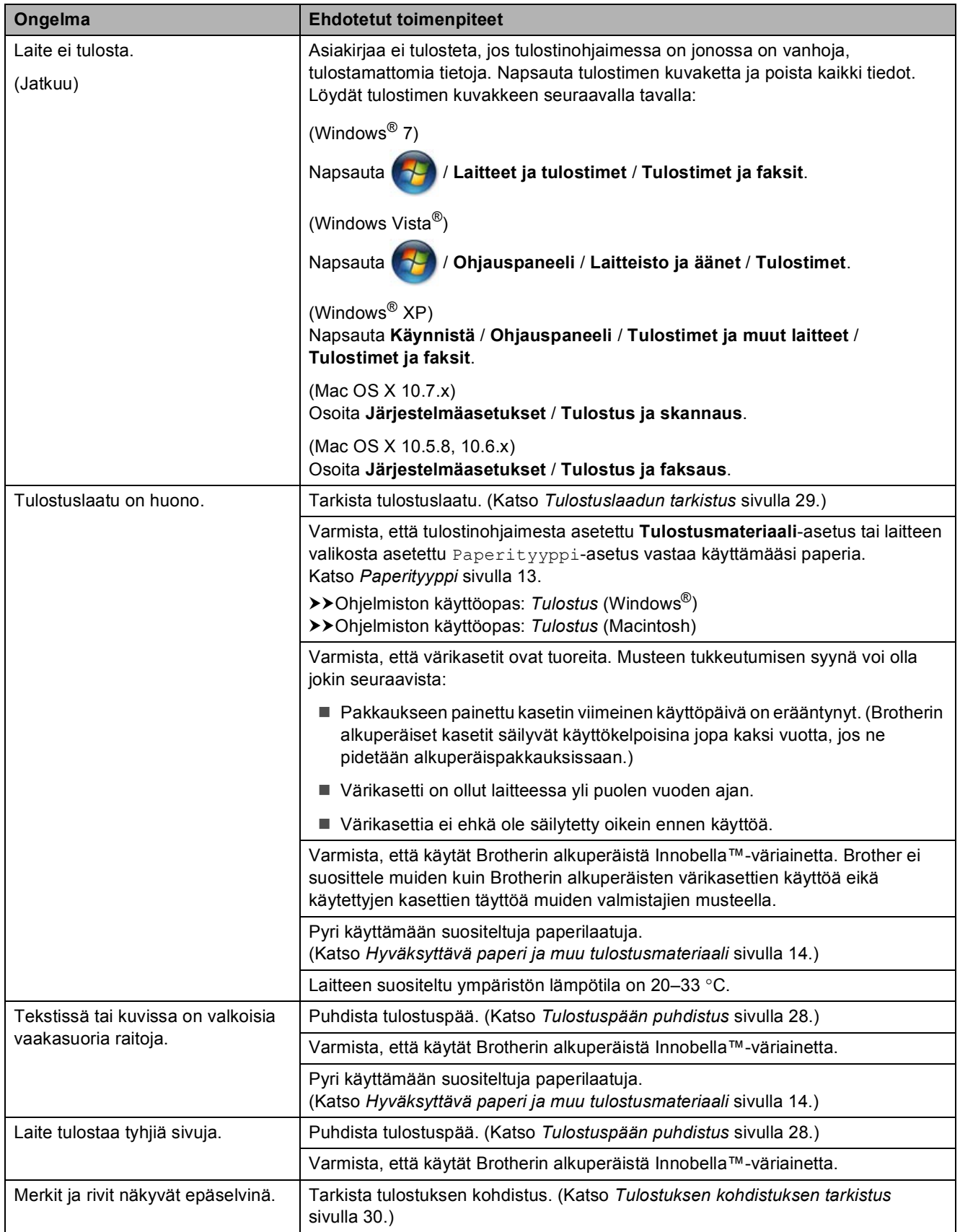

### **Tulostus (Jatkuu)**

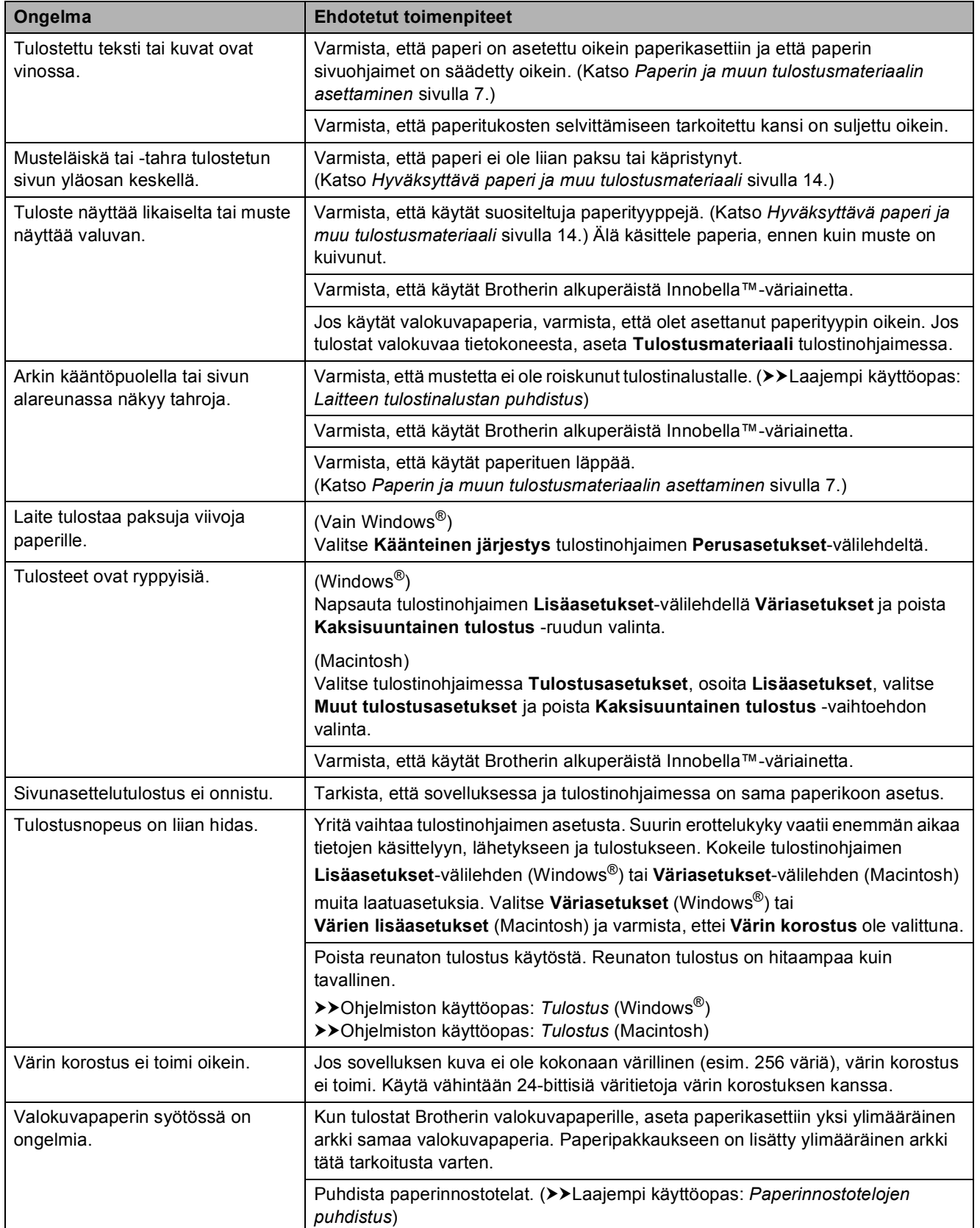

**B**

## **Tulostus (Jatkuu)**

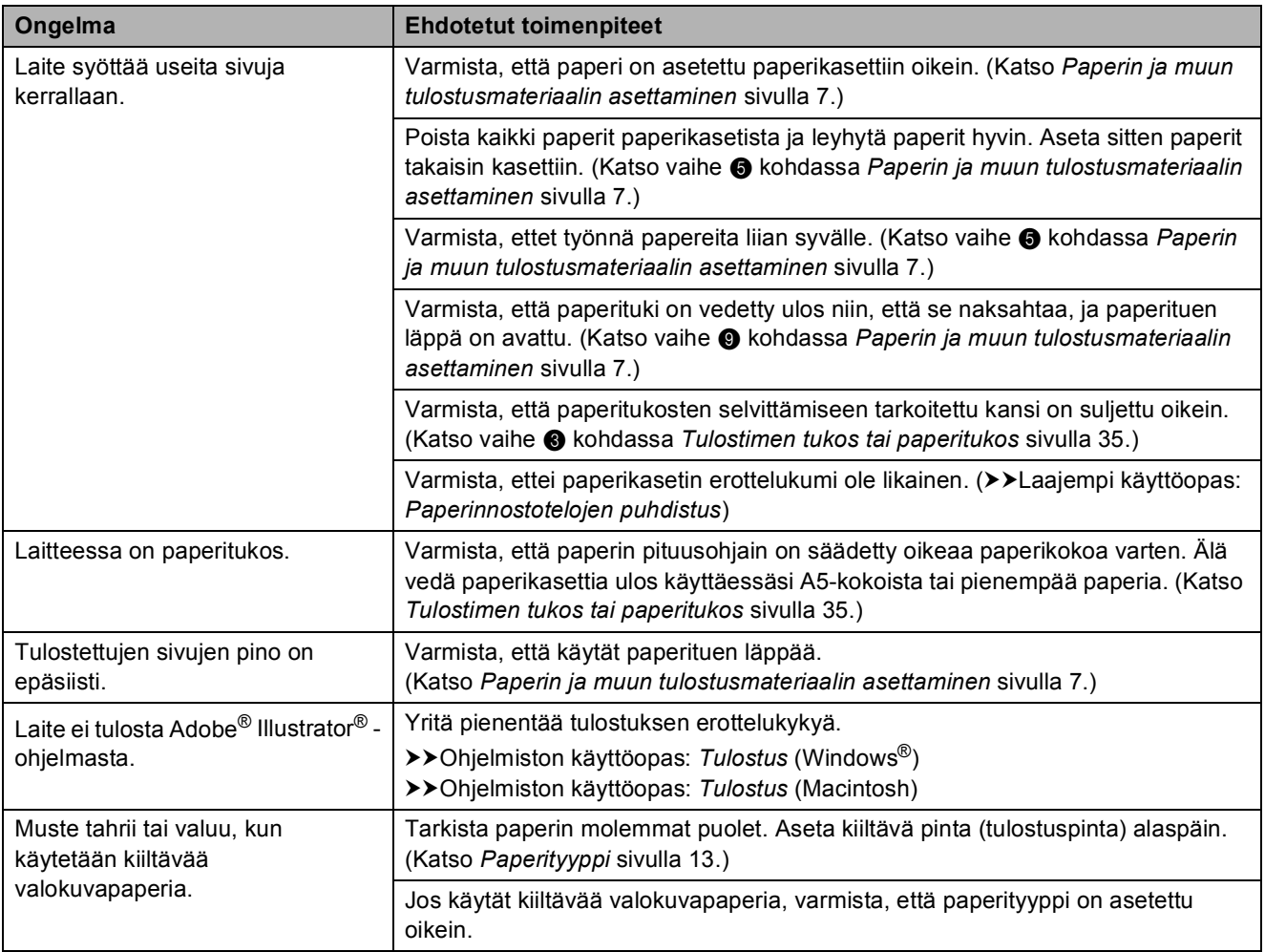

### <span id="page-45-0"></span>**Kopiointiongelmat**

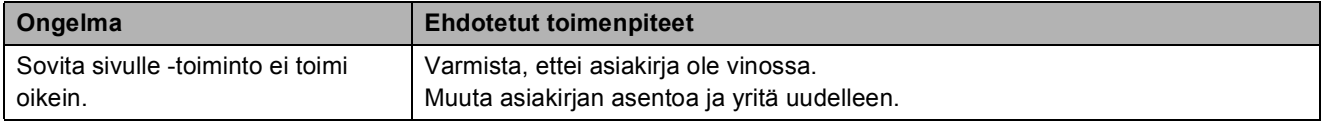

### <span id="page-45-1"></span>**Skannausongelmat**

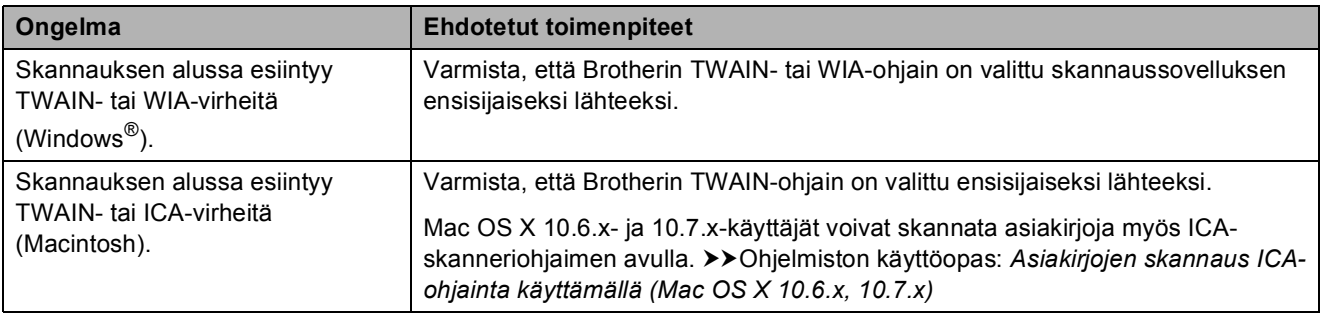

### <span id="page-46-0"></span>**Ohjelmisto-ongelmat**

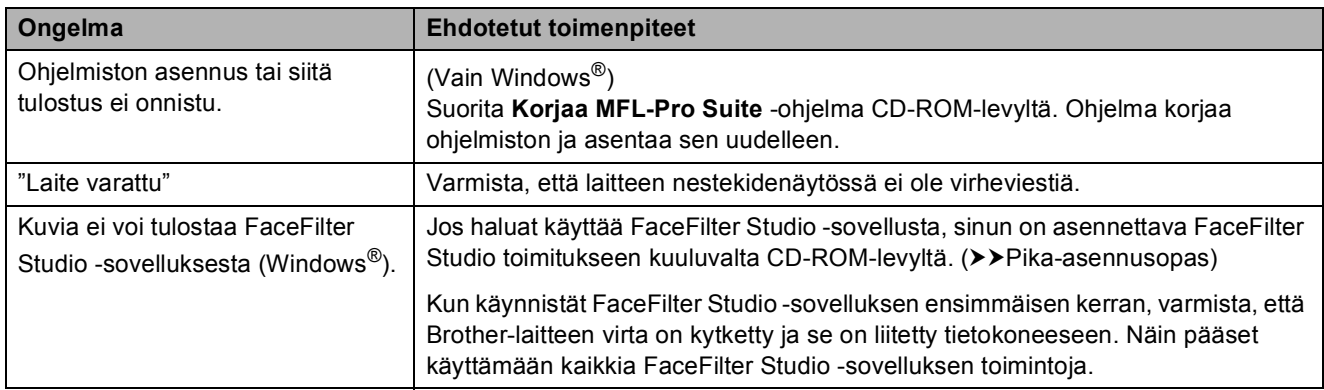

### <span id="page-46-1"></span>**Verkko-ongelmat**

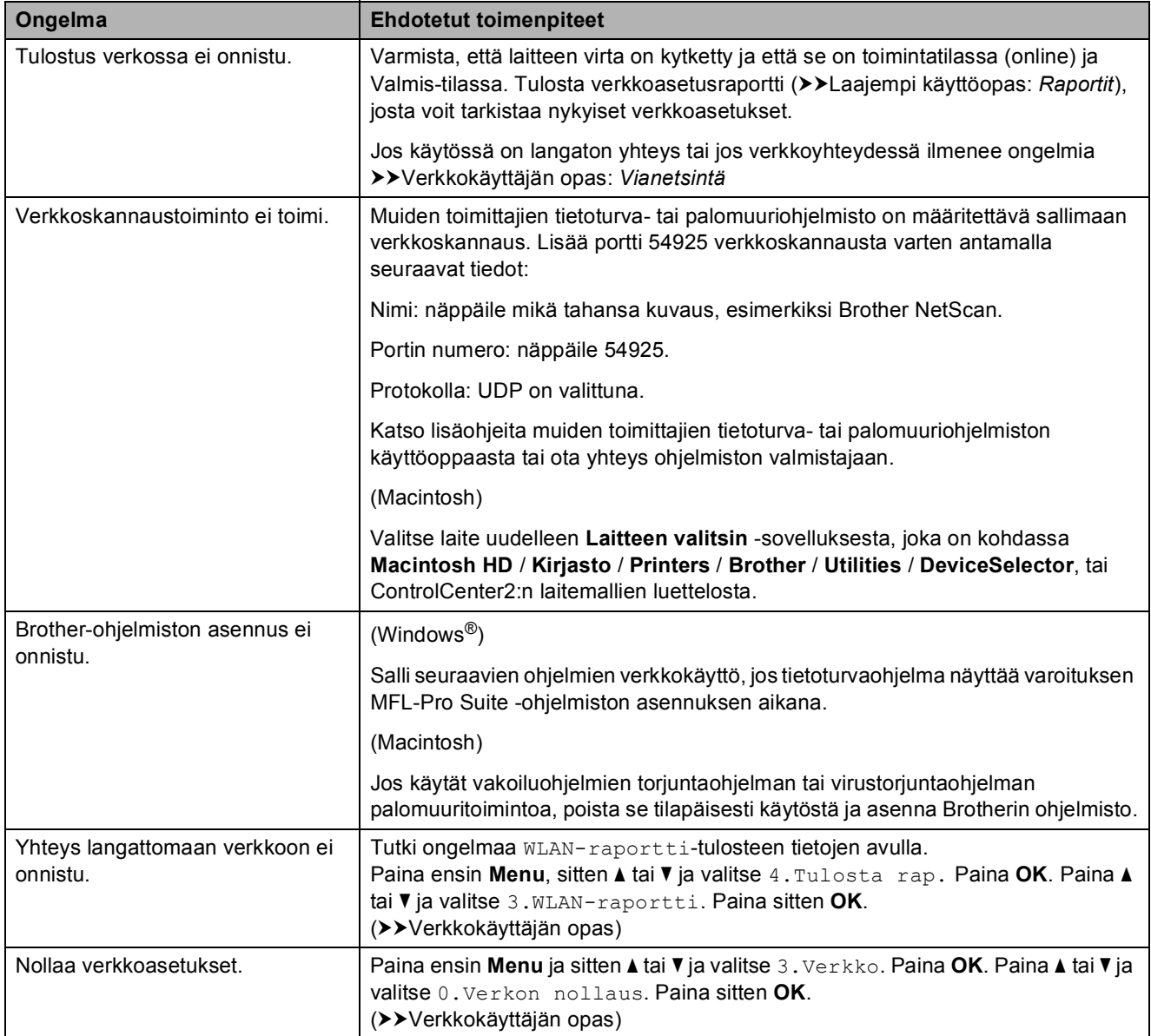

# <span id="page-47-0"></span>**Laitetiedot <sup>B</sup>**

### <span id="page-47-1"></span>**Sarjanumeron tarkistus**

Voit tarkistaa laitteen sarjanumeron nestekidenäytöstä.

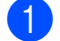

**1** Paina Menu.

**b** Paina **A** tai **v** ja valitse 5.Laitetiedot. Paina **OK**.

**3** Paina **A** tai **▼** ja valitse 1.Sarjanumero. Paina **OK**. Laitteen sarjanumero tulee näkyviin nestekidenäyttöön.

4 Paina Stop/Exit.

# <span id="page-47-2"></span>**Palautustoiminnot**

Seuraavat palautustoiminnot ovat käytettävissä:

1 Verkko

Voit palauttaa tulostuspalvelimen tehdasasetukset, kuten salasanan ja IPosoitetiedot.

2 Kaikki aset.

Voit palauttaa kaikki asetukset tehdasasetuksiin.

Brother suosittelee ehdottomasti, että tätä toimintoa käytetään, ennen kuin laite luovutetaan muiden käyttöön tai ennen kuin se hävitetään.

### <span id="page-47-3"></span>**Laitteen asetusten palauttaminen <sup>B</sup>**

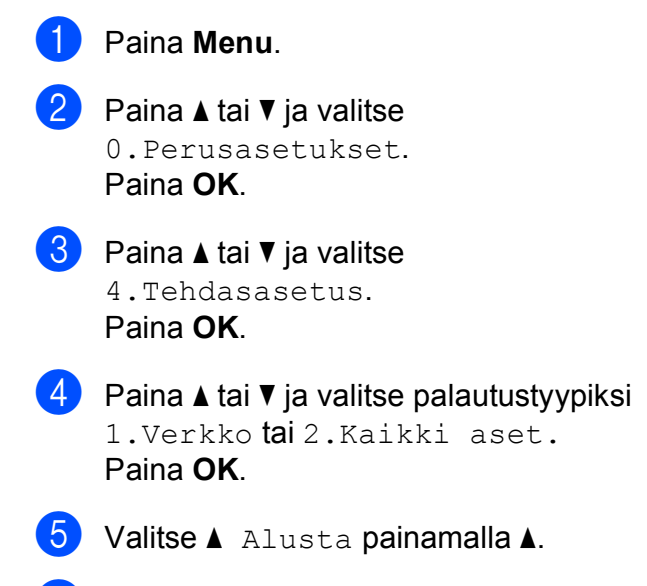

f Vahvista painamalla **a**.

**C**

# <span id="page-48-0"></span>**Valikko ja toiminnot <sup>C</sup>**

# <span id="page-48-1"></span>**Ohjelmointi näytöstä <sup>C</sup>**

Käytön helpottamiseksi laitteen voi ohjelmoida näytön avulla valikkonäppäimiä käyttämällä. Helppokäyttöisen ohjelmoinnin ansiosta laitteen kaikkia valikon vaihtoehtoja voi hyödyntää tehokkaasti.

Koska laite ohjelmoidaan nestekidenäytön avulla, olemme laatineet vaiheittaiset, näytössä esitettävät ohjelmointiohjeet. Voit noudattaa ohjeita, jotka opastavat valikon vaihtoehtojen ja ohjelmointiasetusten vaiheissa.

# <span id="page-48-2"></span>**Valikkonäppäimet <sup>C</sup>**

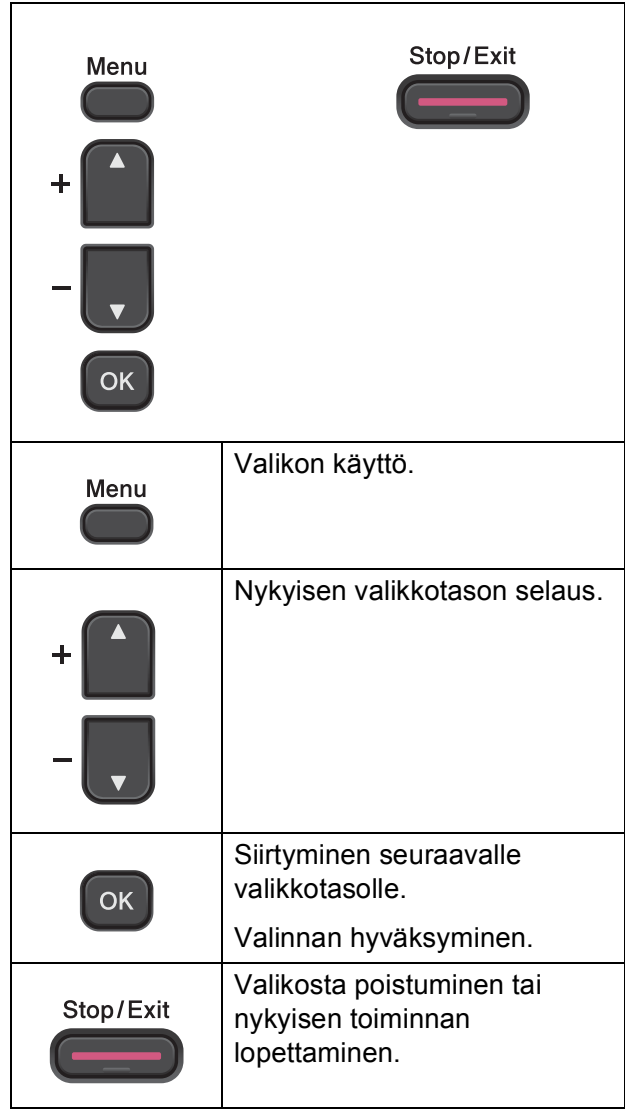

Valikkotilan käyttäminen:

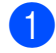

**1** Paina Menu.

2 Valitse asetus. Voit selata kutakin valikkotasoa nopeasti haluamaasi suuntaan painamalla **a** tai **b**.

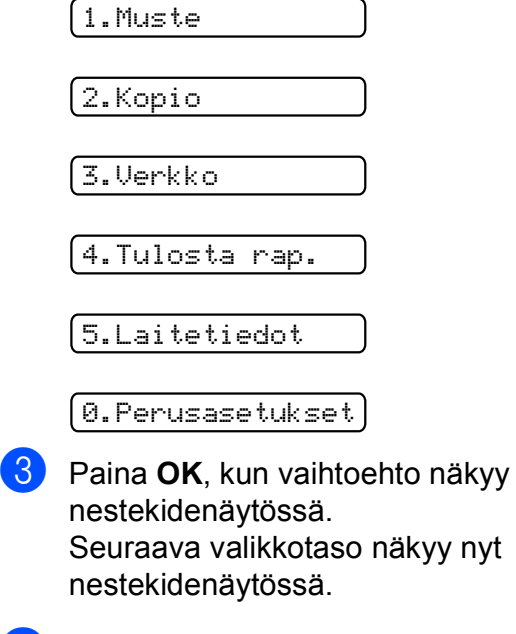

- 4 Paina ▲ tai <sup>▼</sup> ja siirry muutettavaan asetukseen. Paina **OK**.
- **5** Paina ▲ tai ▼ ja valitse asetus. Paina **OK**. Nestekidenäytössä näkyy Hyväksytty.

**6** Paina Stop/Exit.

# <span id="page-50-0"></span>**Valikkotaulukko**

Valikkotaulukko helpottaa laitteen ohjelmien valikkovaihtoehtojen ja -asetusten ymmärtämistä. Oletusasetukset näkyvät lihavoituina ja tähdellä merkittyinä.

#### **Menu** ( )

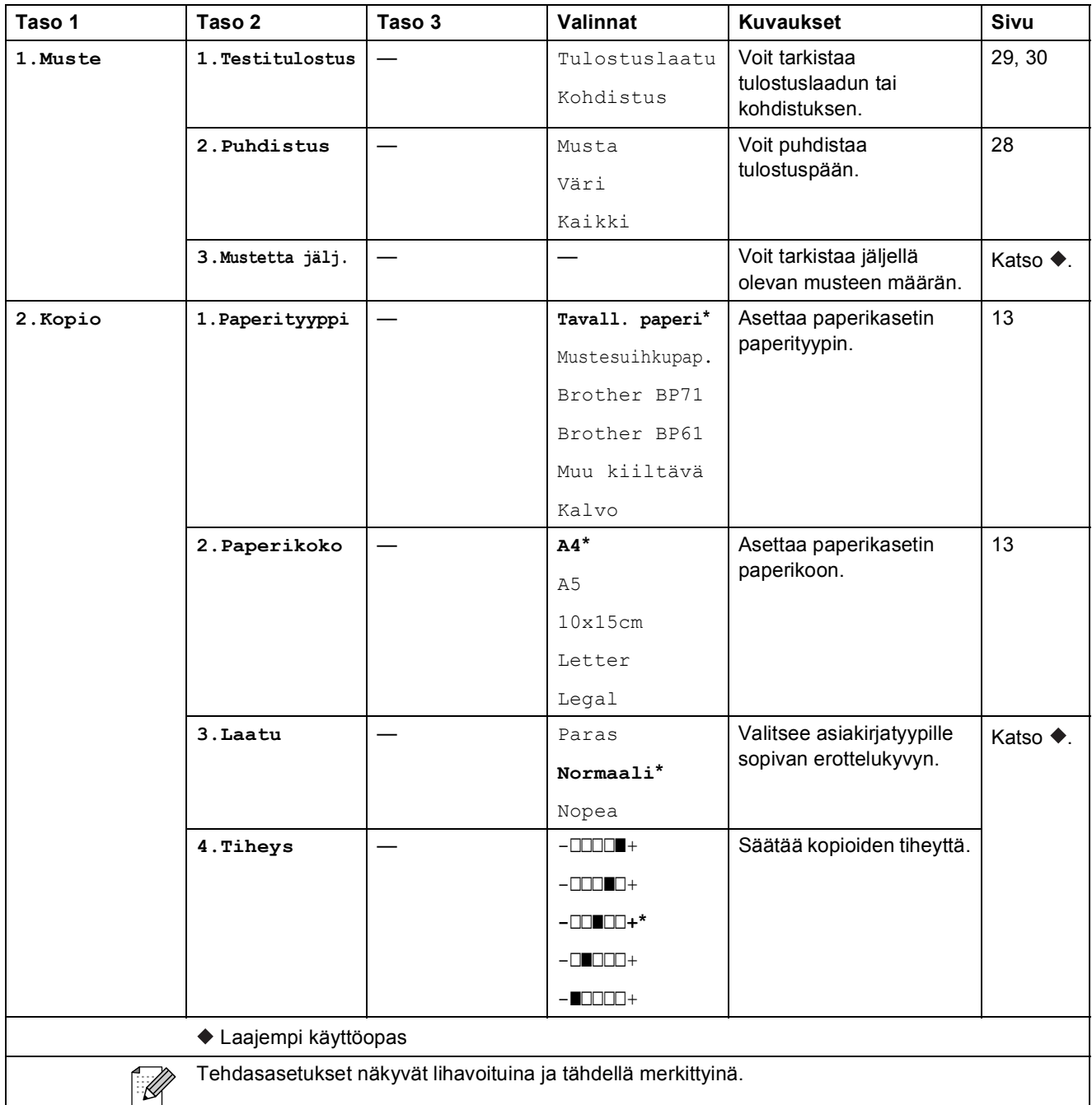

#### **Verkkovalikko**

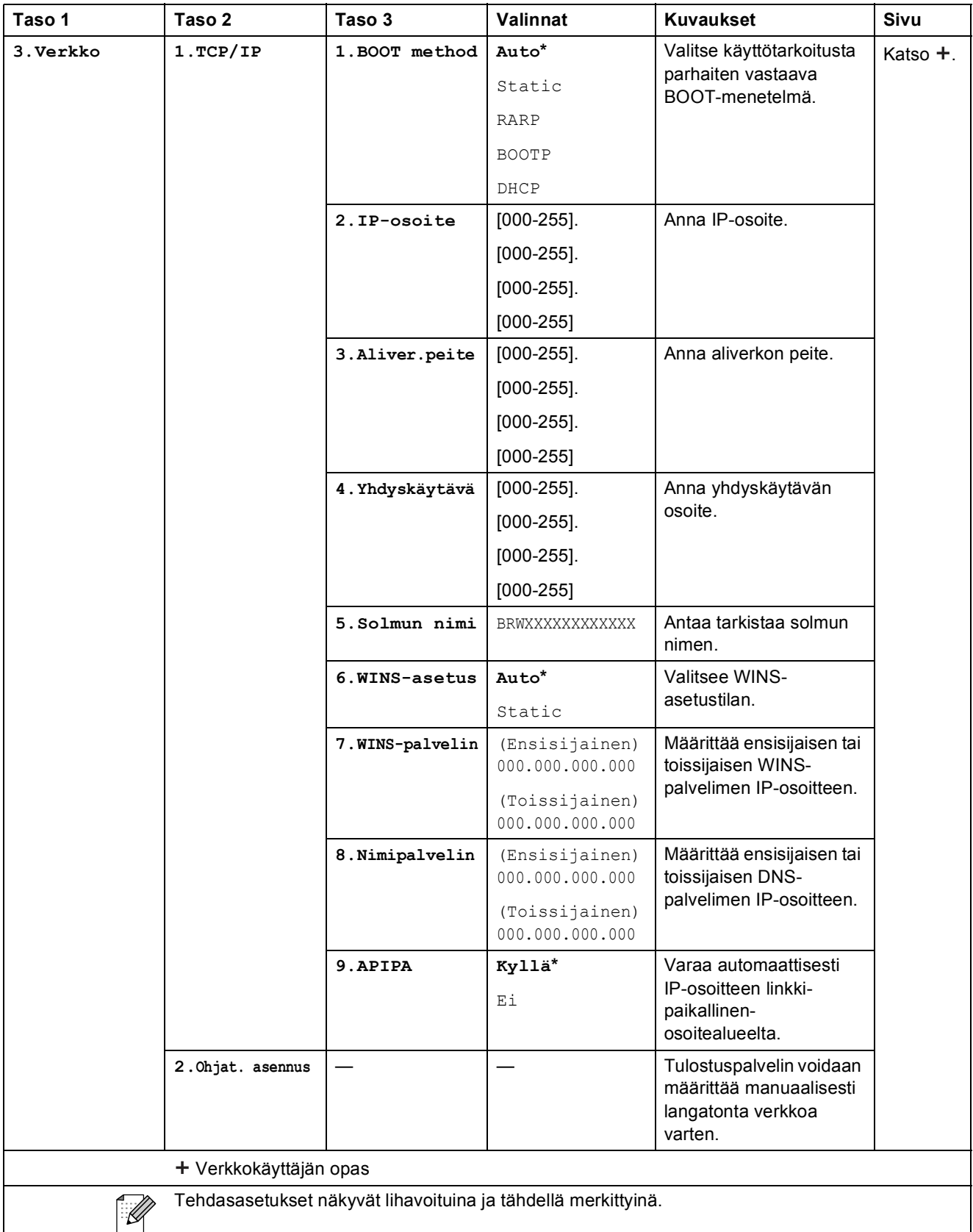

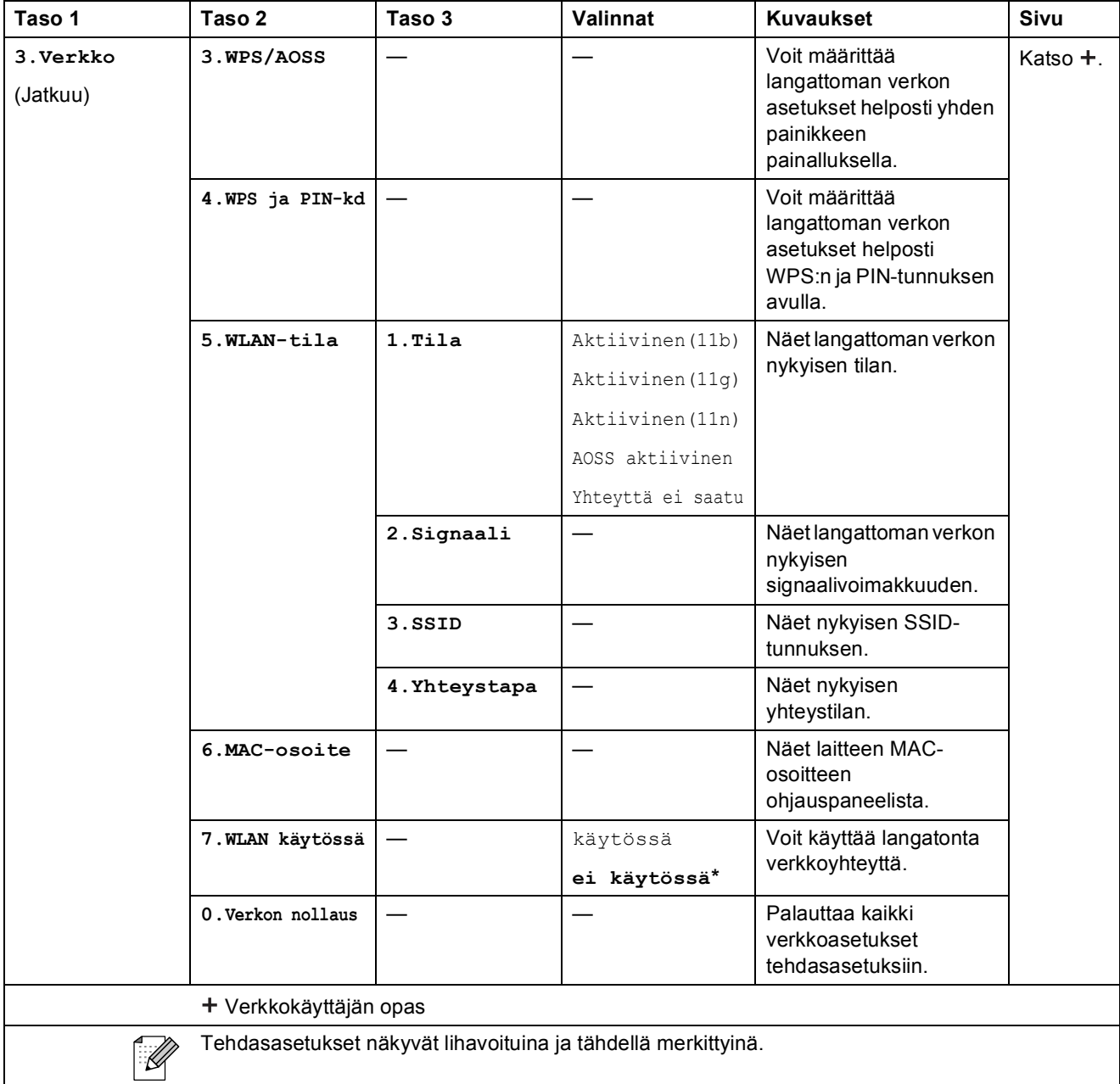

## **Menu (jatkuu)**

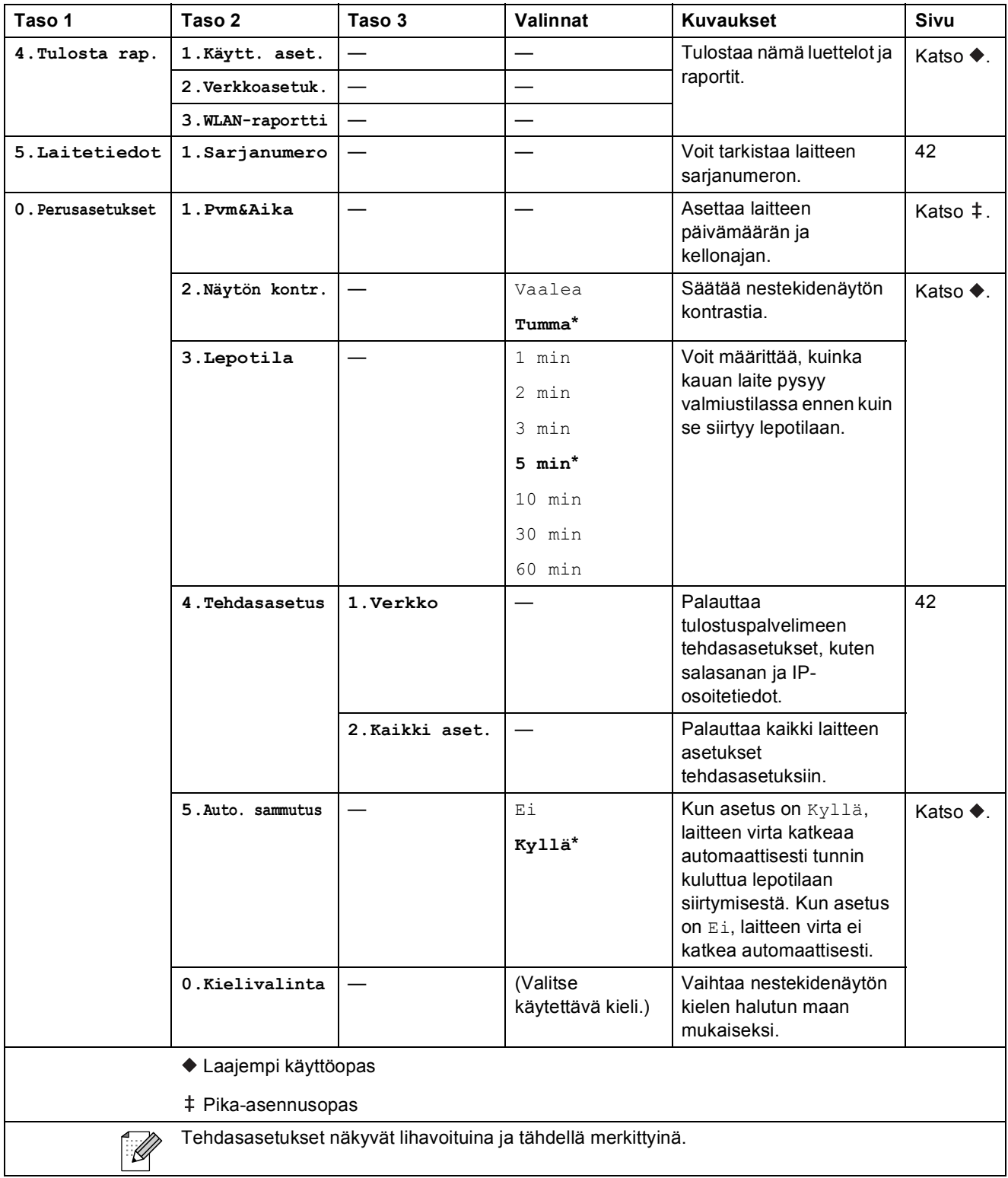

## **Copy Quality (** ) (väliaikaiset asetukset)

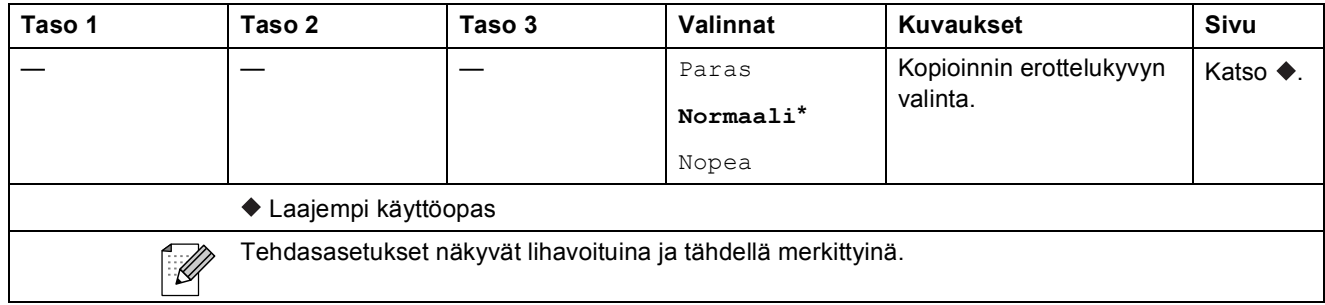

### **Enlarge/Reduce (** ) (väliaikaiset asetukset)

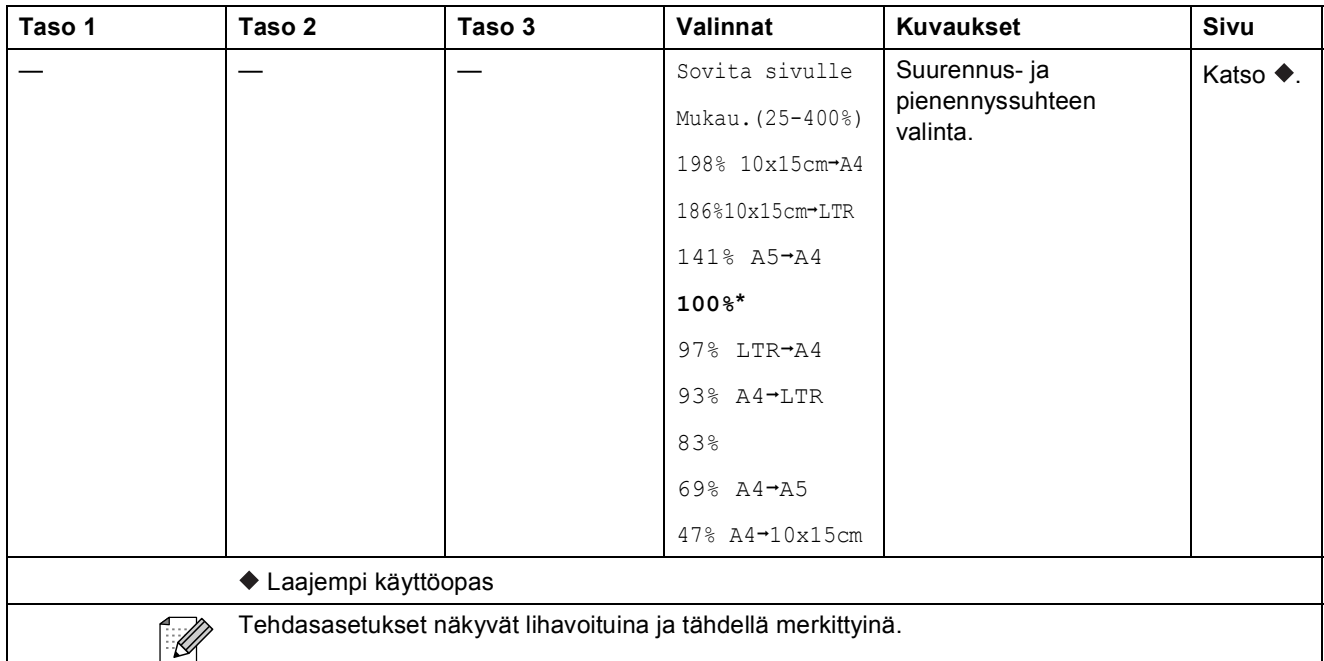

# **Copy Options (** ) (väliaikaiset asetukset)

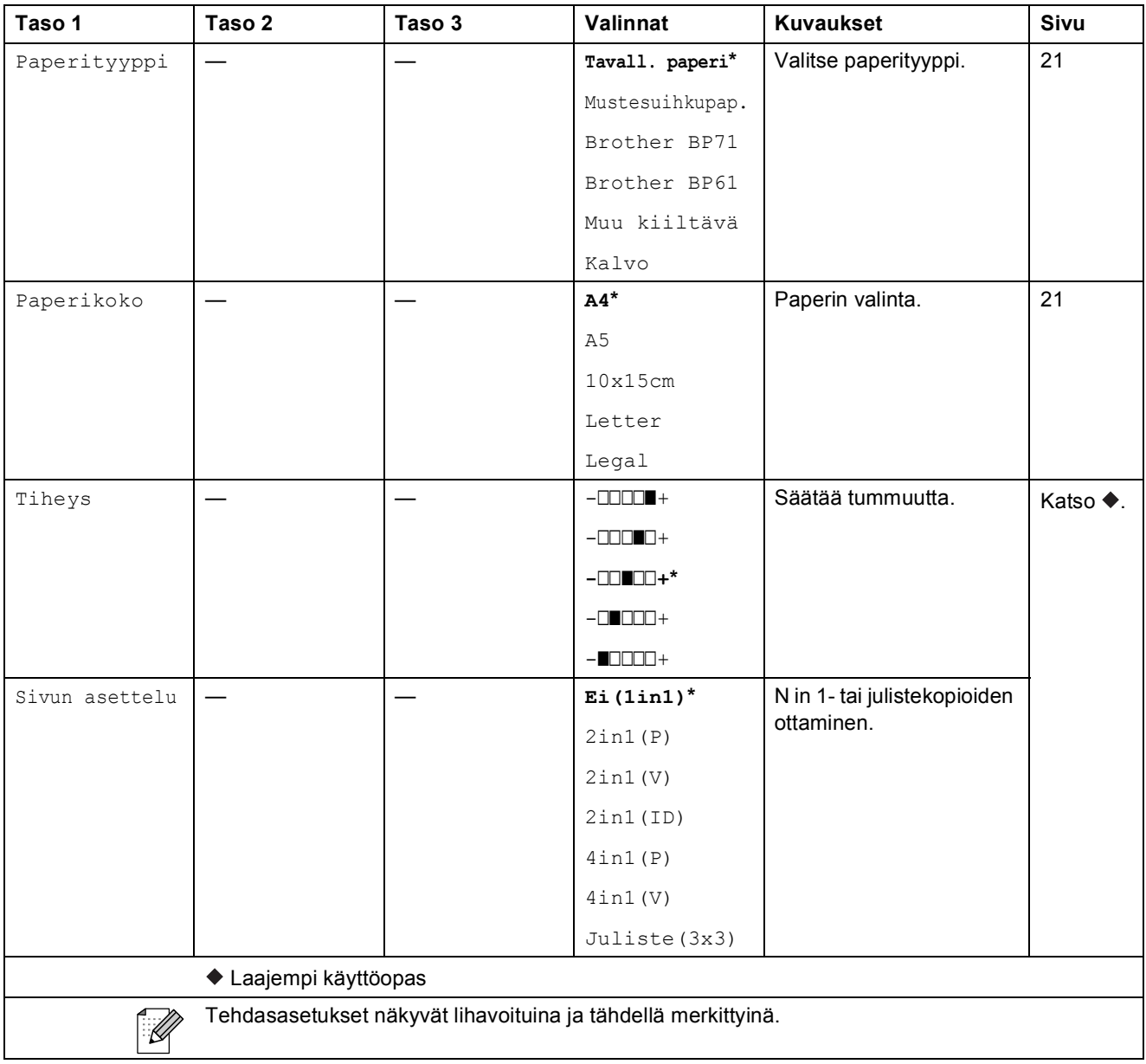

Valikko ja toiminnot

# $SCAN$  ( $\triangle$ )

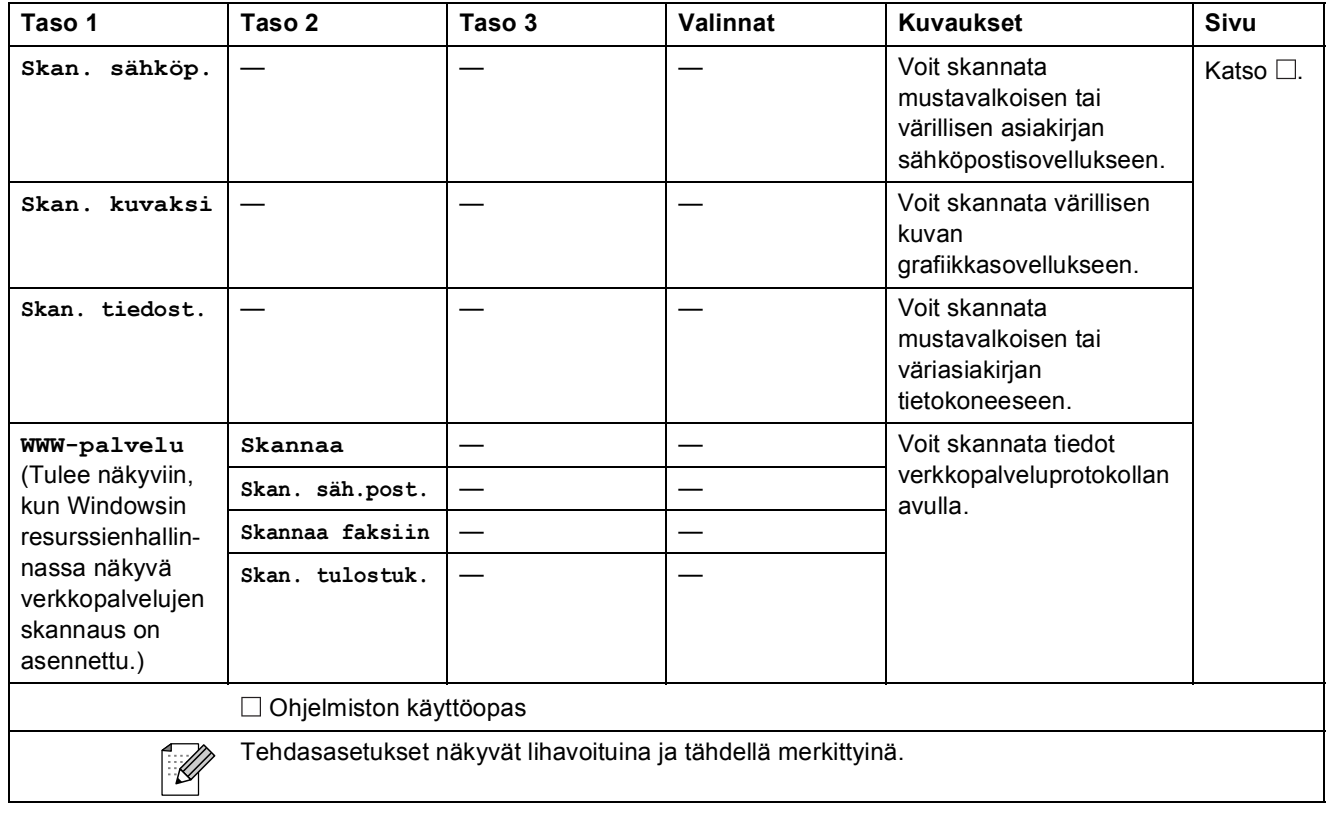

# <span id="page-57-0"></span>**Tekniset tiedot**

<span id="page-57-1"></span>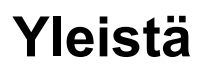

# **Vinkki**

Tämä luku sisältää yhteenvedon laitteen teknisistä tiedoista. Lisää teknisiä tietoja on osoitteessa <http://www.brother.com/>.

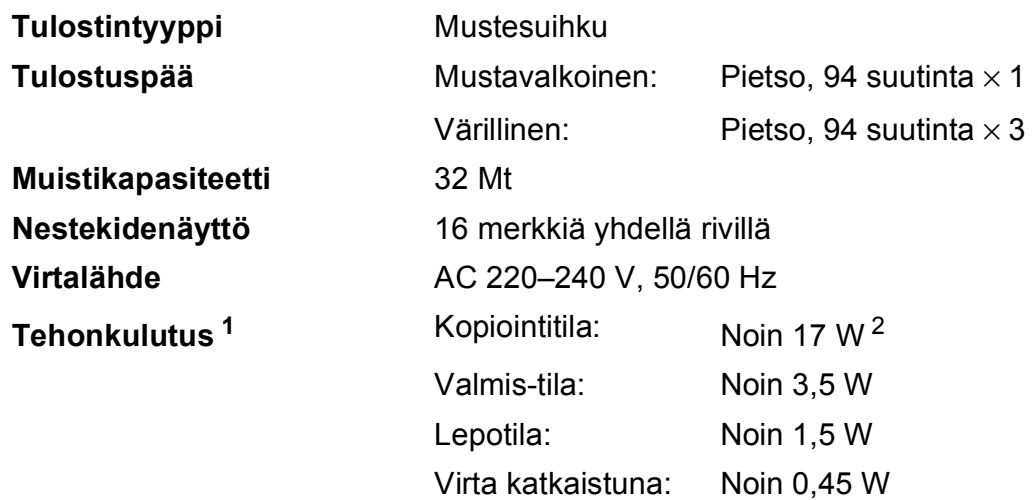

<span id="page-57-2"></span><sup>1</sup> Mitattu laitteen ollessa kytkettynä USB-liitäntään.

<span id="page-57-3"></span><sup>2</sup> Kun normaali erottelukyky; asiakirja: ISO/IEC 24712 -tulostuskuvio.

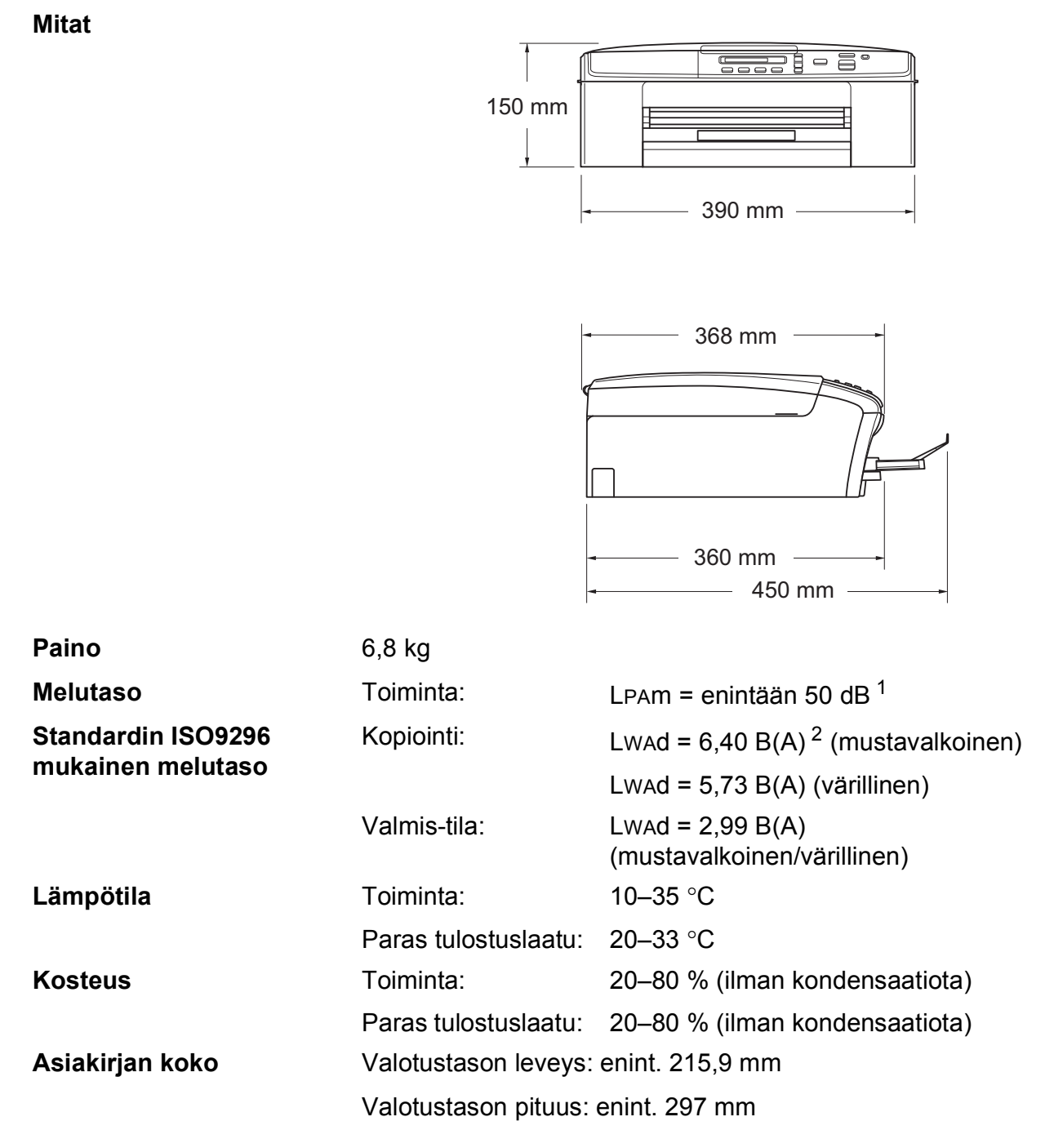

<span id="page-58-0"></span><sup>1</sup> Melu vaihtelee tulostusolosuhteiden mukaan.

<span id="page-58-1"></span><sup>2</sup> Toimistolaitteita, joiden LWAd on > 6,30 B(A), ei voi käyttää tiloissa, joissa tehdään keskittymistä vaativaa työtä. Tällaiset laitteet on sijoitettava erillisiin tiloihin niiden meluhaitan takia.

# <span id="page-59-0"></span>**Tulostusmateriaali <sup>D</sup>**

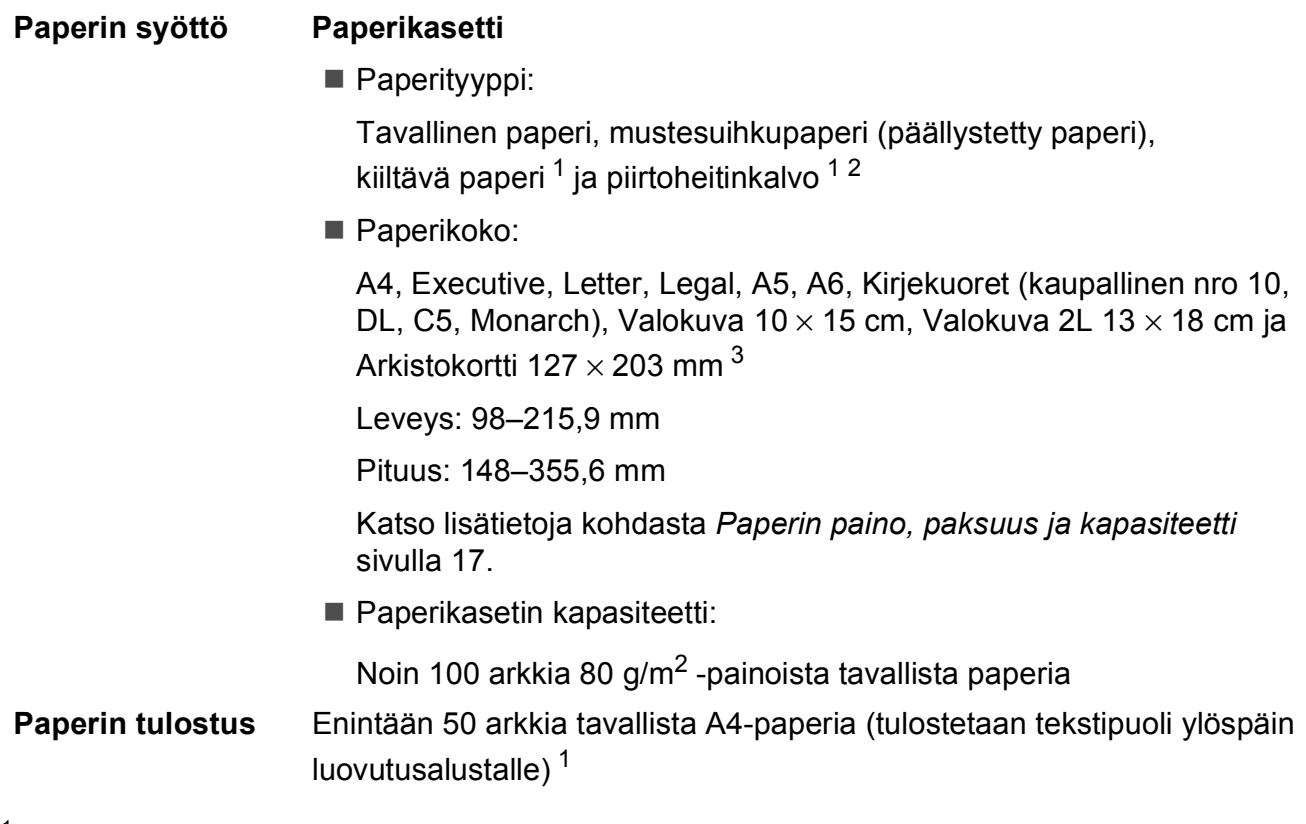

- <span id="page-59-1"></span><sup>1</sup> Käytettäessä kiiltävää paperia tai piirtoheitinkalvoja arkit on poistettava luovutusalustalta heti tulostuksen jälkeen, jotta teksti ei tahraantuisi.
- <span id="page-59-4"></span><span id="page-59-2"></span><sup>2</sup> Käytä ainoastaan mustesuihkutulostukseen suositeltuja piirtoheitinkalvoja.
- <span id="page-59-3"></span><sup>3</sup> Katso *[Paperityyppi ja -koko eri käyttötarkoituksiin](#page-21-1)* sivulla 16.

# <span id="page-60-0"></span>**Kopiointi**

**Värillinen/mustavalkoinen** Kyllä/Kyllä **Kopiointileveys<sup>[1](#page-60-1)</sup> 204 mm Useita kopioita** Pinoaa enintään 99 sivua **Erottelukyky** (Mustavalkoinen)

**Suurennus/pienennys** 25 %–400 % (1 %:n tarkkuudella) ■ Tulostaa jopa 1 200  $\times$  1 200 dpi:n tarkkuudella (Väri)

■ Tulostaa jopa 600  $\times$  1 200 dpi:n tarkkuudella

<span id="page-60-1"></span><sup>1</sup> Kopioitaessa A4-kokoiselle paperille.

# <span id="page-61-0"></span>**Skanneri**

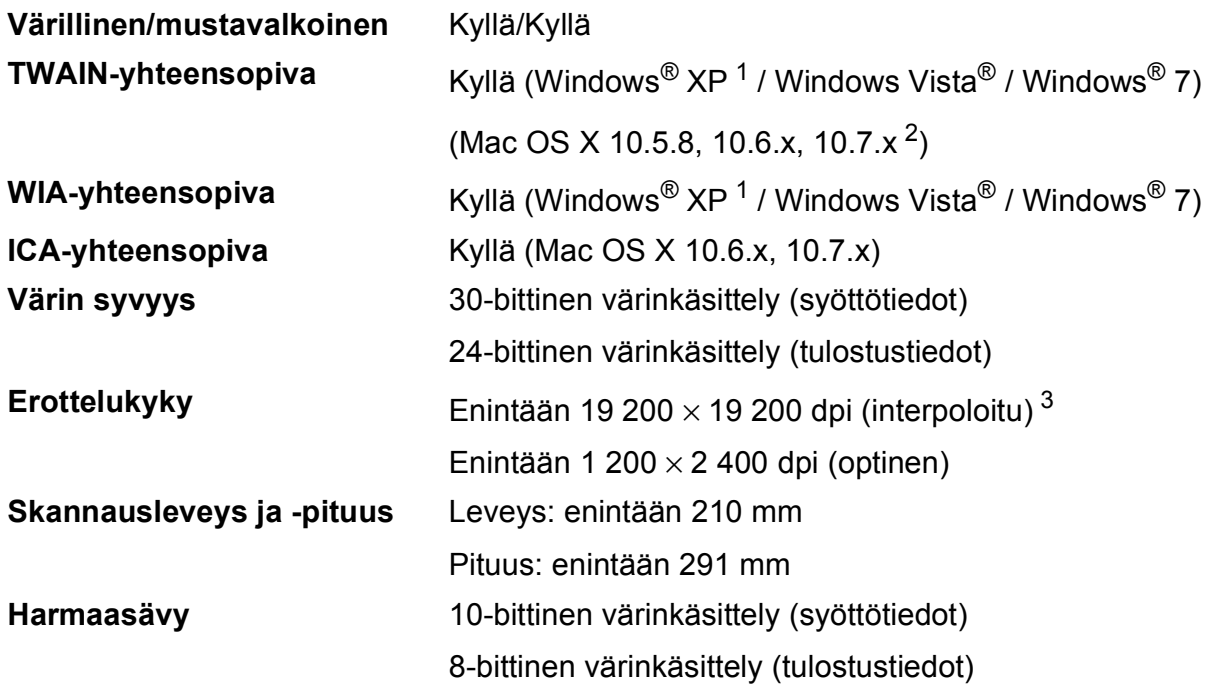

<span id="page-61-4"></span><span id="page-61-1"></span><sup>1</sup> Windows® XP:llä viitataan tässä käyttöoppaassa seuraaviin: Windows® XP Home Edition, Windows® XP Professional ja Windows® XP Professional ×64 Edition.

<span id="page-61-2"></span><sup>2</sup> Saat käyttämäsi Mac OS X -version uusimmat ohjainpäivitykset osoitteesta <http://solutions.brother.com/>.

<span id="page-61-3"></span><sup>3</sup> Enintään 1 200 × 1 200 dpi:n skannaus käytettäessä WIA-ohjainta Windows® XP-, Windows Vista<sup>®</sup>- ja Windows<sup>®</sup> 7 käyttöjärjestelmässä. (Enintään 19 200 × 19 200 dpi:n erottelukyky voidaan valita Brother-skannerin apuohjelmasta.)

# <span id="page-62-0"></span>**Tulostin**

#### **Tulostusnopeus [4](#page-62-4)**

**Erottelukyky** Enintään 1 200 × 6 000 dpi **Tulostusleveys [1](#page-62-1)** 204 mm [210 mm (reunaton) [2\]](#page-62-2) **Reunaton**  $3$  **A4, Letter, A6, Valokuva 10**  $\times$  **15 cm,** Arkistokortti 127  $\times$  203 mm, Valokuva 2L 13  $\times$  18 cm

- <span id="page-62-1"></span><sup>1</sup> Tulostettaessa A4-kokoiselle paperille.
- <span id="page-62-2"></span><sup>2</sup> Kun reunaton tulostus on käytössä.
- <span id="page-62-3"></span><sup>3</sup> Katso *[Paperityyppi ja -koko eri käyttötarkoituksiin](#page-21-1)* sivulla 16.
- <span id="page-62-4"></span><sup>4</sup> Tarkemmat tekniset tiedot ovat osoitteessa [http://www.brother.com/.](http://www.brother.com/)

# <span id="page-63-0"></span>**Liitännät**

**USB [1](#page-63-1) [2](#page-63-2)** USB 2.0 -liitäntäkaapeli, jonka pituus on korkeintaan kaksi metriä. **Langaton lähiverkko** IEEE 802.11b/g/n (infrastruktuuritila) IEEE 802.11b (ad-hoc-tila)

<span id="page-63-1"></span><sup>1</sup> Laitteessa on Hi-Speed USB 2.0 -liitäntä. Laite voidaan kytkeä myös tietokoneeseen, jossa on USB 1.1 -liitäntä.

<span id="page-63-2"></span><sup>2</sup> Muiden valmistajien USB-portteja ei tueta.

# <span id="page-64-0"></span>**Verkko**

# **Vinkki**

Lisätietoja verkkotiedoista >>Verkkokäyttäjän opas

Laitteen voi kytkeä langattomaan verkkoon verkkotulostusta ja verkkoskannausta varten <sup>[1](#page-64-1)</sup>. Toimitukseen sisältyy myös verkonhallinnan Brother BRAdmin Light -ohjelmisto [2.](#page-64-2)

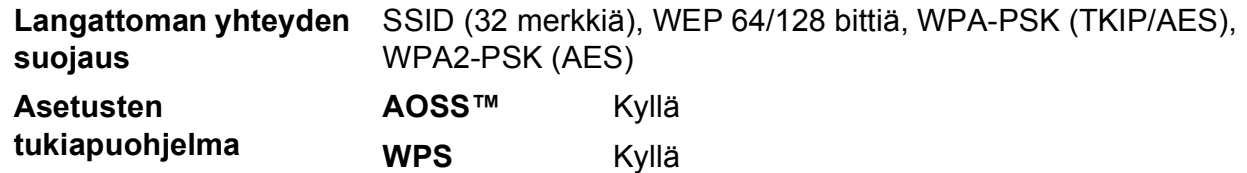

<span id="page-64-1"></span><sup>1</sup> Katso *[Tietokoneelle asetetut vaatimukset](#page-65-1)* sivulla 60.

<span id="page-64-2"></span><sup>2</sup> Jos tarvitset kehittyneempää tulostinhallintaa, käytä uusinta Brother BRAdmin Professional -apuohjelman versiota, joka on ladattavissa osoitteesta [http://solutions.brother.com/.](http://solutions.brother.com/)

**D**

# <span id="page-65-1"></span><span id="page-65-0"></span>**Tietokoneelle asetetut vaatimukset**

<span id="page-65-3"></span><span id="page-65-2"></span>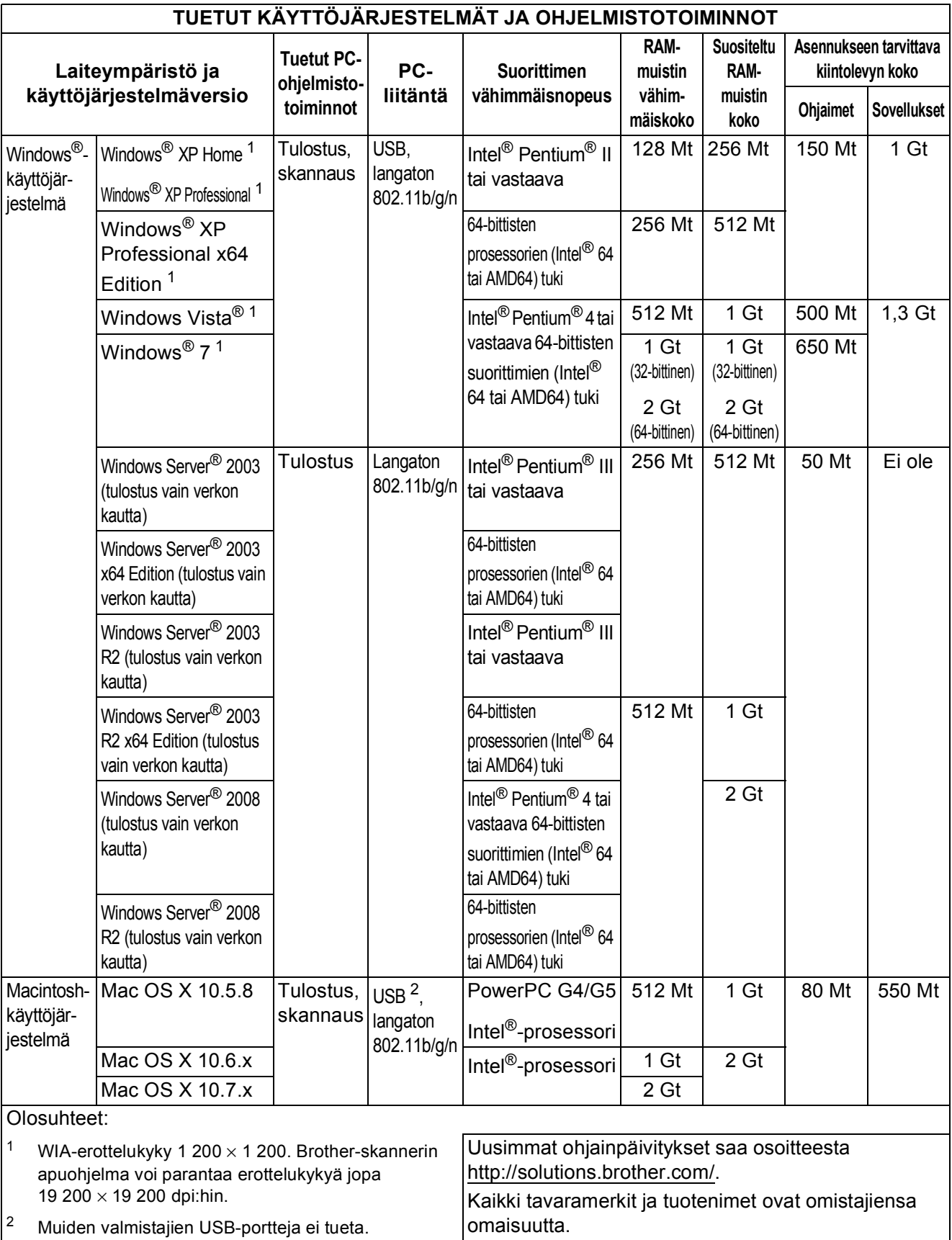

# <span id="page-66-0"></span>**Tarvikkeet**

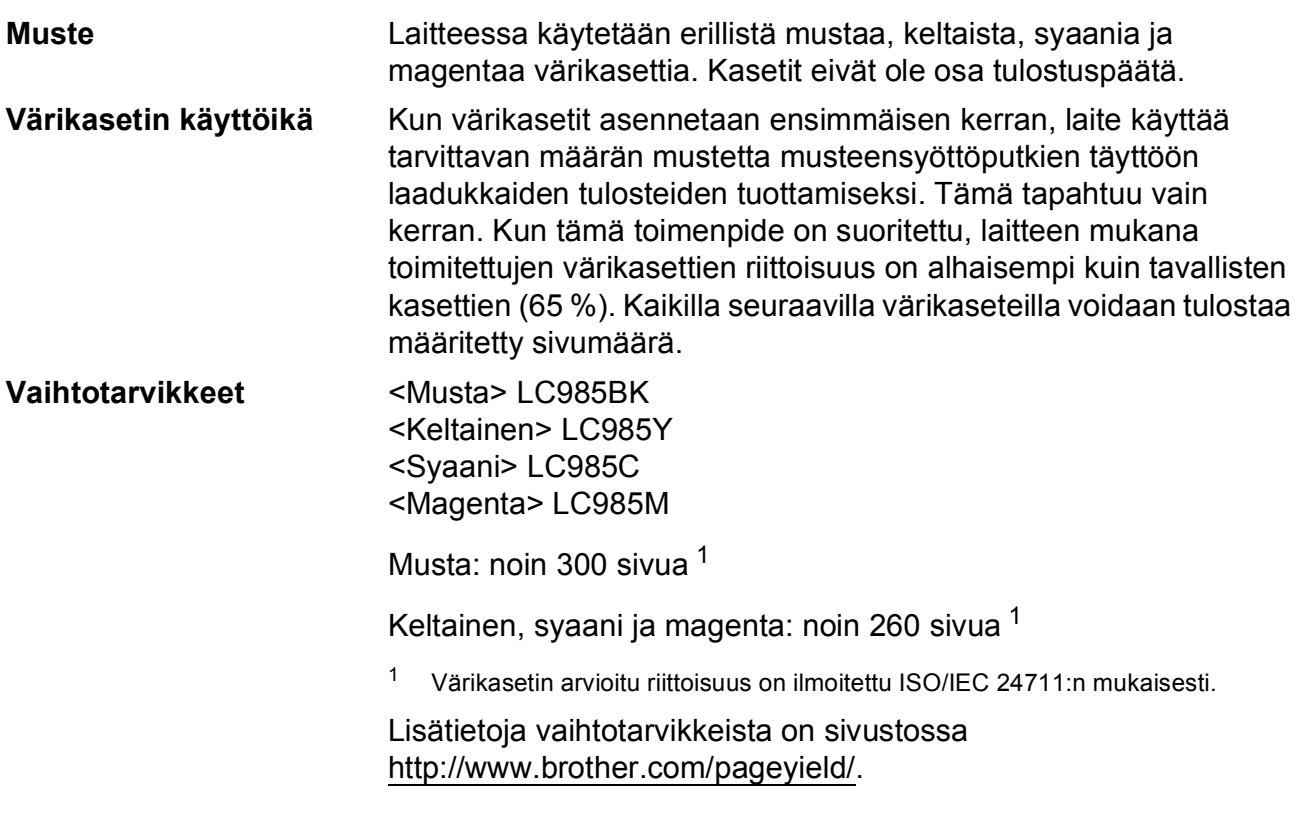

#### <span id="page-66-2"></span><span id="page-66-1"></span>**Mikä Innobella™ on?**

Innobella™ on alkuperäisten Brother-tarvikkeiden tuotemerkki. Nimi "Innobella™" tulee sanoista "innovation" ("innovaatio" englanniksi) ja "bella" ("kaunis" italiaksi). Se edustaa innovatiivista teknologiaa, joka tuottaa kauniita ja kestäviä tulosteita.

Kun tulostat valokuvia, Brother suosittelee kiiltävää Innobella™ valokuvapaperia (BP71-sarja) korkean laadun aikaansaamiseksi. Innobella™-väriaineella ja -papereilla saadaan loistavia tulosteita.

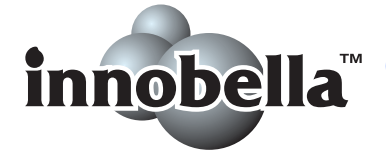

**D**

<span id="page-67-0"></span>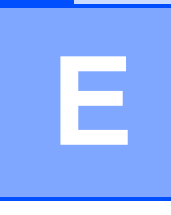

# **Hakemisto**

### **A**

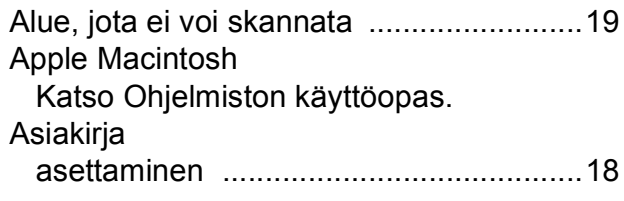

### **B**

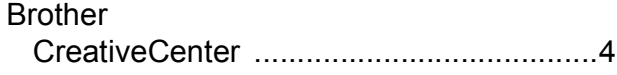

### **C**

**ControlCenter** Katso Ohjelmiston käyttöopas.

### **E**

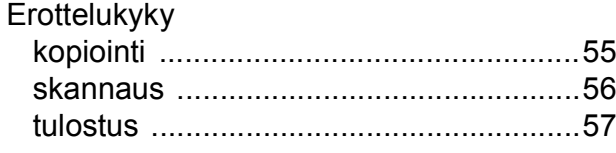

### **H**

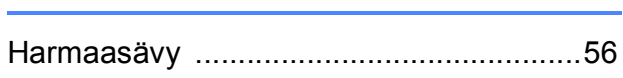

### **I**

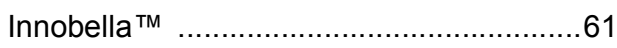

### **K**

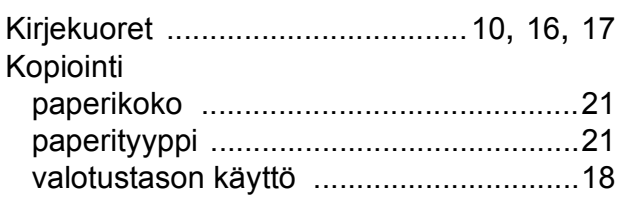

### **L**

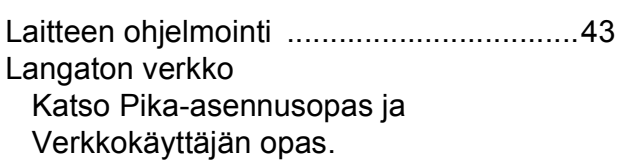

### **M**

Macintosh Katso Ohjelmiston käyttöopas.

<u> 1980 - Johann Barbara, martxa a</u>

#### **N**

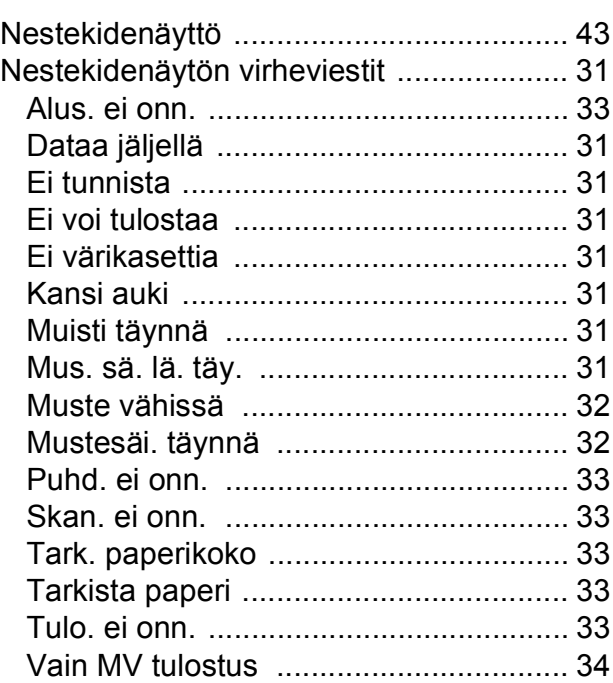

### **O**

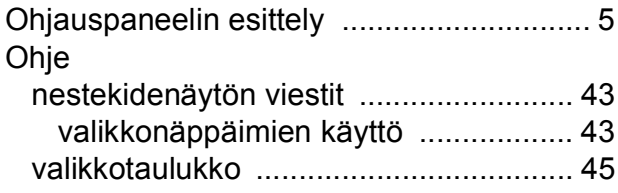

#### **P**

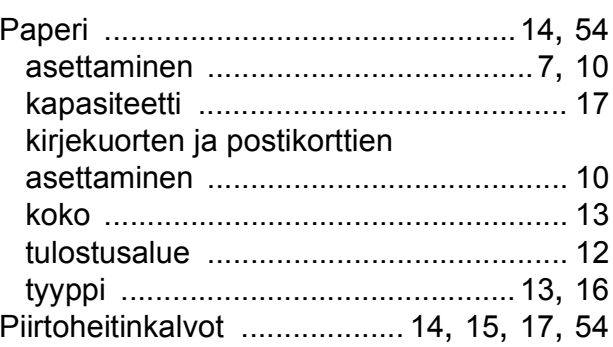

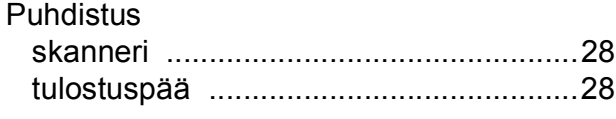

# **S**

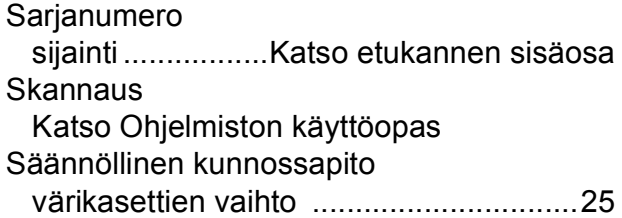

### **T**

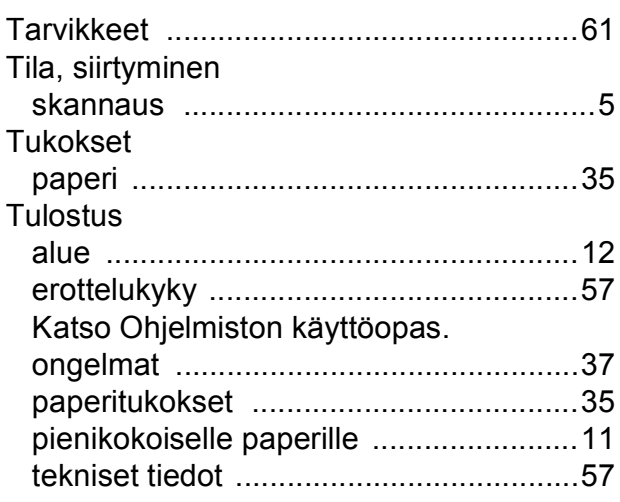

### **V**

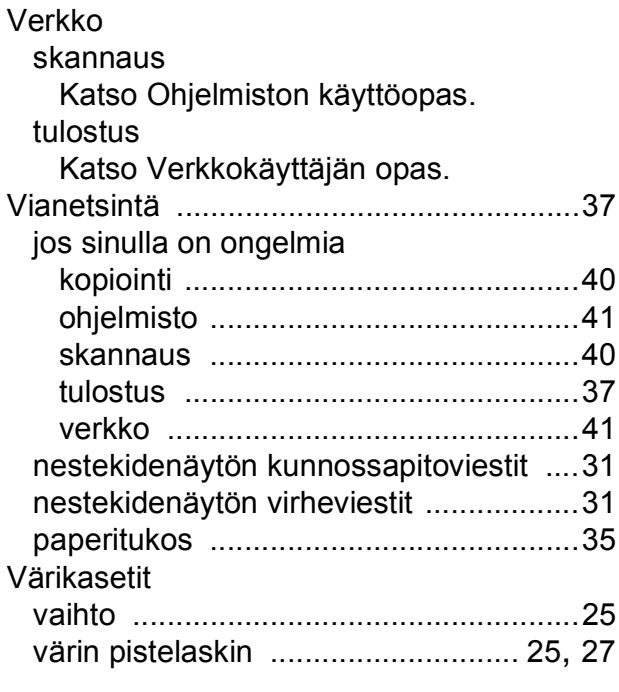

# **W**

#### Windows $^\circledR$

Katso Ohjelmiston käyttöopas.

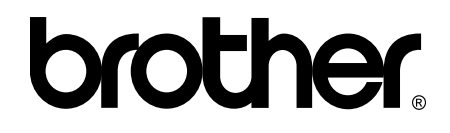

### **Käy Brotherin Web-sivustolla osoitteessa <http://www.brother.fi/>**

Tämän laitteen käyttö on sallittua vain siinä maassa, jossa se on ostettu. Paikalliset Brother-yhtiöt tai niiden jälleenmyyjät tukevat vain kyseisessä maassa ostettuja laitteita.